# **HORIZON** CREATING A BIB APPENDIX 20.11

**TAKE FOR INSTANCE YOU SEARCHED A BOOK IN OUR HORIZON DATABASE AND IT WASN'T THERE, SO YOU PROCEED TO IMPORT IT BUT IT ISN'T IN LIBRARY OF CONGRESS WEBSITE. THIS IS WHEN YOU NEED** TO "CREATE THE BIB".

#### This will be our shelf-list and Title page for reference in creating this bib.

901.9 Western Western Experience (The) / by Mortimer Chambers... [et al]; --- 1<sup>st</sup> ed. --- NY : Alfred A. Knopf, c1974. 1133p. : illus. Includes bibliographical references and index

\$17.50

0000019301

 $2/98$ **Hagatna** 

1. Civilization --- History. 2. Civilization Occidental ---History. I. Chambers, Mortimer. III. Title.

LC: 73-21732 ISBN: 0-394-31806-4

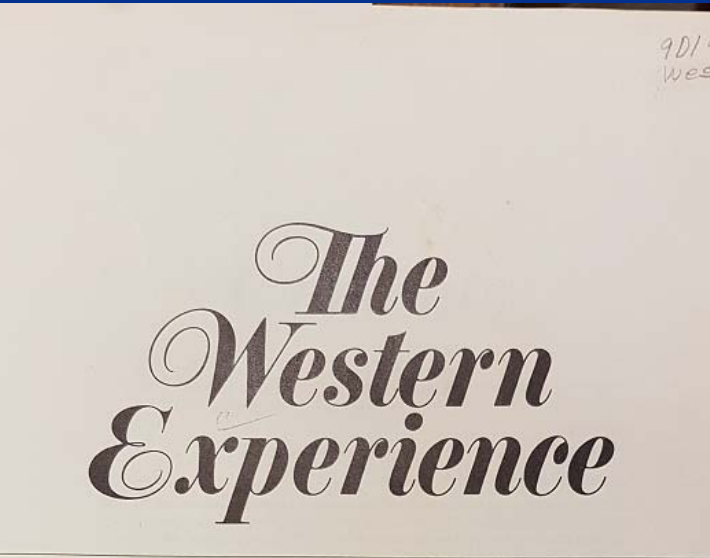

MORTIMER CHAMBERS AT LOS ANGELES RAYMOND GREW UNIVERSITY OF MICHIGAN DAVID HERLIHY HARVARD UNIVERSITY THEODORE K.RABB PRINCETON UNIVERSITY **ISSER WOLOCH COLUMBIA UNIVERSITY** 

 $0000019301$ 

Art Essays by H. W. Janson

Nieves M. Flores Memorial Library

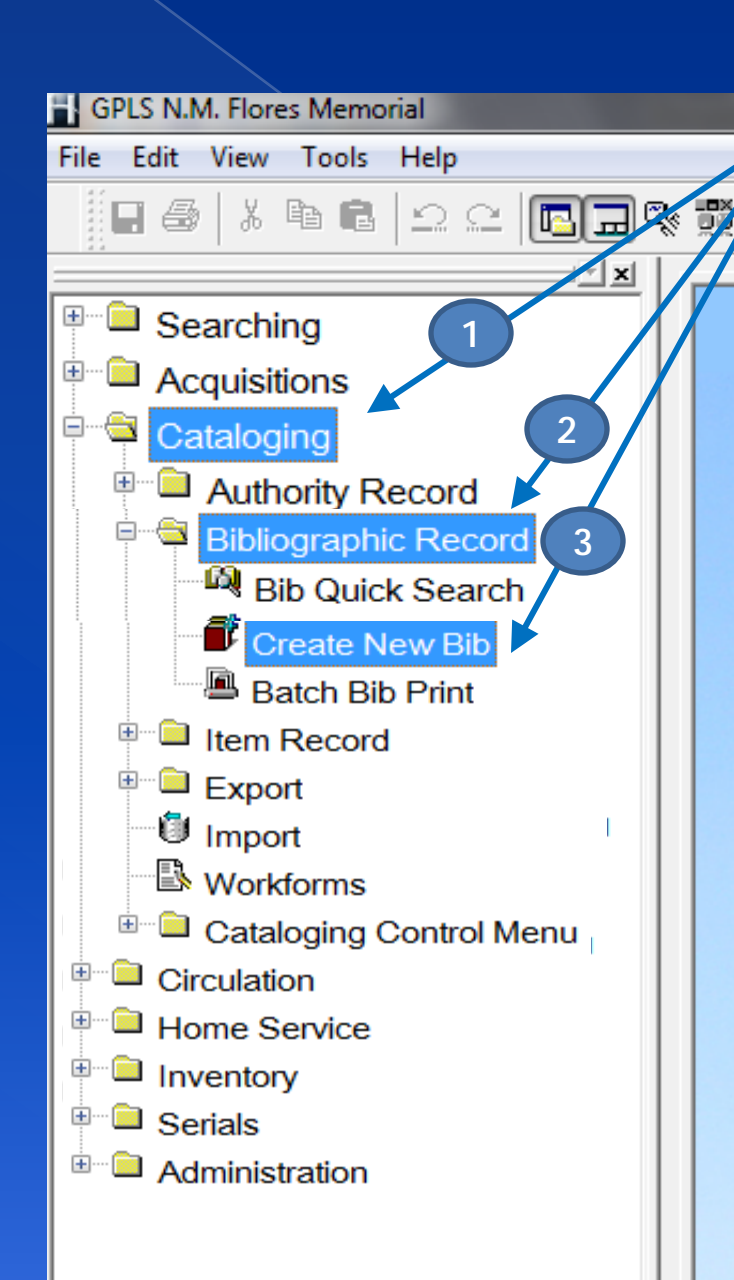

TO BEGIN: Point and double click on the "Cataloging" folder in the Navigation Menu, then on the "Bibliographic Record" folder, then on "Create New Bib"

A "Code Lookup bib Workforms" window will open. You must categorize it with the item you are going to create a bib for. In this case, it is a book. Choose BK then OK at the bottom.

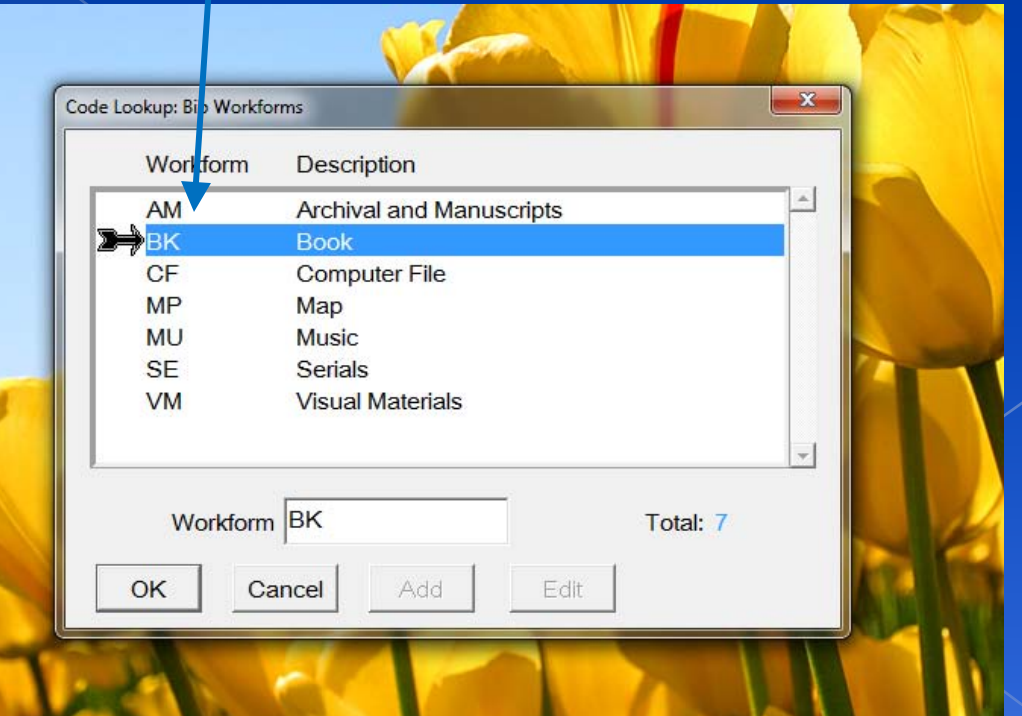

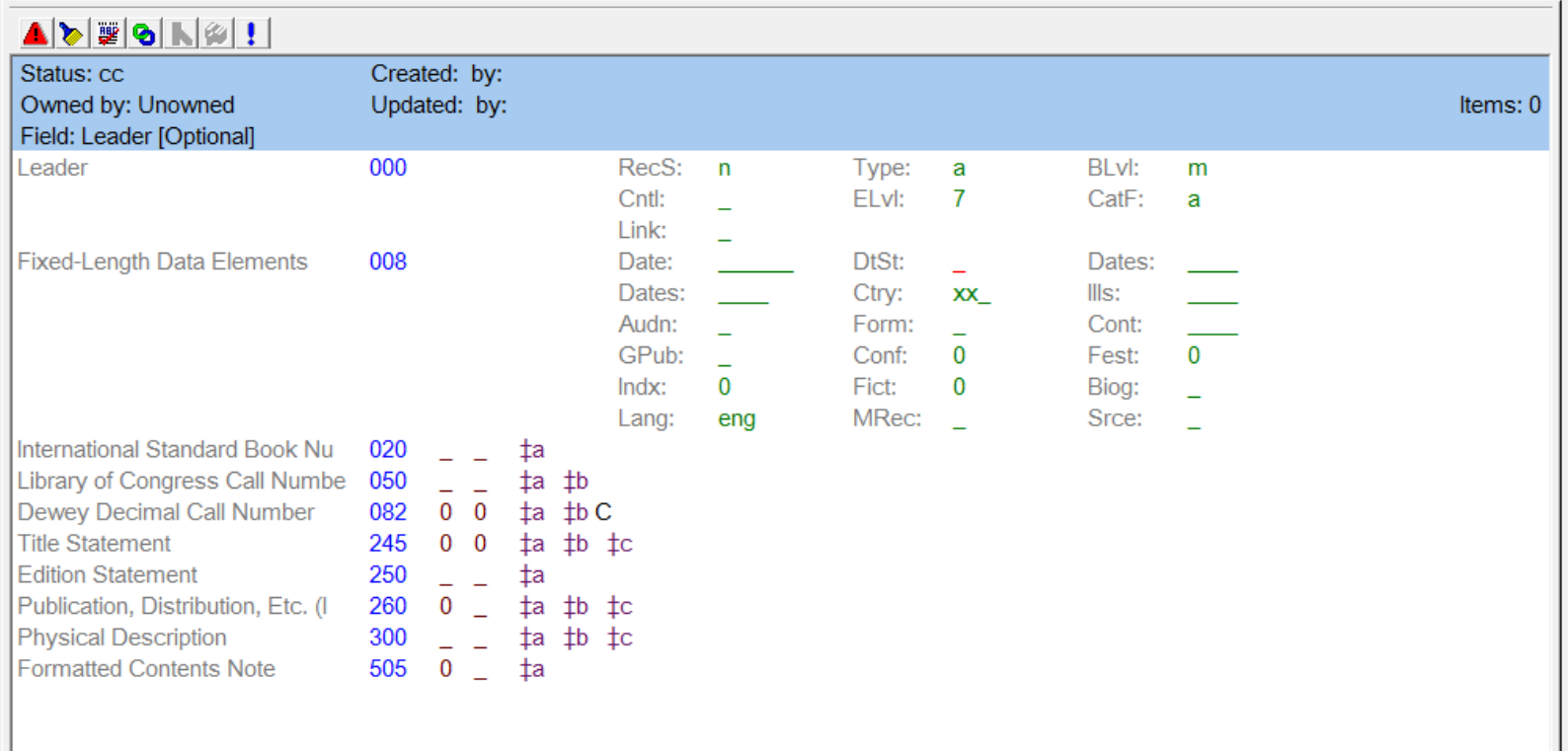

This is how the blank Bib form looks like. You can see at the bottom here on the tab, it indicates "Bib <New>"

 $\mathbb{B}$  Bib: <New>

#### A baind a la lealail

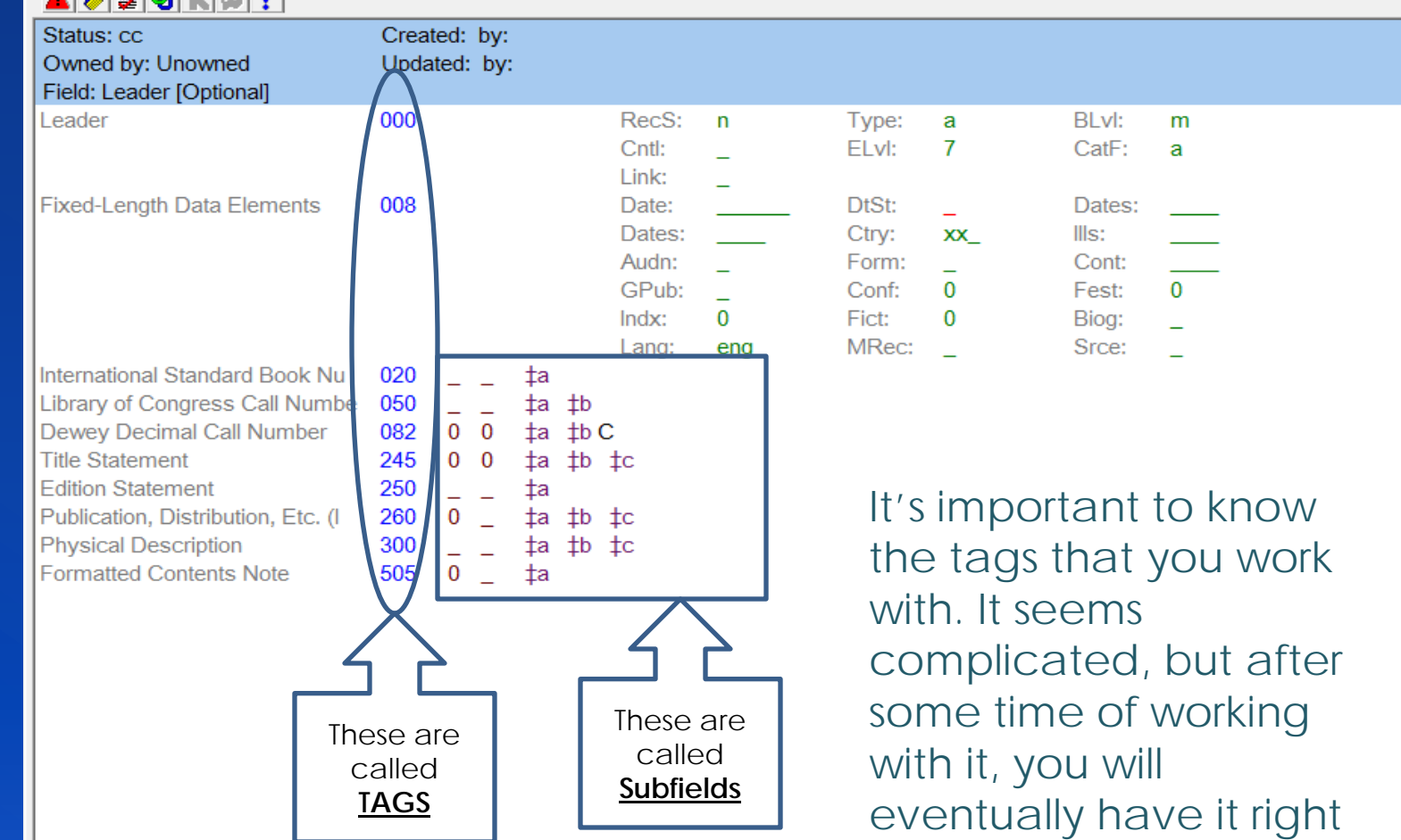

at the back of your mind. These are not all the tags we need. We will be adding some tags in this lesson as well as subfields.

Items: 0

#### If you put your cursor inside one of the subfields it will indicate what needs to be recorded in that field. Examples are here below.

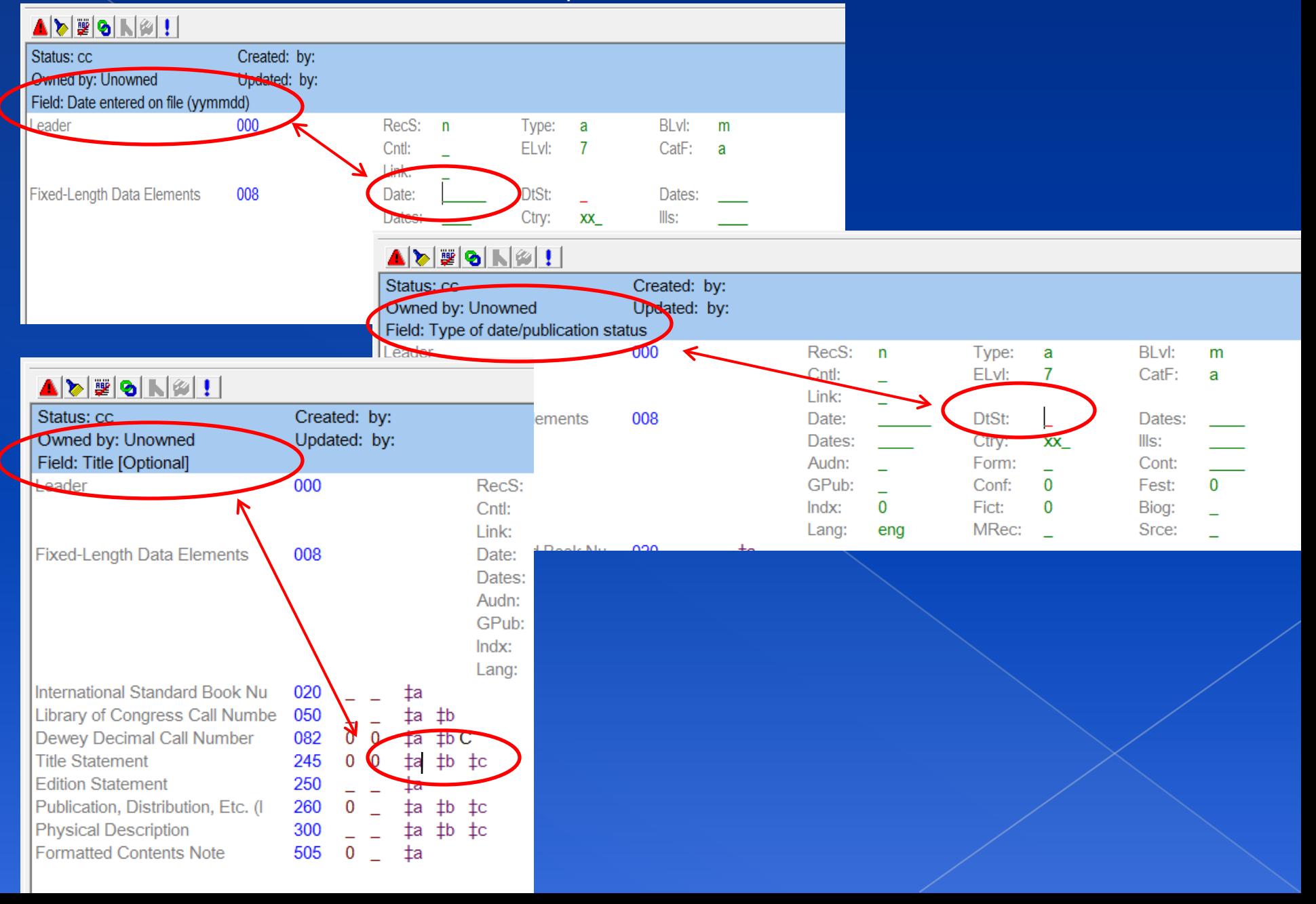

#### LET'S BEGIN

We will leave Tag #000 as it is and go to Tag #008. As you can see below I have the cursor in the First Date subfield and if you look at the top in the Blue background next to "Field" Date entered on file meaning the date recorded. I have entered the Date in the order requested (yymmdd) Year, Month then Date. After entering the information, the cursor should go to the next subfield

"DtSt:"

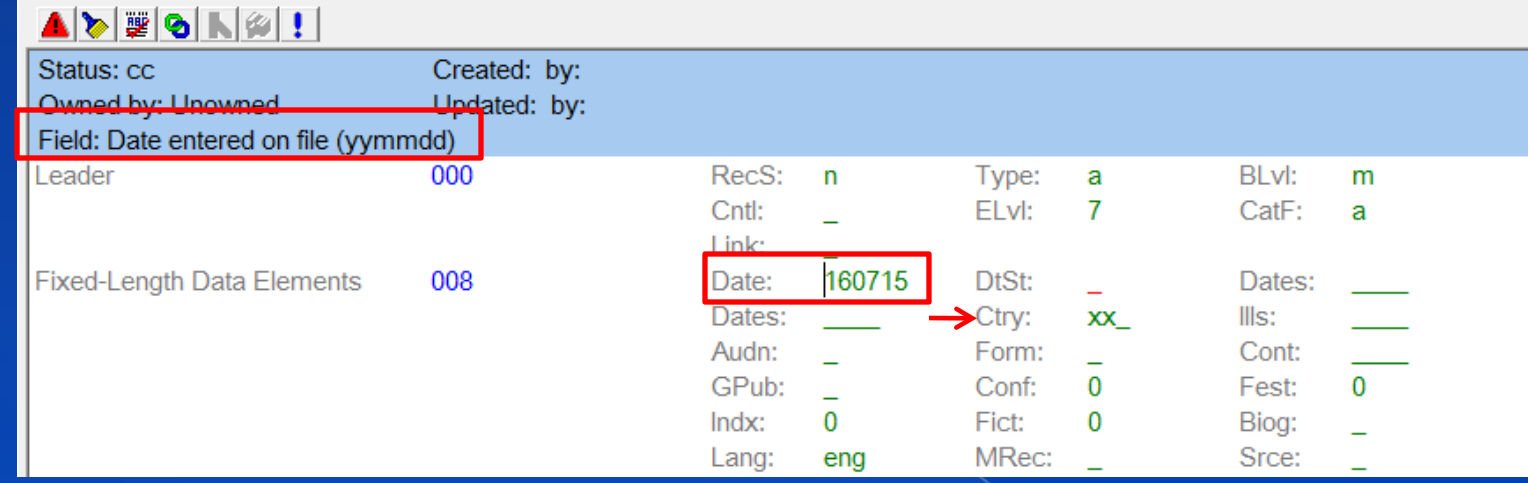

Now in the "DtSt" field it asks for? Type of date/publication status. With your cursor there, you can right click to choose a code.

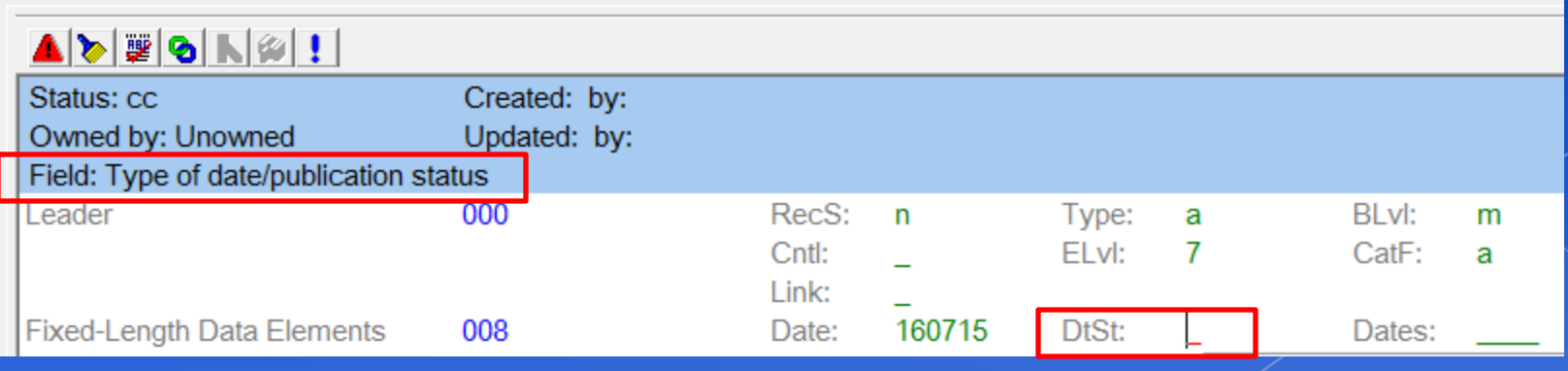

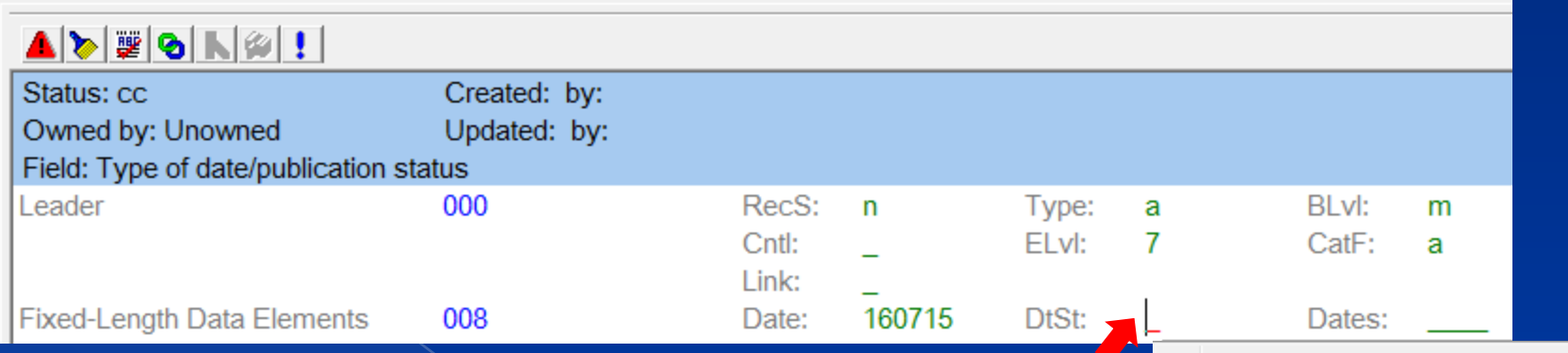

Simply bring your mouse next to the cursor in that subfield and right click. From the menu, choose Valid Codes. An Element list will open. This book has only one date on it's card so I have selected "Detailed date". Notice Other Elements Listed.

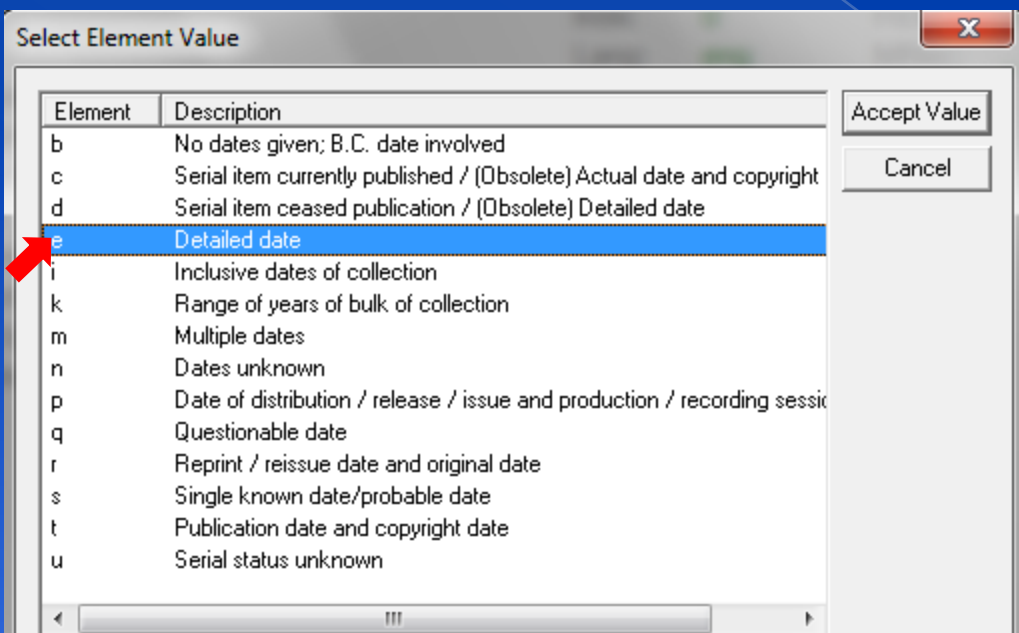

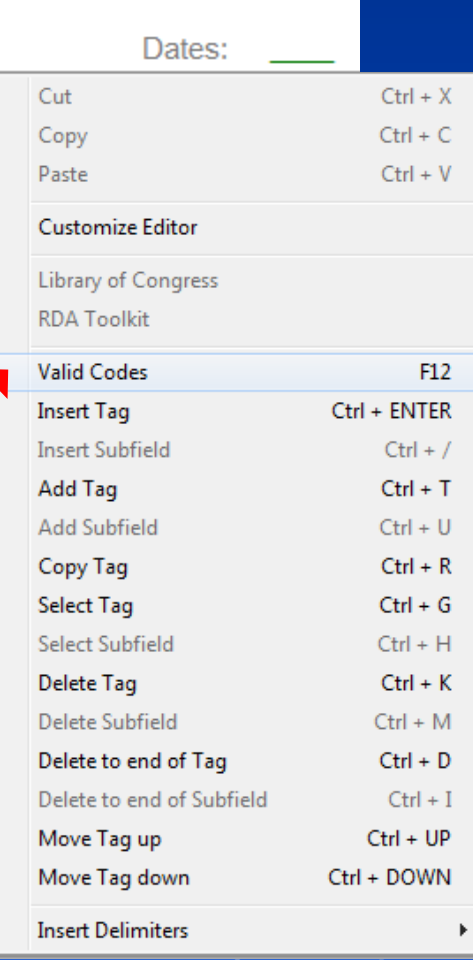

In the next subfield "Dates", you will enter the copyright date. it says "Date 1" in the blue space above, next to the "Field". There is also a "Date 2" and this would normally be if there is a 2<sup>nd</sup> date offered. In these fields you will only be typing in the year.

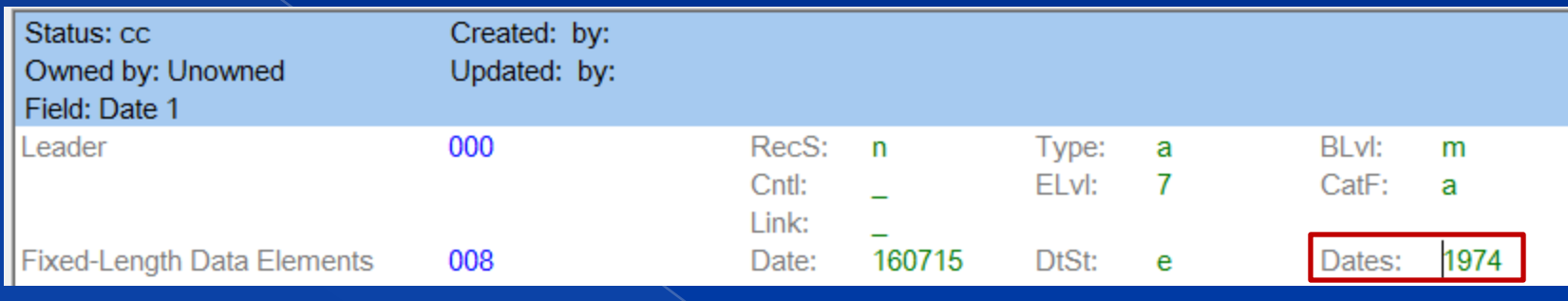

Skip the next "Dates" and go to "Ctry" Country. If you look at The Field Indicator above, it asks for place of Publications and it is currently set at "xx\_" which shows in the Value indicator that xx\_ is for No Place or Unknown.

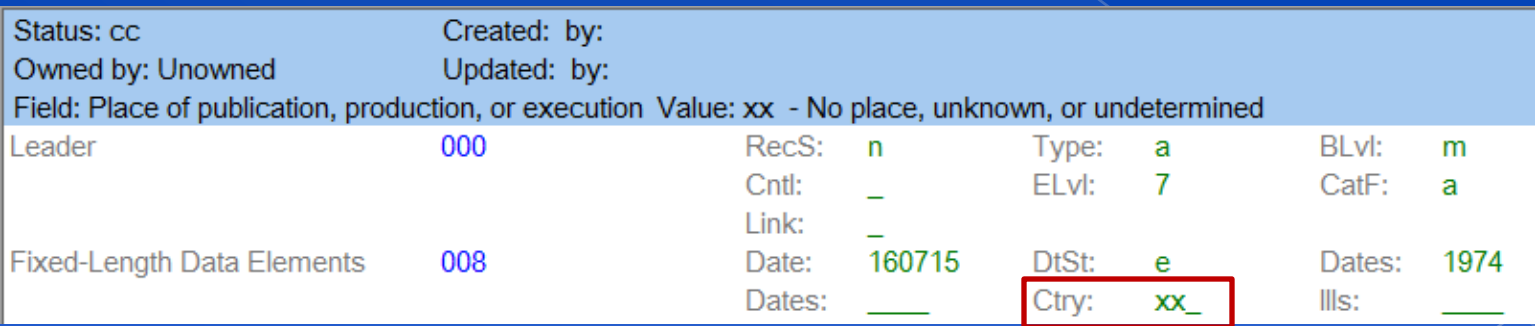

#### **I have changed the Place of Publication to "nyu" which is for New York, and which is also indicated on the Shelf-list card. You can also check valid codes when you are not sure.**

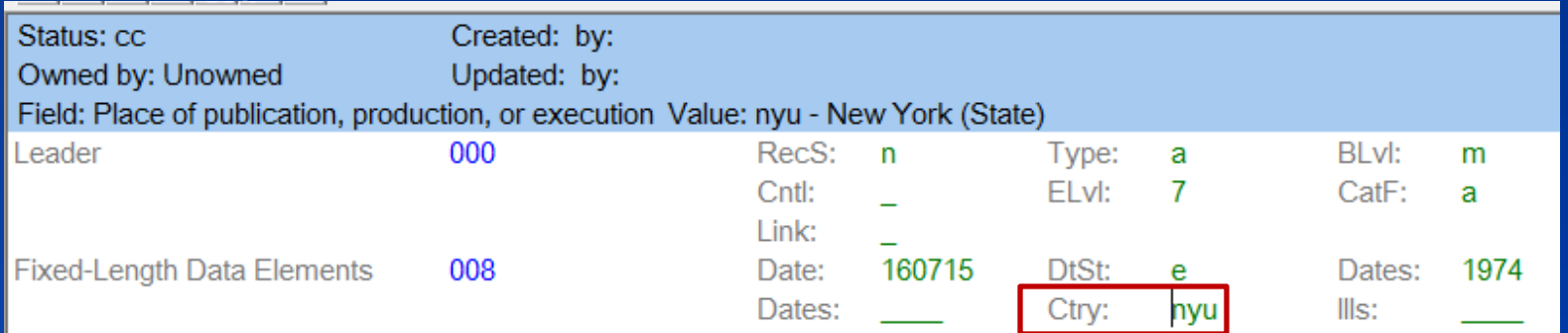

You can also choose to right click with your cursor in that field and select "Valid Codes". The same procedure I have shown earlier.

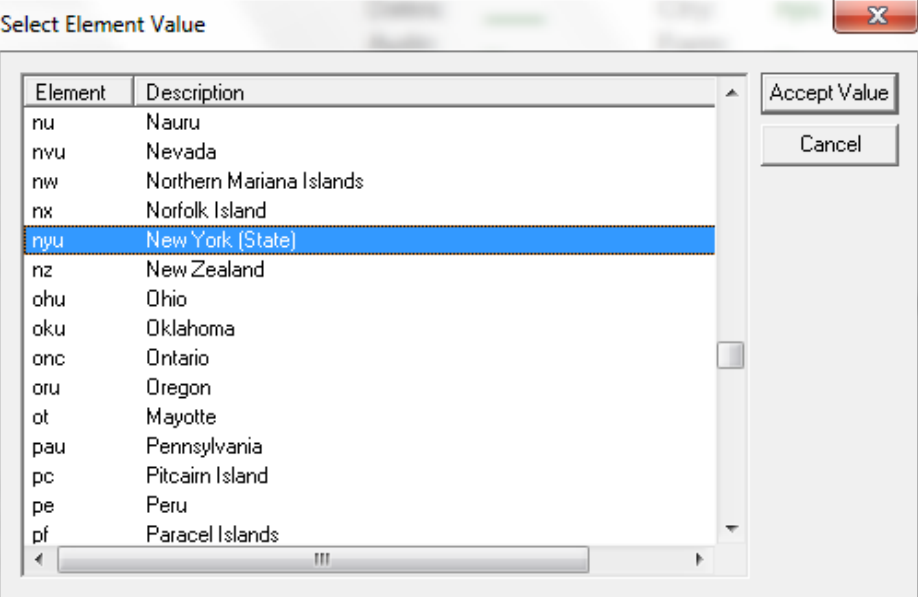

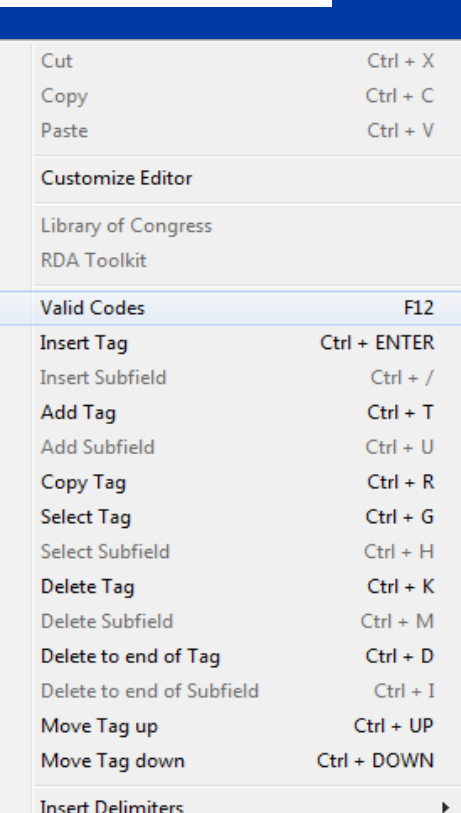

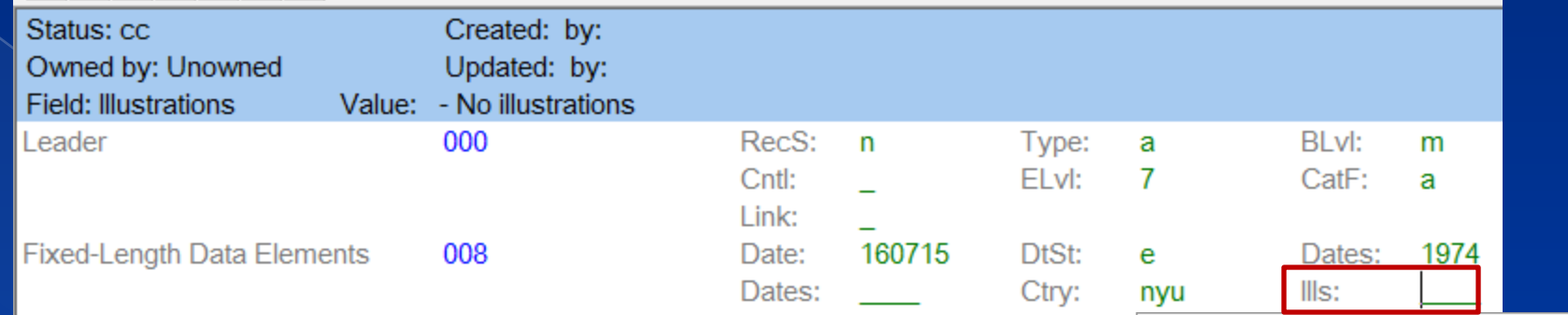

Now the cursor is in the "Ills:" field and it asks at the top in the blue space if there are illustrations. It is currently set blank, which also means there is "no illustrations" seen in the blue space next to "Value". You can repeat the procedure again to select from Valid codes. I will choose "a" because there are some illustrations.

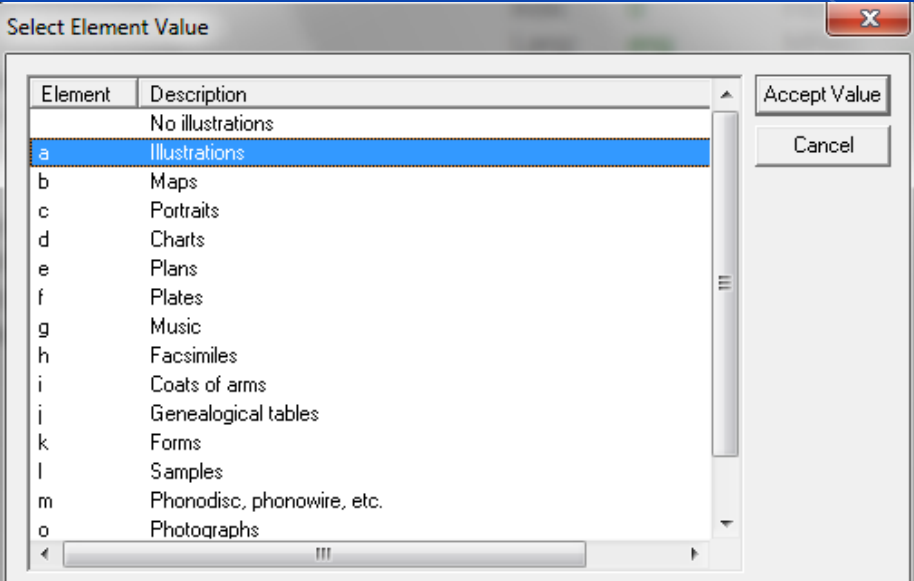

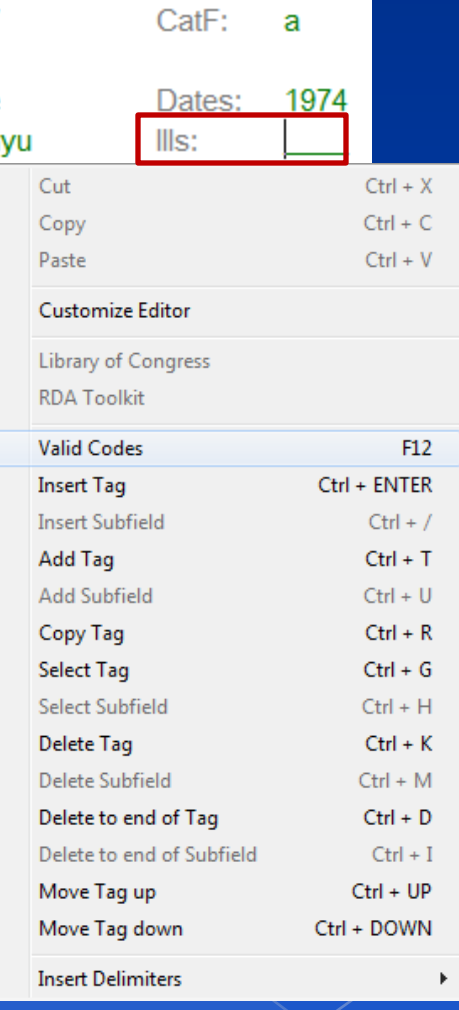

**THE REST OF THE FIELDS IN THIS TAG CAN BE LEFT AS IT IS.**

Bring your cursor down to the Tag #020 shown below and this is where you will type in your ISBN Number. Look also to the right in Tag #008, the illustration section that has been changed from the previous slide.

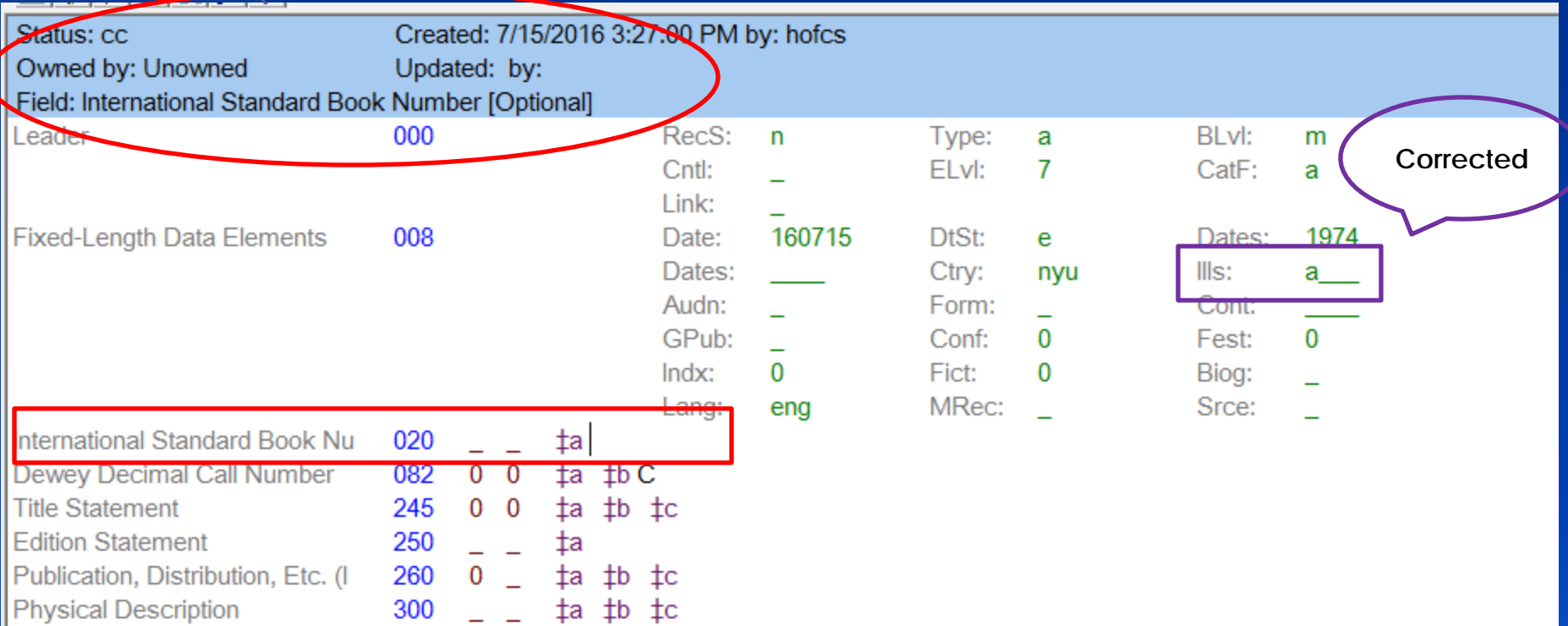

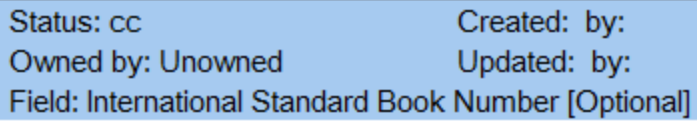

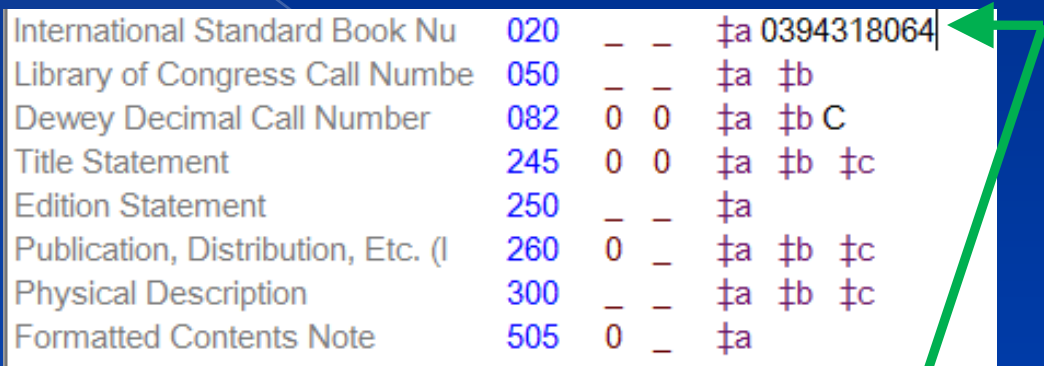

When typing your ISBN number, do not include the -. Just type the number straight through. Again in the blue space above, it still signifies what should be in that space.

Once you are recording information here in the bottom, you will have to bring your cursor to each field.

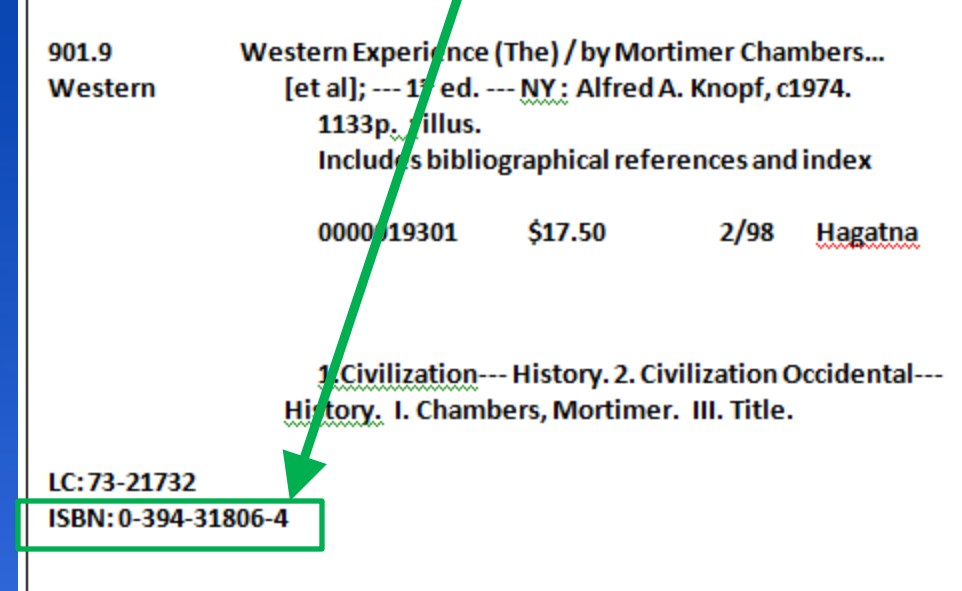

We will skip "Library of Congress Call Number". We don't use this tag. Now we are at Tag# 082 "Dewey Decimal Call Number" or "Classification number" as it shows in "Field" above.

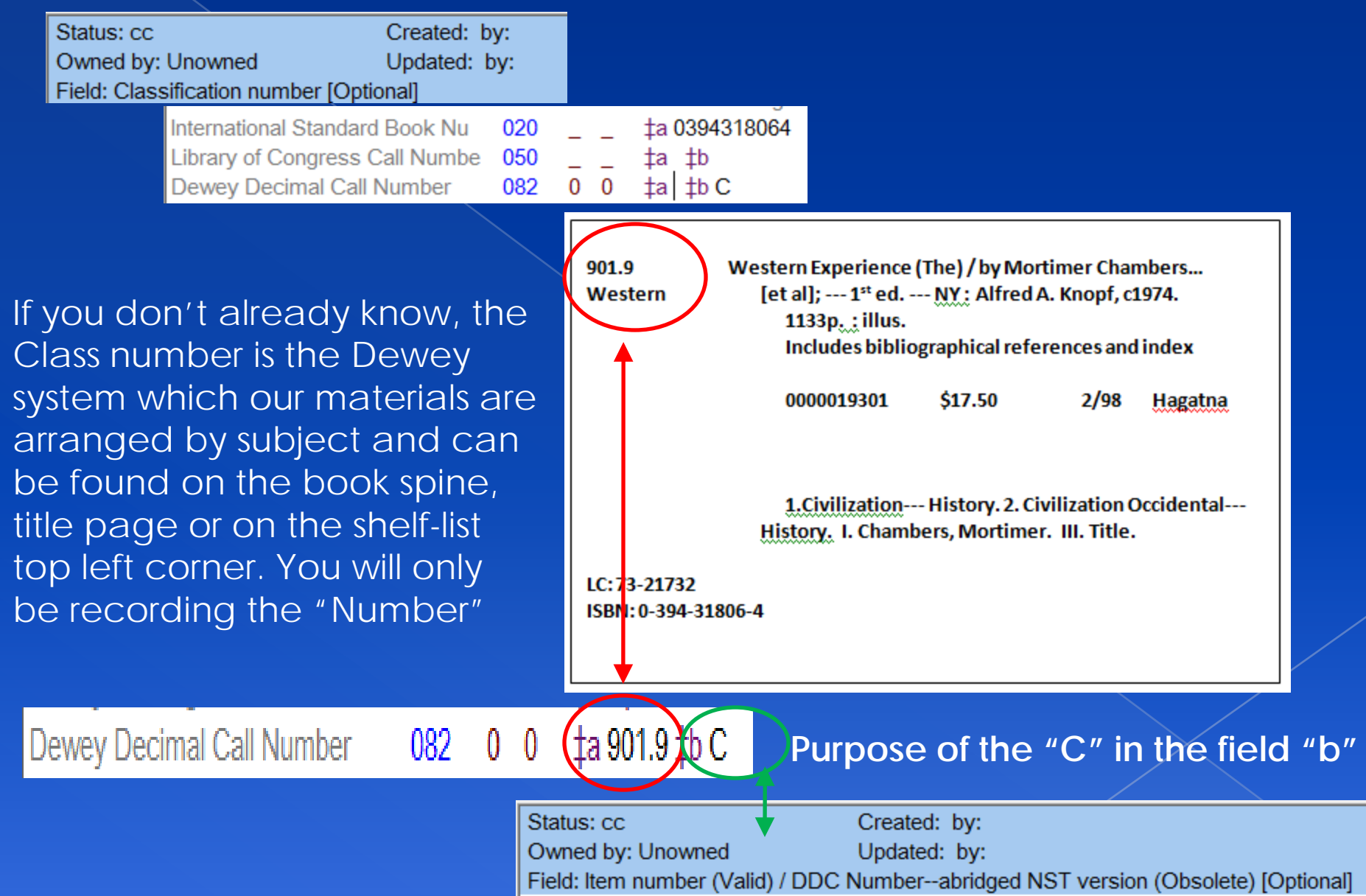

#### Here we are now on Tag#245. This is the title tag/field. Notice the subfields of this tag.

 $\bigcap$  $\parallel$  Fie

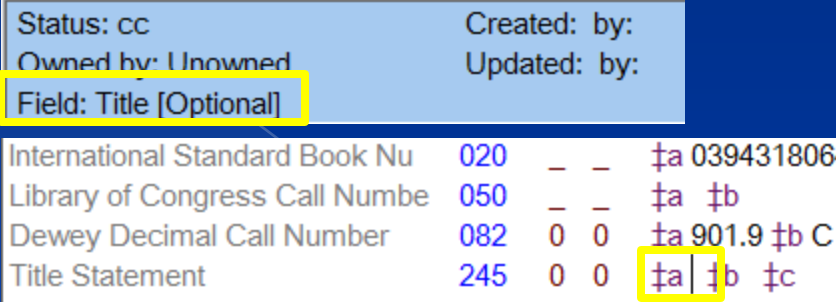

If I have the cursor in the subfield "a" it says Title above.

If I have the cursor in the "b" field it says remainder of title and I will explain later.

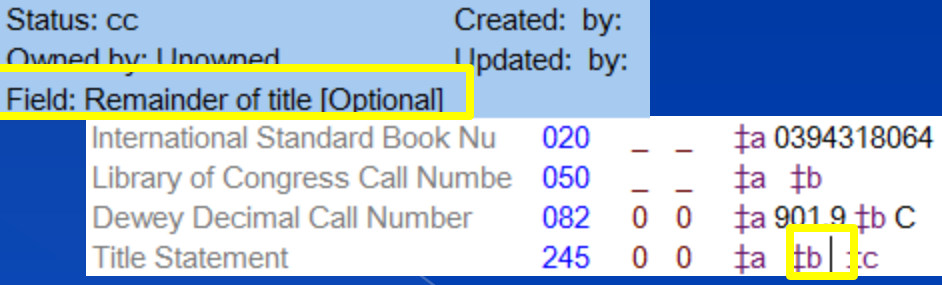

Status: cc Created: by: Owned by: Unowned Undated: by: Field: Remainder of title page transcription/statement of responsibility [Optional]

If I have it in the "c" in says, Remainder of title page transcription/statement of responsibility. In this section would be persons or business' responsible for creation of this book

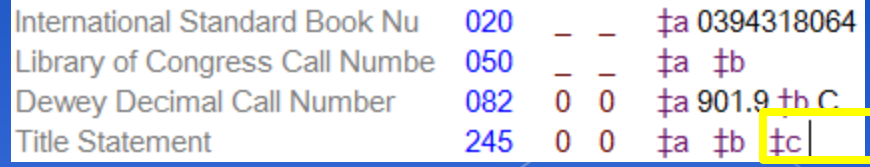

# **Typed: Western Experience (The)space /tab to "c" by Mortimer Chambers…[et al]**

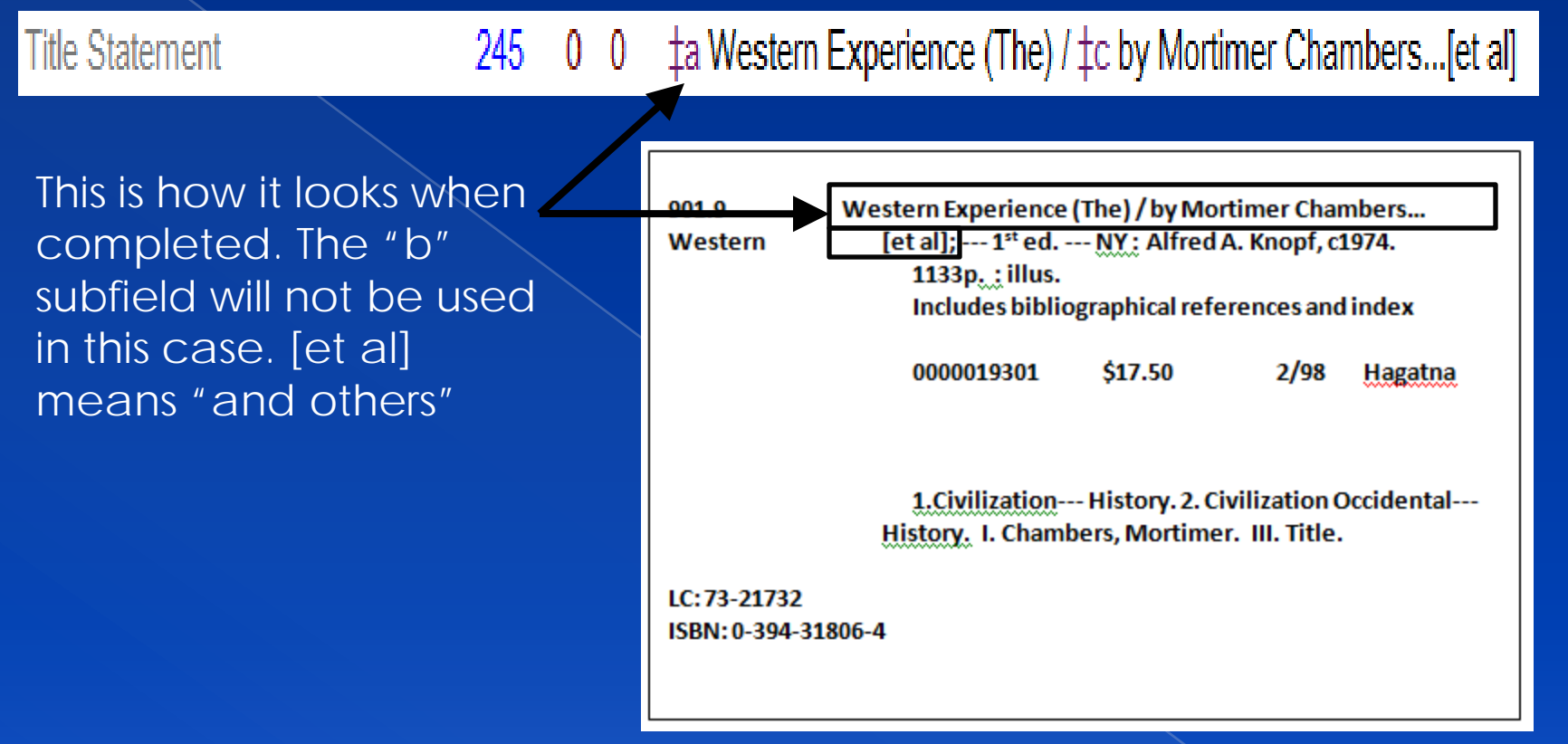

Below is an example of the "b" field. Normally if there is a colon in your title separating parts of the title, then you would use the "b" field.

245

 $\pm$ a The cold moon :  $\pm$ b a Lincoln Rhyme novel /  $\pm$ c Jeffery Deaver.

Deaver leffrey The cold moon: a LincolnRhyme novel by Jeffrey **Deaveer** 

itle Statement

**FIC** 

Status: cc Created: 2/8/2005 5:23:00 PM by: hofcs Owned by: Unowned Updated: by: Field: Remainder of title page transcription/statement of responsibility [Optional]

ta De colores and other Latin-American folk songs for children / the selected, arranged, and translated by Jos-Luis Orozco 245  $0<sub>0</sub>$ ; illustrated by Elisa Kleven.

Another thing to keep in mind when working with Tag# 245; Subfield "c" is that when there is an illustrator, translator, etc., they should also be added. It would be just the way you would type it on your shelf-list card.

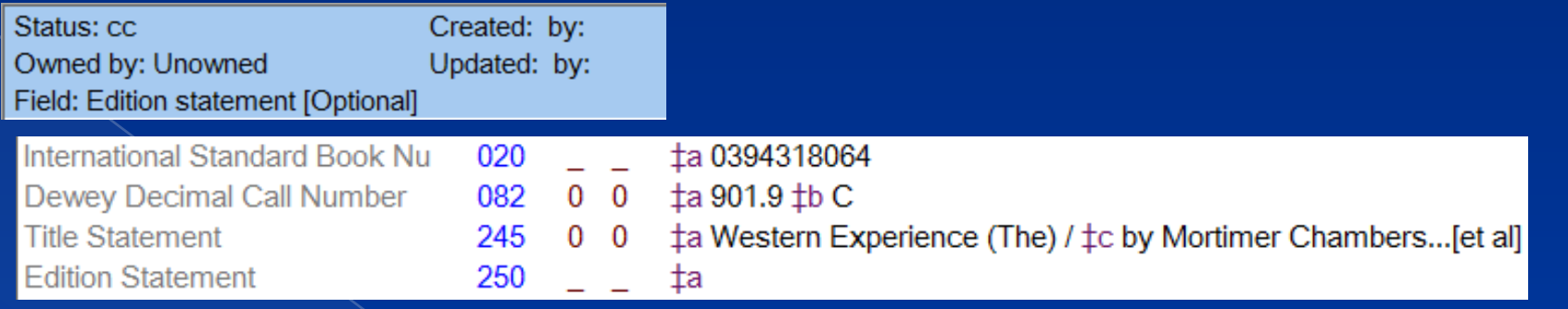

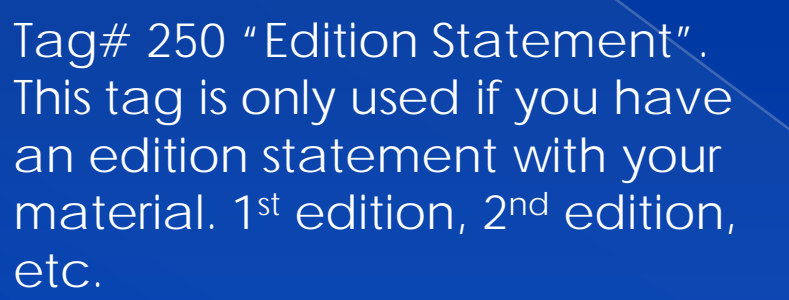

**Edition Statement** 

250

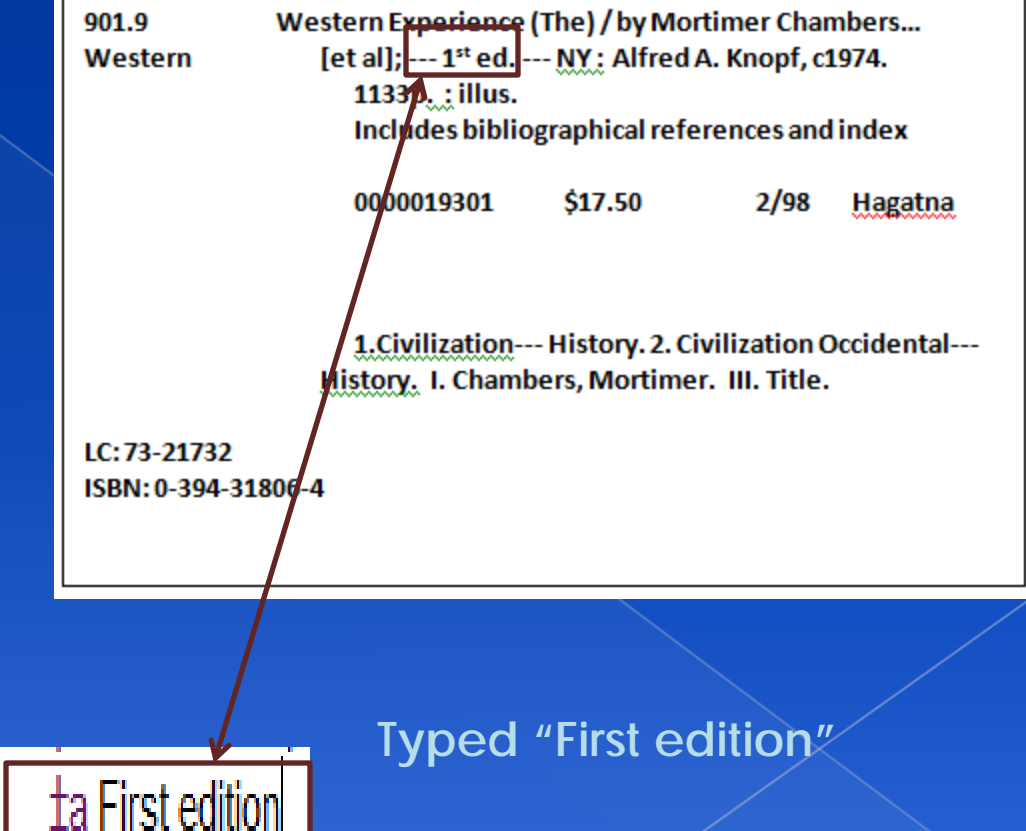

### Tag# 260, Publication Information. Just like the Title, it has different subfields.

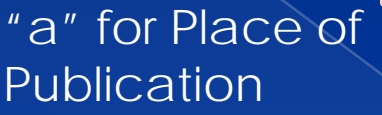

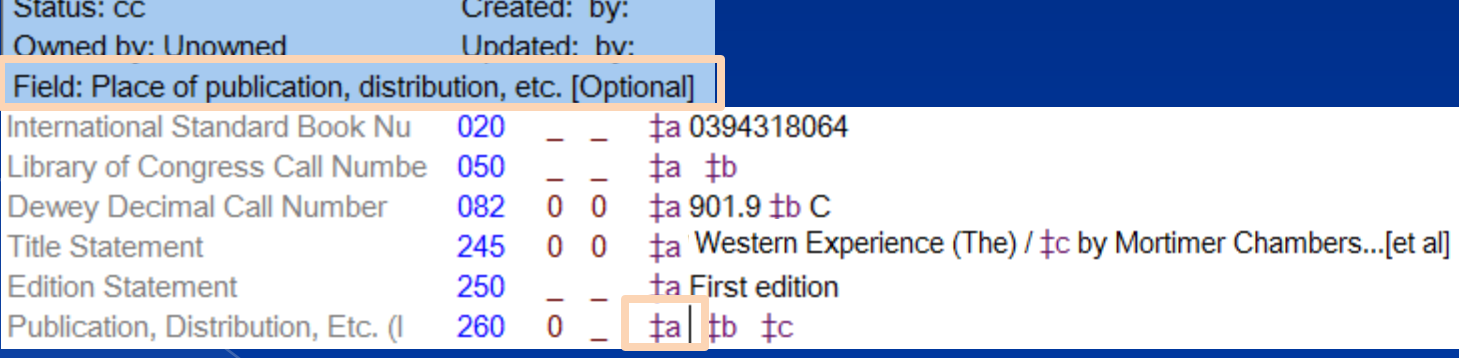

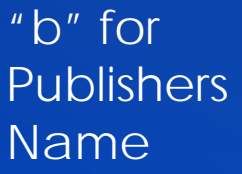

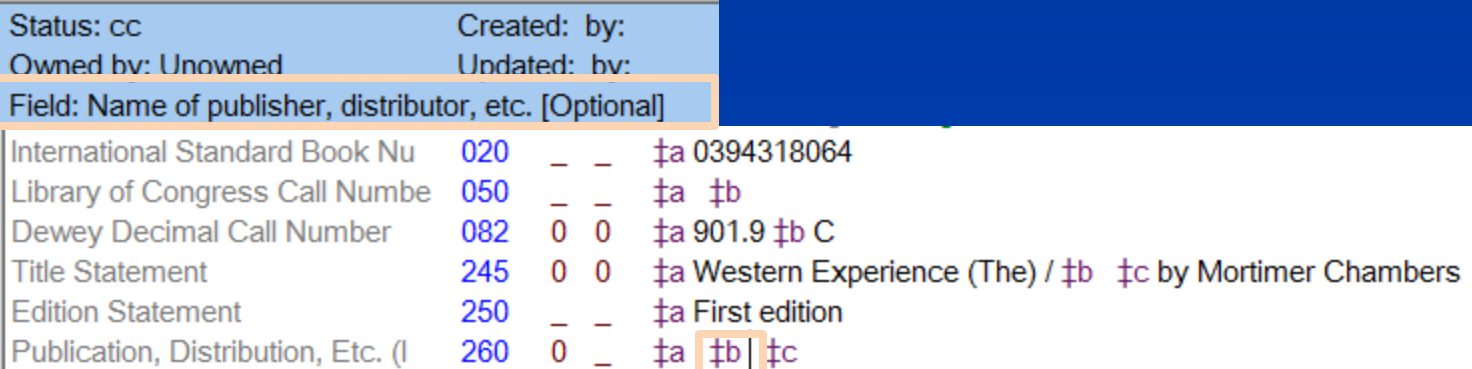

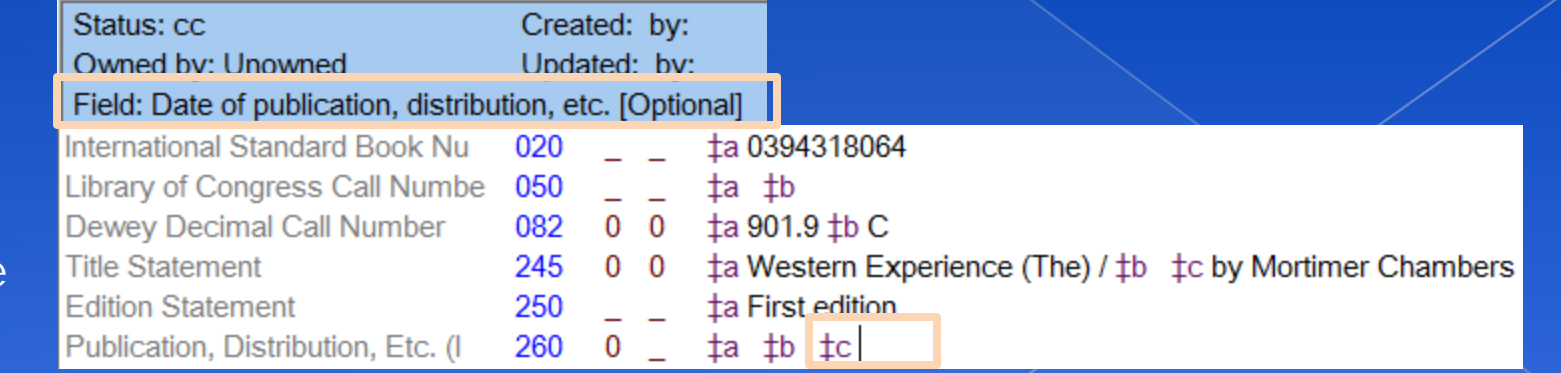

"c" for Published date

#### **Typed: New York (or) NY space colon tab to "b" Alfred A. Knopf, tab to "c" c1974**

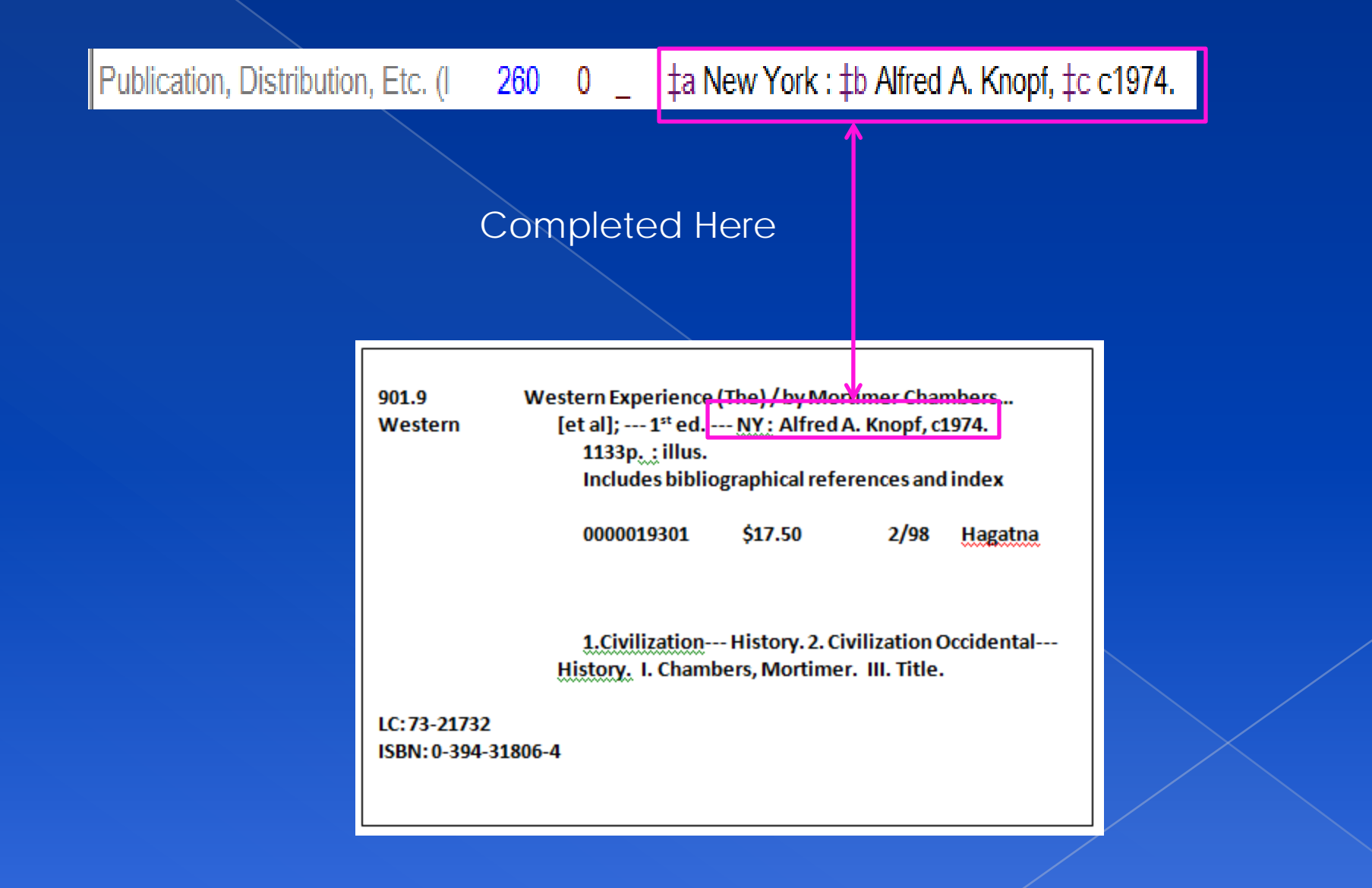

# Tag# 300, Physical Description.

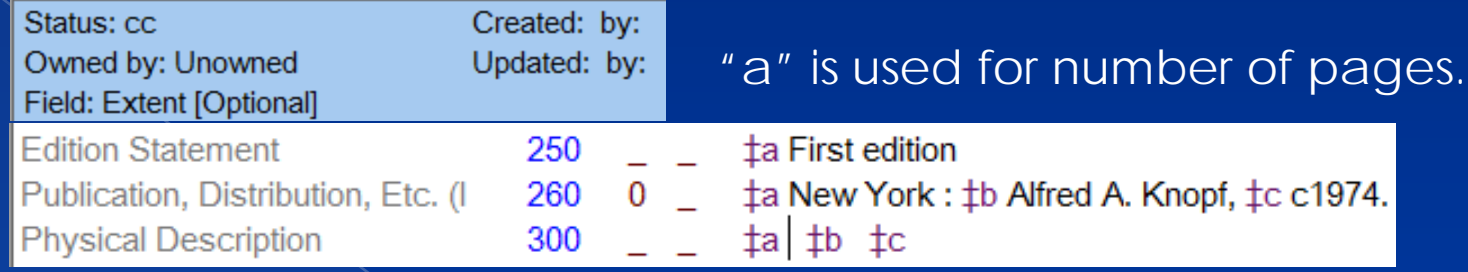

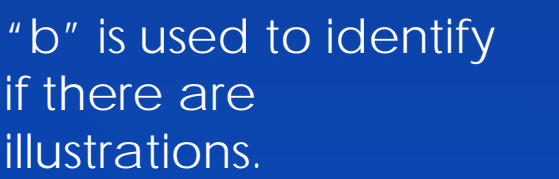

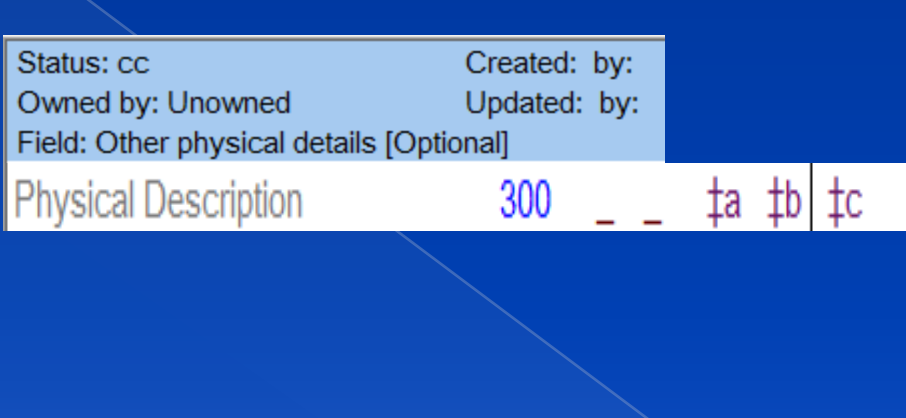

"c" is not necessary when creating a bib.

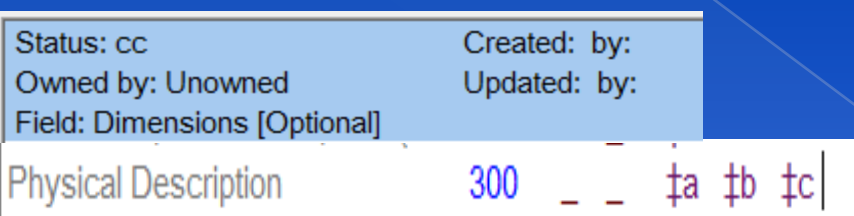

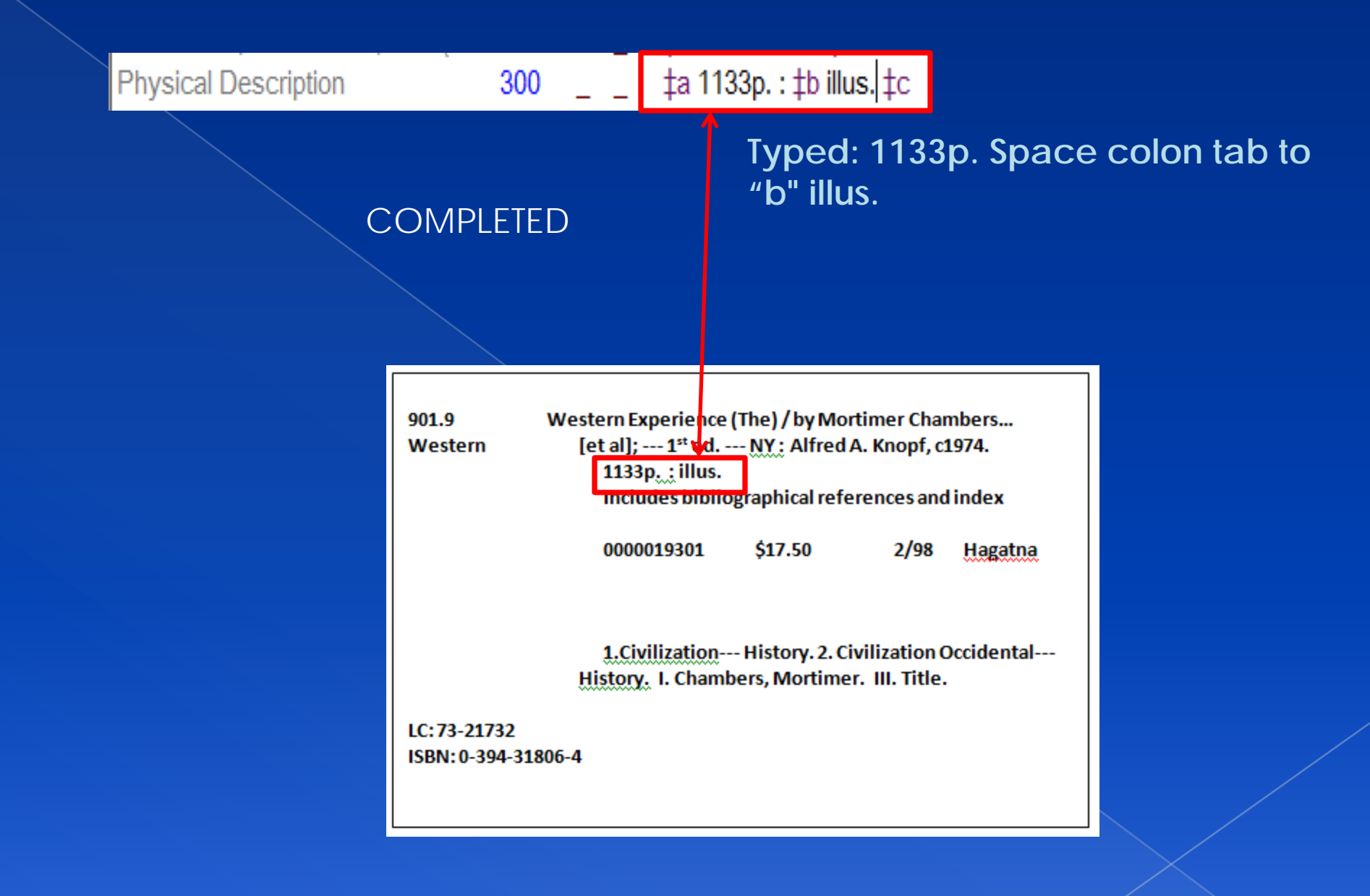

Below is the completed tags that were provided when we first opened this form. We need to add Tags to this bib to record information that are not yet here. Once you save this MARC bib, the blank Tags will automatically disappear.

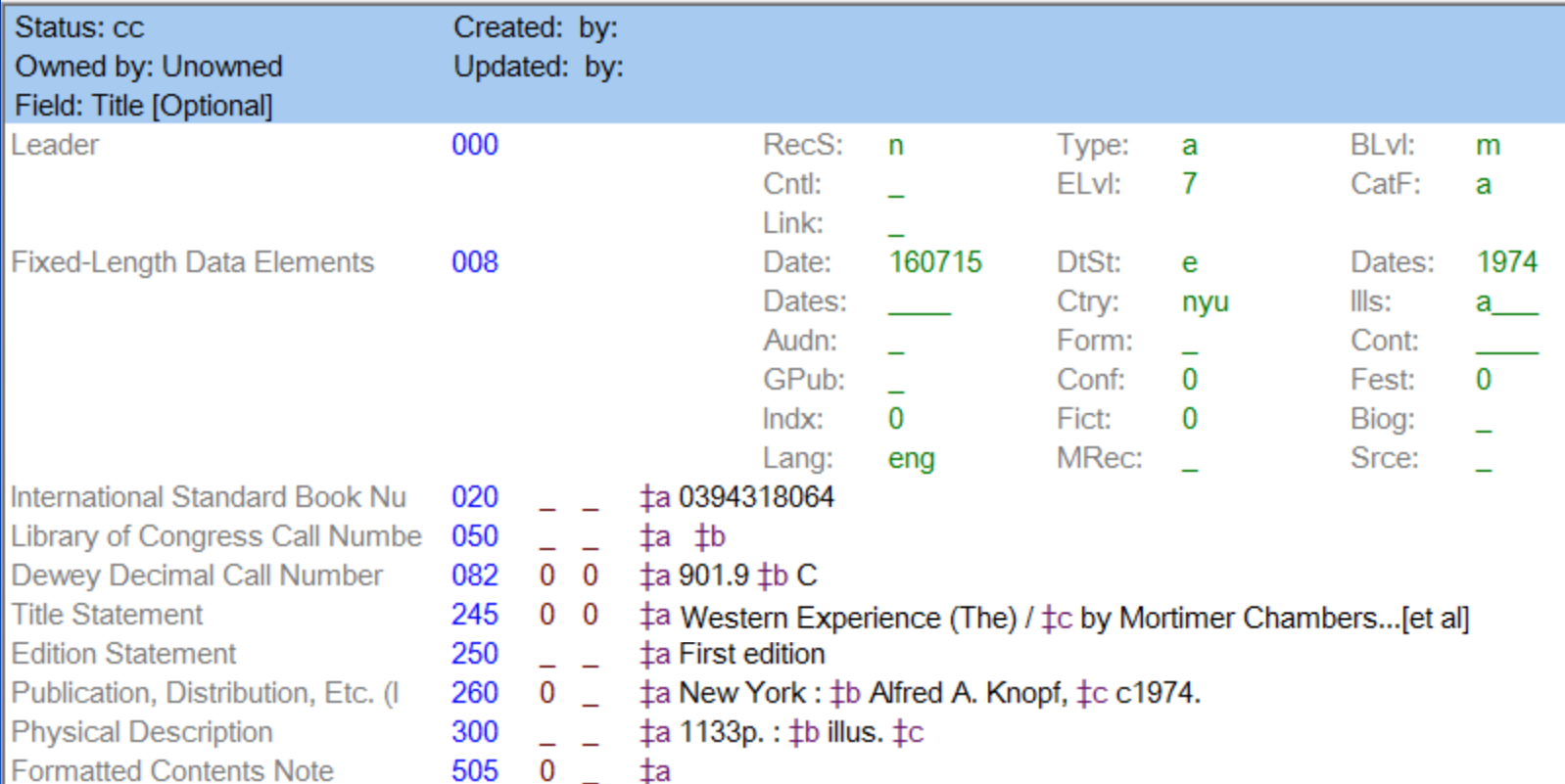

From this Shelf-list, I have highlighted the information that are not recorded in the MARC bib that was just created. Notice that I had highlighted one of the editors/creators name. There is actually a tag for that single part.

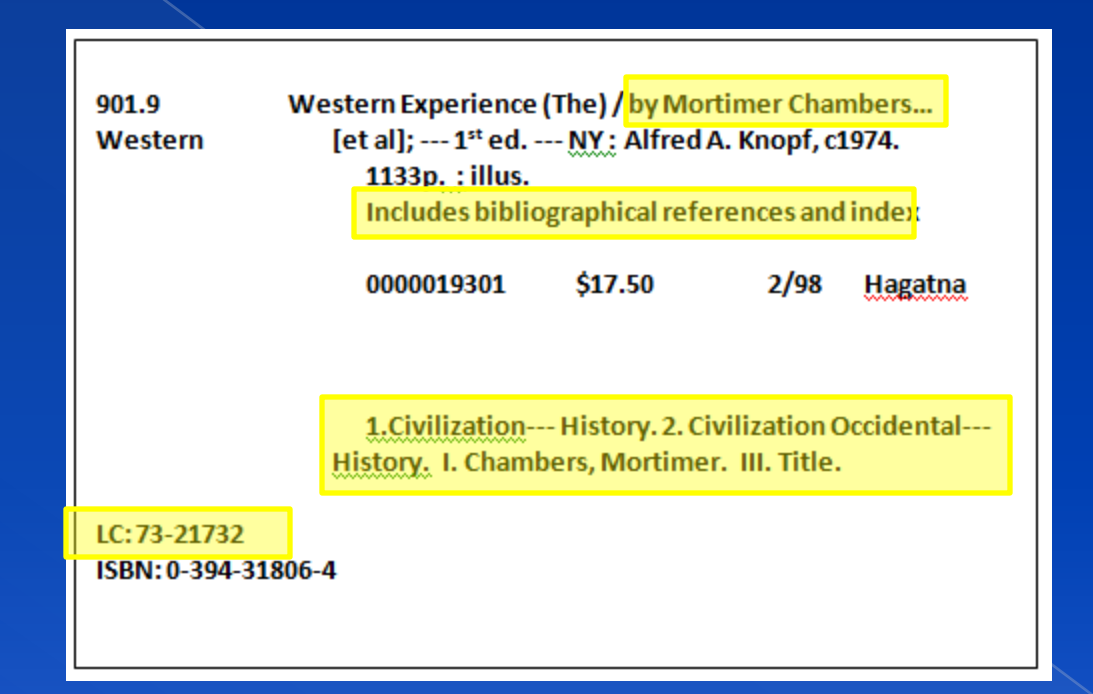

#### **LETS START ADDING TAGS**

#### **To ADD a TAG**

With your MARC bib still open, go to the menu bar, point and left click on "**EDIT**". From the drop menu, choose "**Add Tag from List**"

Another Procedure would be to Press "**Ctrl + T**" on your keyboard. **While holding the Ctrl button down, press T**

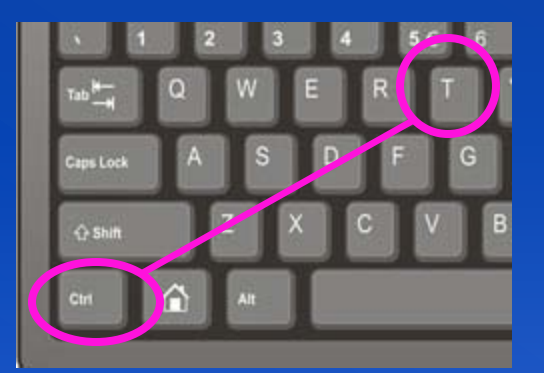

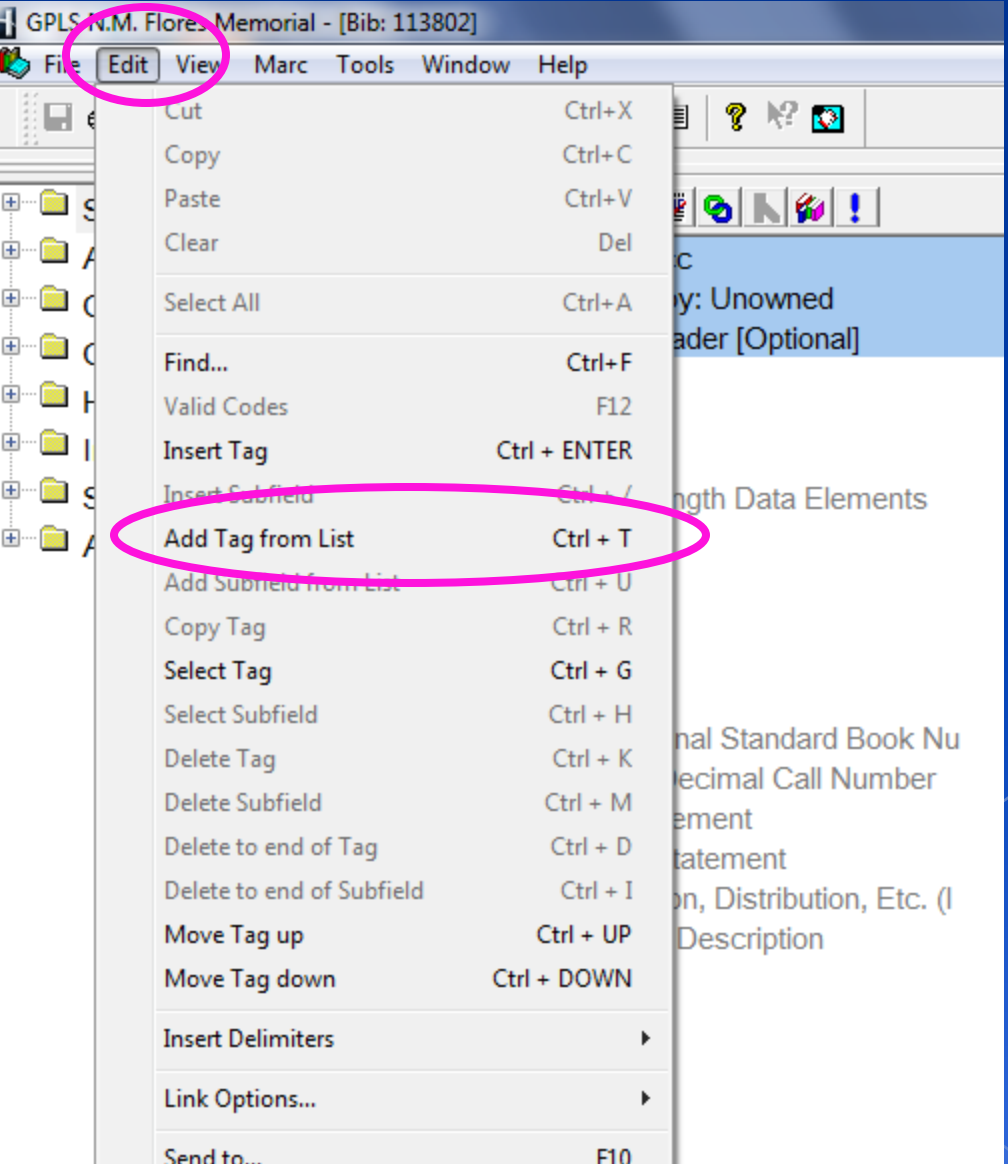

This window should open and there is a list of Tags to choose from. Shown here, I am starting with **Tag# 010 "Library of Congress Control Number (or) LC number.** Select the tag you want to use and left click on "Add Tag" at the right.

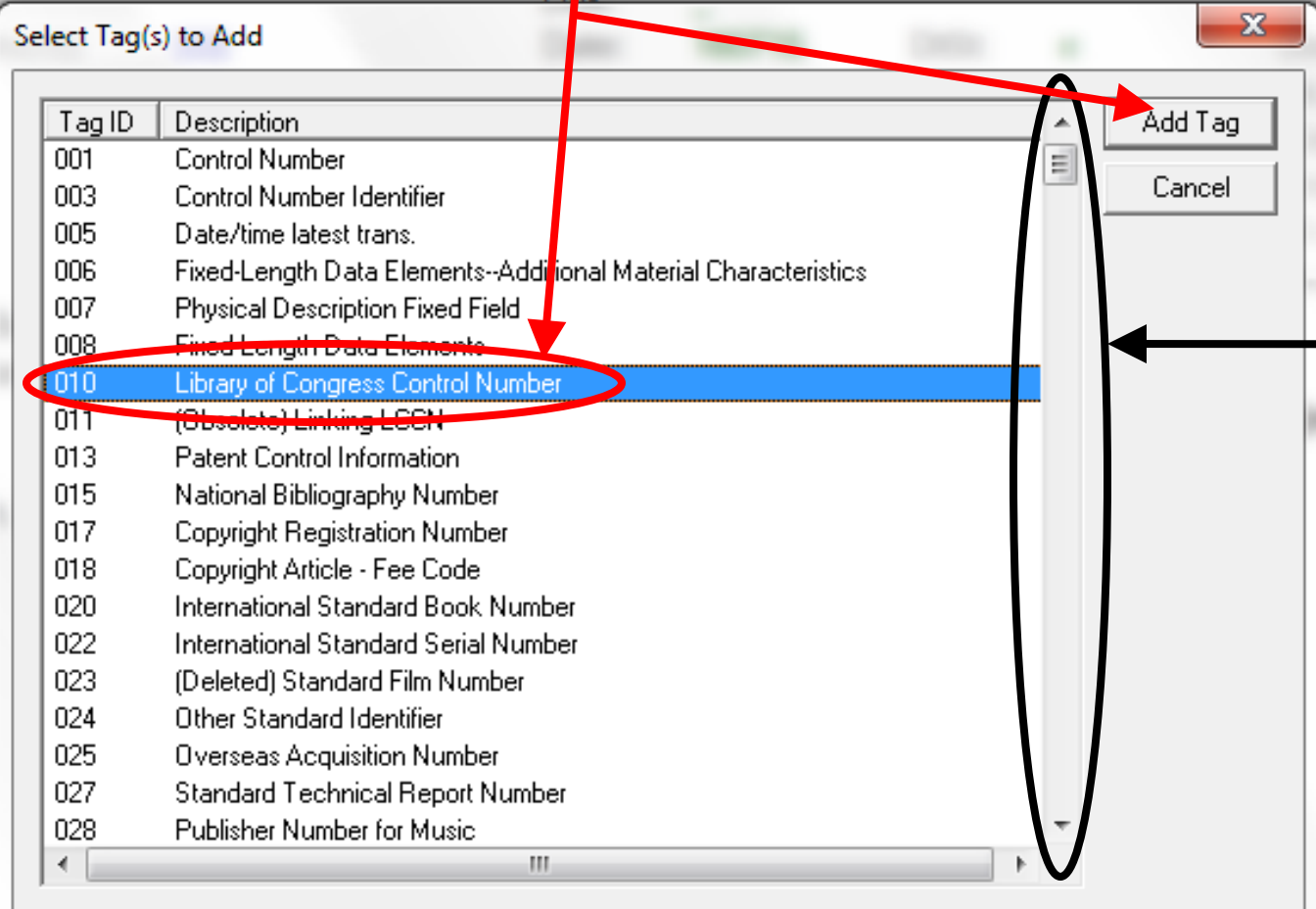

There is a scroll bar on the right and this tells you that there are many more tags in this listing.

You can also see some of the tags listed and what they are for.

#### Status: cc Owned by: Unowned Field: LC control number [Optional]

Created: 7/18/2016 11:51:00 AM by: hofcs Updated: 7/18/2016 1:53:00 PM by: hofcs

LIIK.

Library of Congress Control Nu 010

‡a

When typing your LC number, remember what I had explained in the first lesson. There is an 8 digit rule. Right now for example the LC number showing is 7 digits. You must add a zero "0" in place of the dash "-". If there is for example 6 digits, you must add 2 zero's. As shown below correct entry. DO NOT EVER type the LC (73-21732) into Horizon.

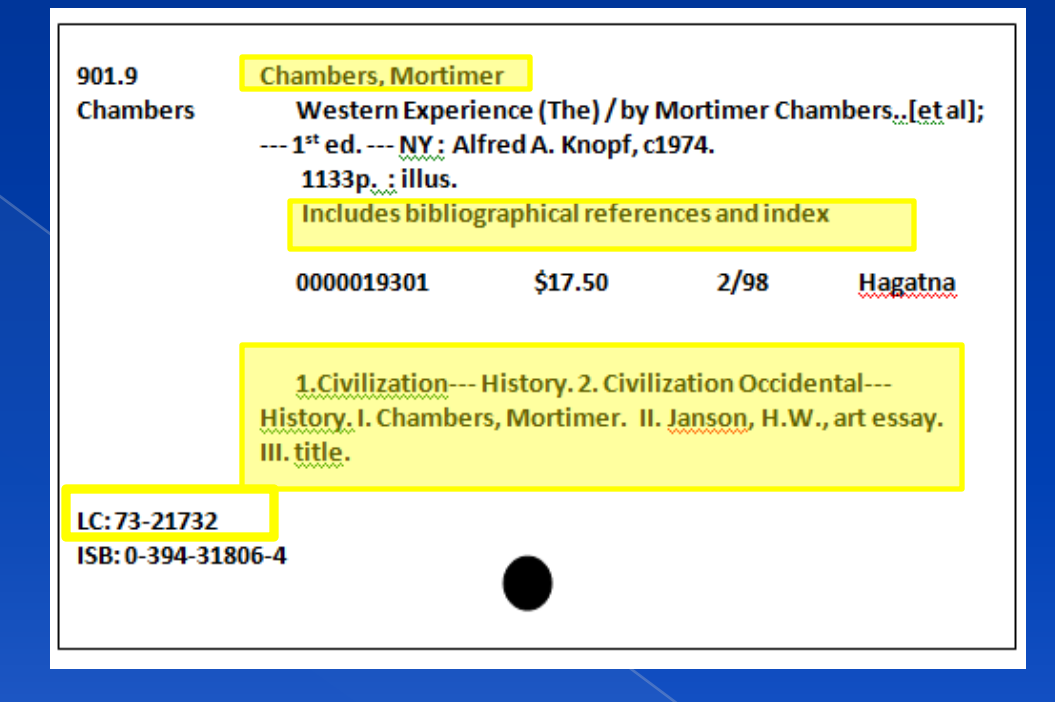

Library of Congress Control Nu 010 ‡a 73021732

#### **We still have the other highlighted areas to complete**

#### Again, you will add a tag using the same procedures I have explained.

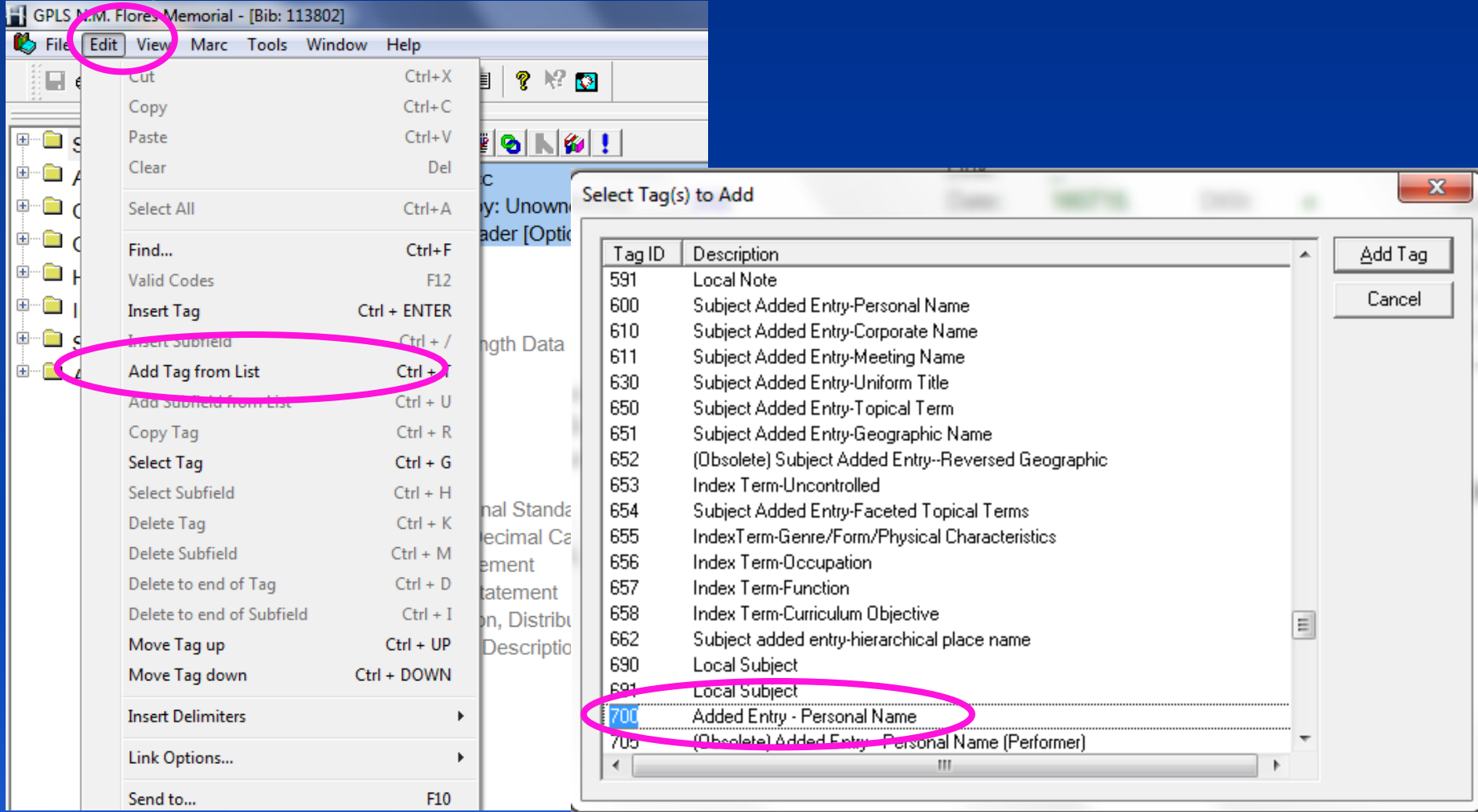

For authors, you would have to use Tag# 100, but this is not the author. He is one of the persons who edited or compiled this book together. In this case, you must use Tag# 700. 700 would also be used for joint authors, illustrators, etc.

#### Notice in the Tag# 700, that it has separate subfields as well.

In subfield "a" it asks for Personal Name.

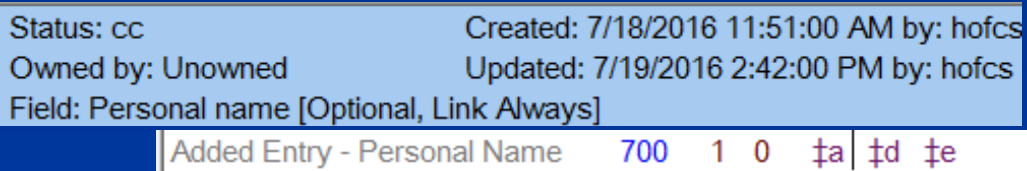

Subfield "b" asks for dates associated with name. Usually birth year to death year if applicable.

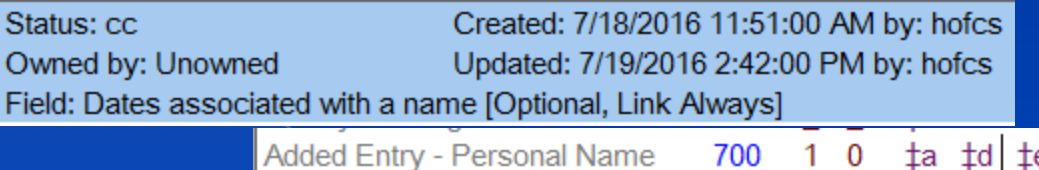

Subfield "c" asks for relater term which is for example: illustrator, joint auth, editor, etc.

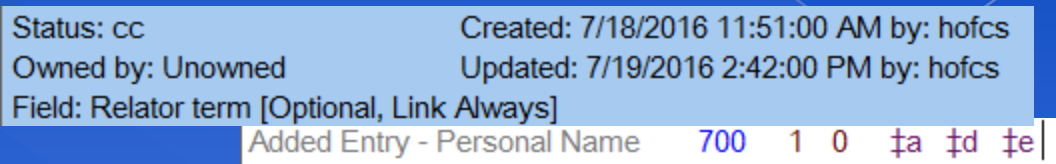

#### 700 1 0 ‡a Chambers, Mortimer, ‡d ‡e compiler. **Ctrl + B**Added Entry - Personal Name

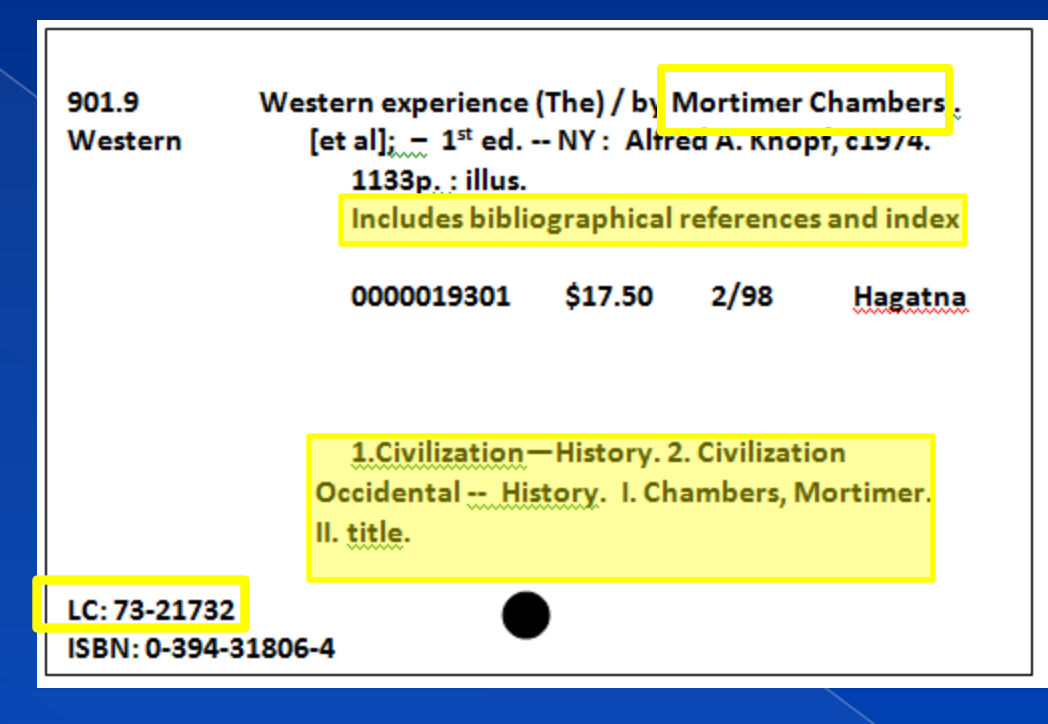

IT IS VERY IMPORTANT THAT WHEN YOU ARE FILLING IN THIS TAG YOU MUST ALWAYS PRESS **"Ctrl + B"** ON YOUR KEYBOARD AND **RIGHT AFTER YOU TYPED!**

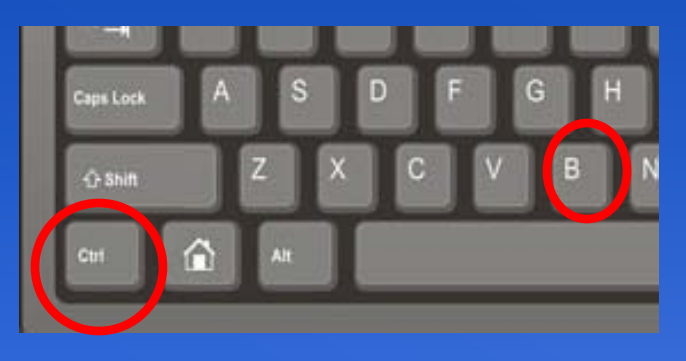

After you have pressed "Ctrl + B" this list will open. The reason for having to do this is to select from the list and to prevent repeated entries of a particular Name. As you can see here, there are some potential repeated entries. The author's name that was typed is not on this list. You may just press ESC (Escape) on your keyboard to close this window.

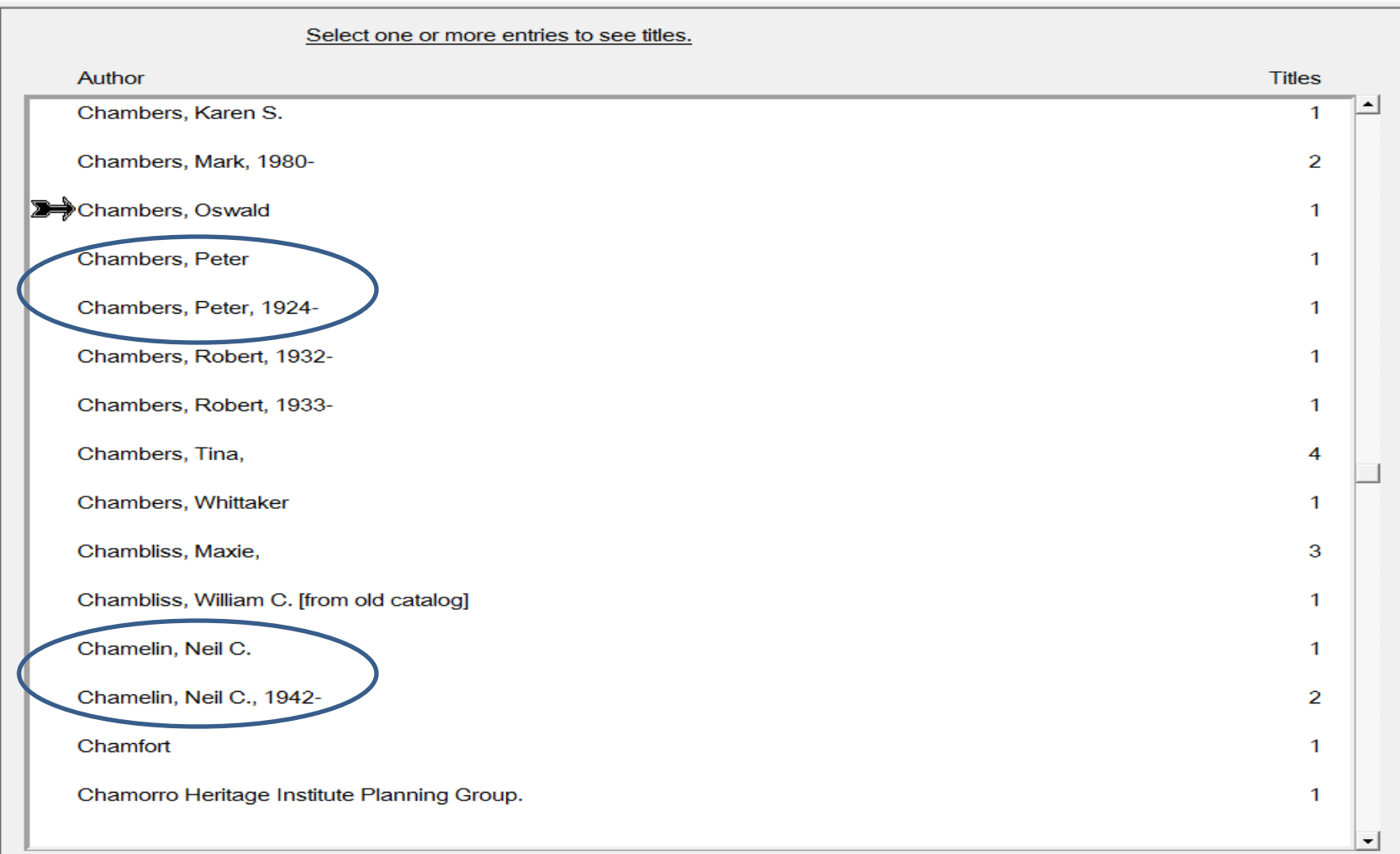

If for example the name you had just typed was Oswald Chambers. When you select "Ctrl + B" after typing in the name. It is on this list so, you are to highlight it by clicking on it and choosing "Link" at the bottom, or Press "ENTER" on your keyboard. Originally it isn't the name that was typed therefore this will be the first entry for Mortimer Chambers and I will show you this after I save.

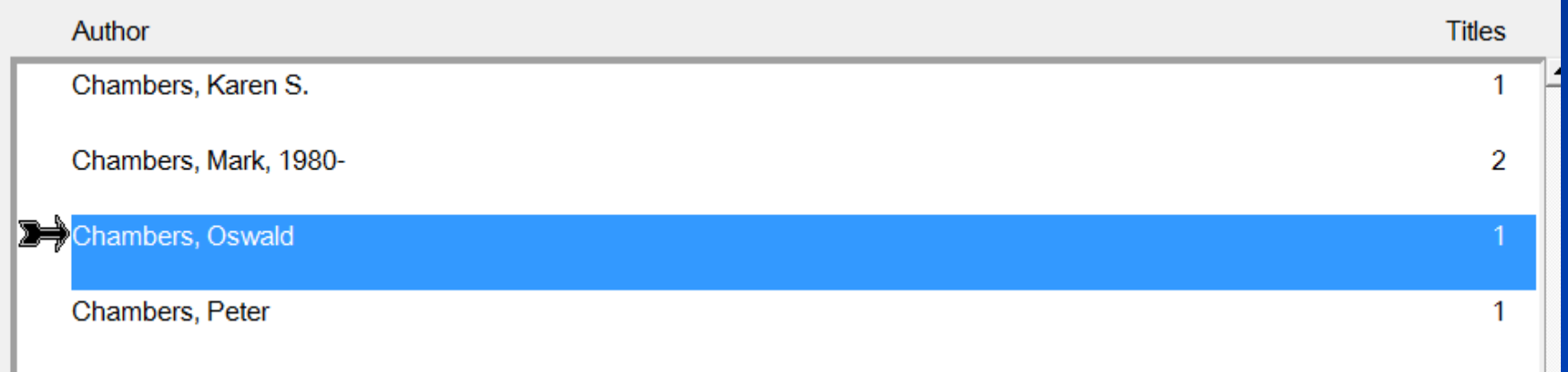

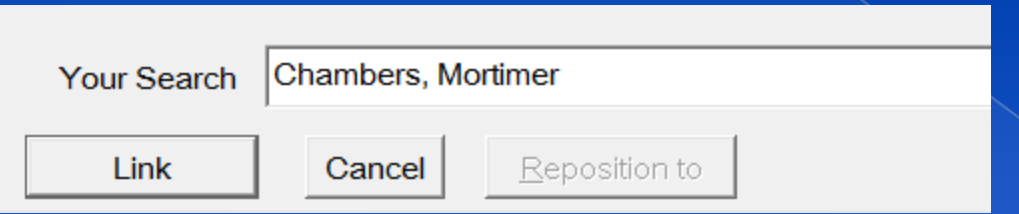

Every time an author or creator is recorded and we do not perform the "Ctrl + B" and instead just save it. The list of one persons name can be many.

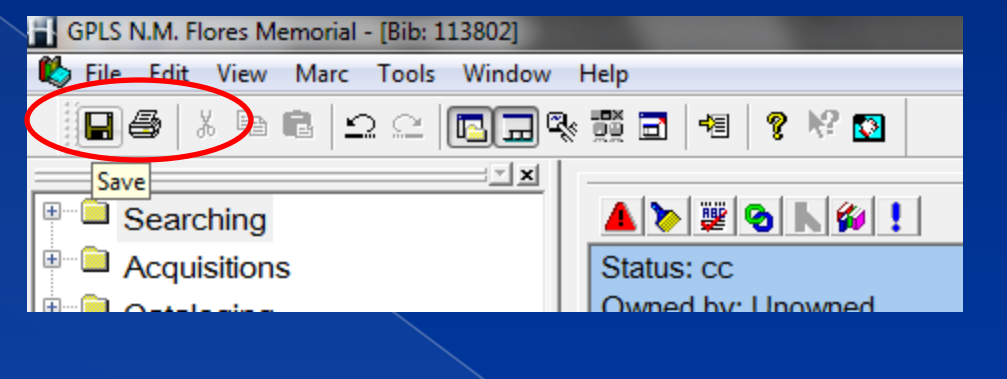

I have saved here at the top in the tool bar and I will put my cursor next to the Authors name in my MARC record and press "Ctrl + B" again to check.

Added Entry - Personal Name 700  $1\quad 0$ ta Chambers, Mortimer, the compiler.

Here below shows that the author entry now exists in the list. So every single time you use Tags  $#100$  or 700, you must always perform the "Ctrl  $+ B$ ".

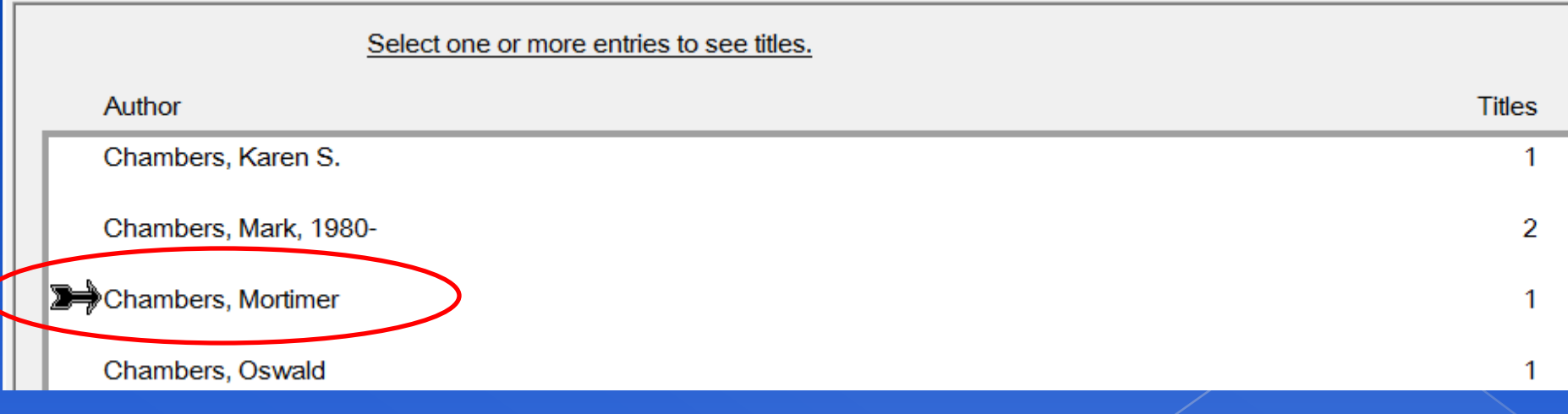

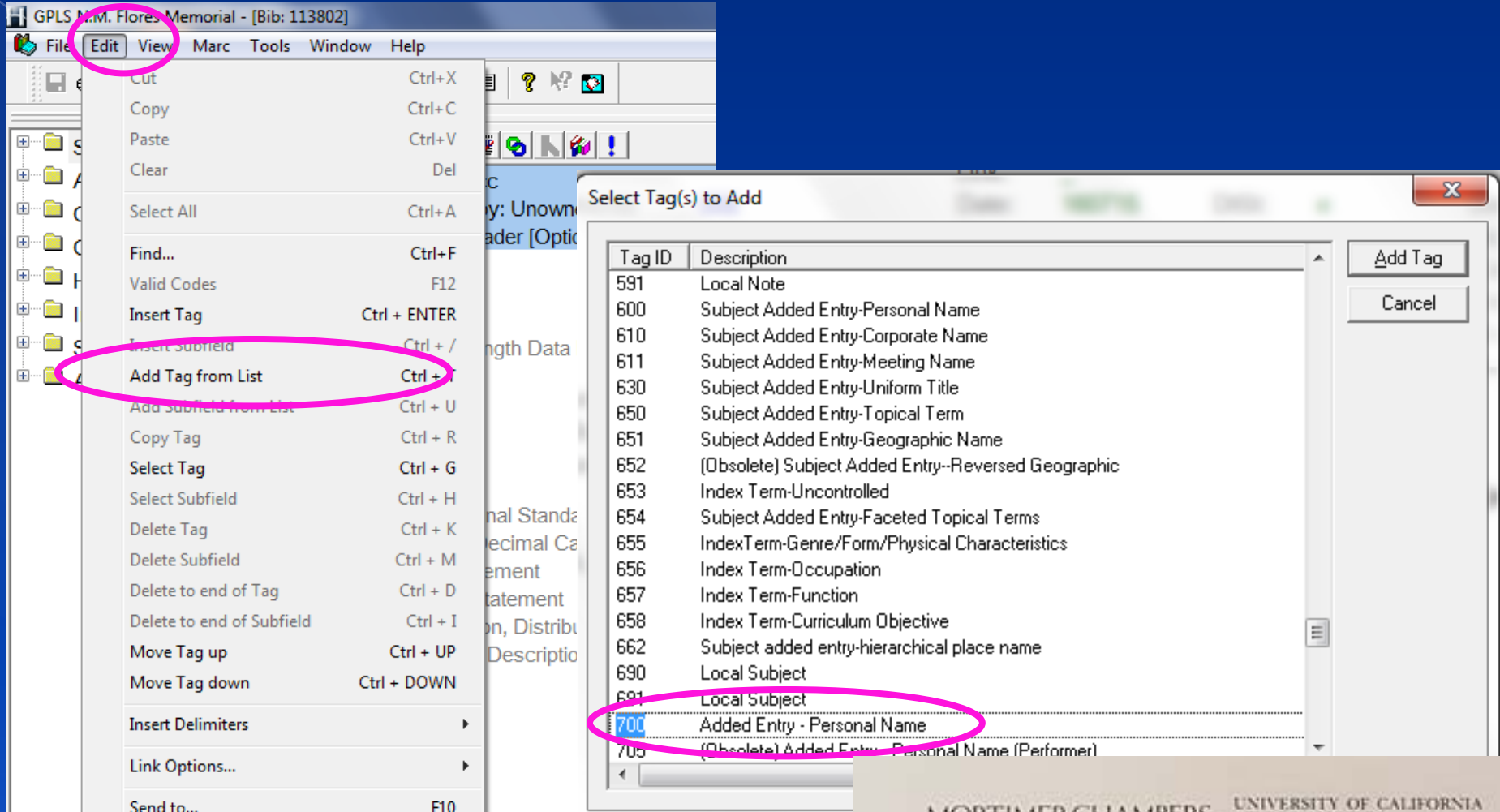

On the title page at the beginning of this lesson, there are other names involved. You can also record those names. So just the same way add a tag and choose again 700.

MORTIMER CHAMBERS AT LOS ANGELES RAYMOND GREW UNIVERSITY OF MICHIGAN **DAVID HERLIHY** HARVARD UNIVERSITY THEODORE K RABB PRINCETON UNIVERSITY **ISSER WOLOCH COLUMBIA UNIVERSITY** 0000019301

Art Essays by H. W. Janson

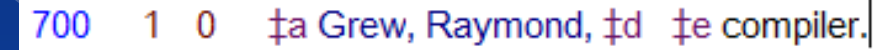

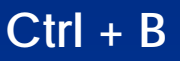

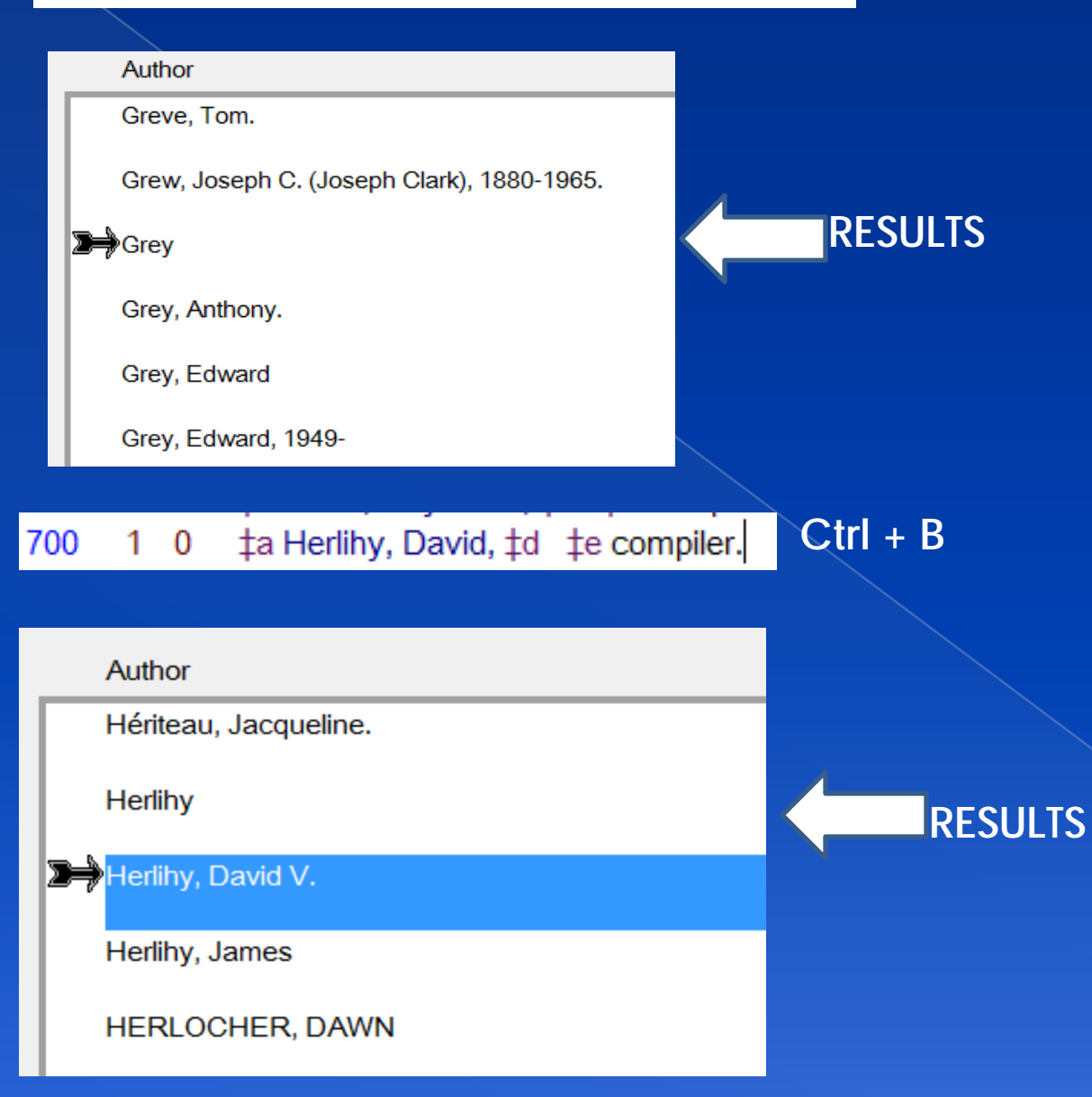
#### $\mathbf{1}$ 700  $\pm$ a Rabb, Theodore K.,  $\pm$ d  $\pm$ e compiler. 0

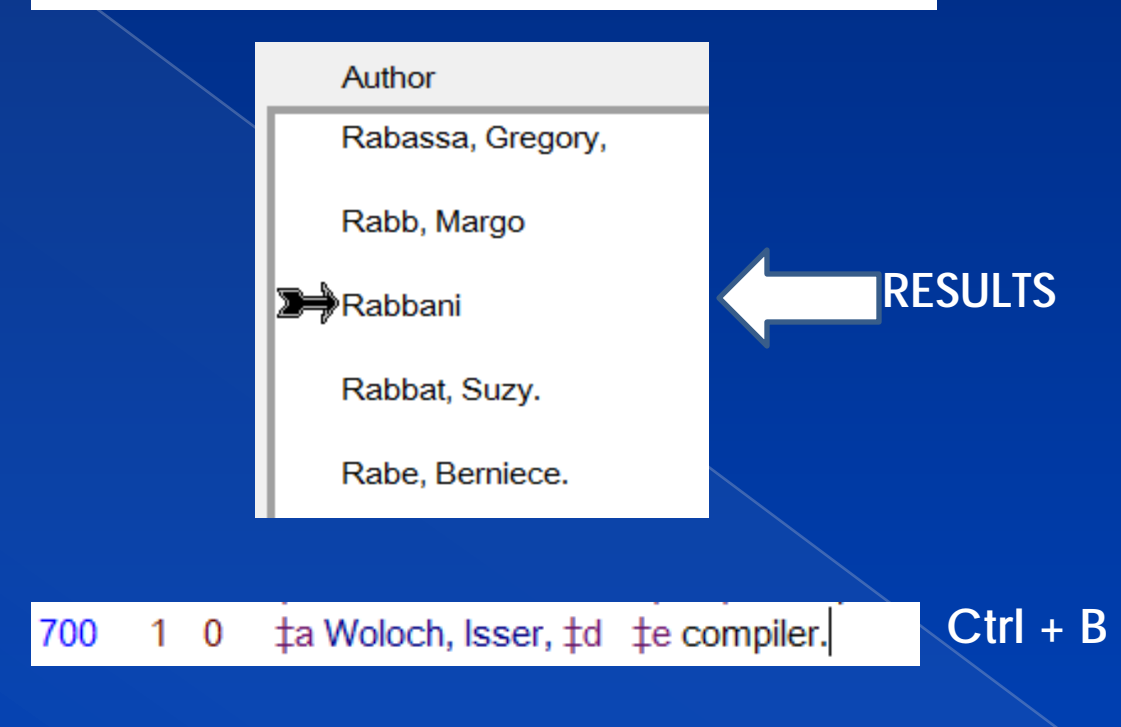

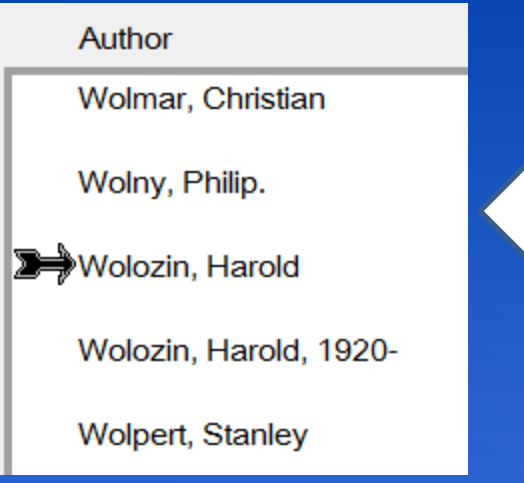

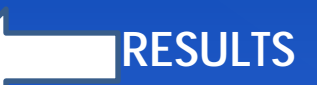

**Ctrl + B**

So for each entry of joint authors, illustrators, editors, compilers, etc. you will repeat the procedure of adding a tag and asking for the same tag "700"

### Again, we will add another tag. Choose from the tag list, Tag# 504 to record your bibliographical note.

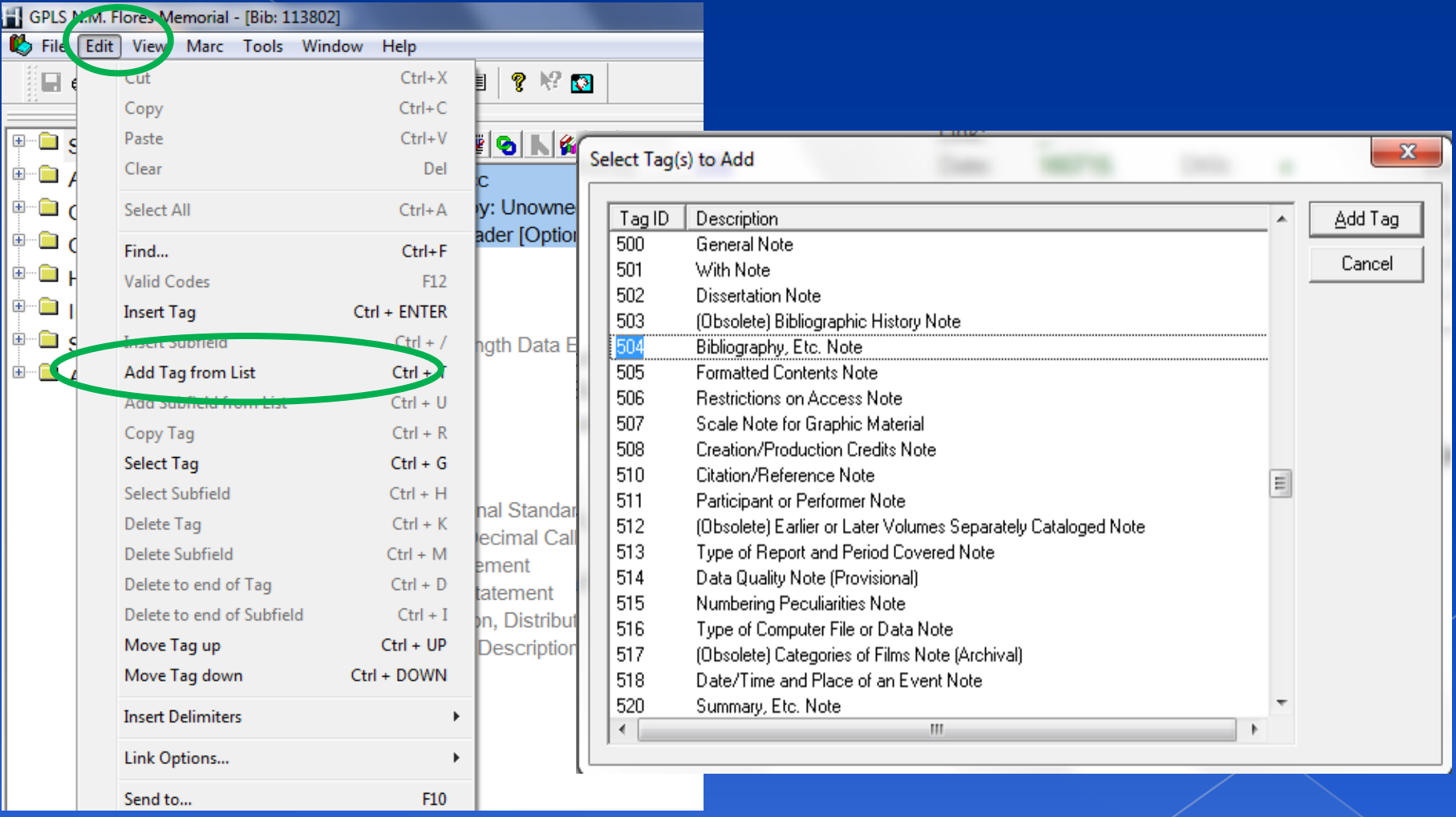

This is where you will record whether your material has a bibliographical reference or index as shown completed below. Not all materials would have this so this Tag and some are not always required.

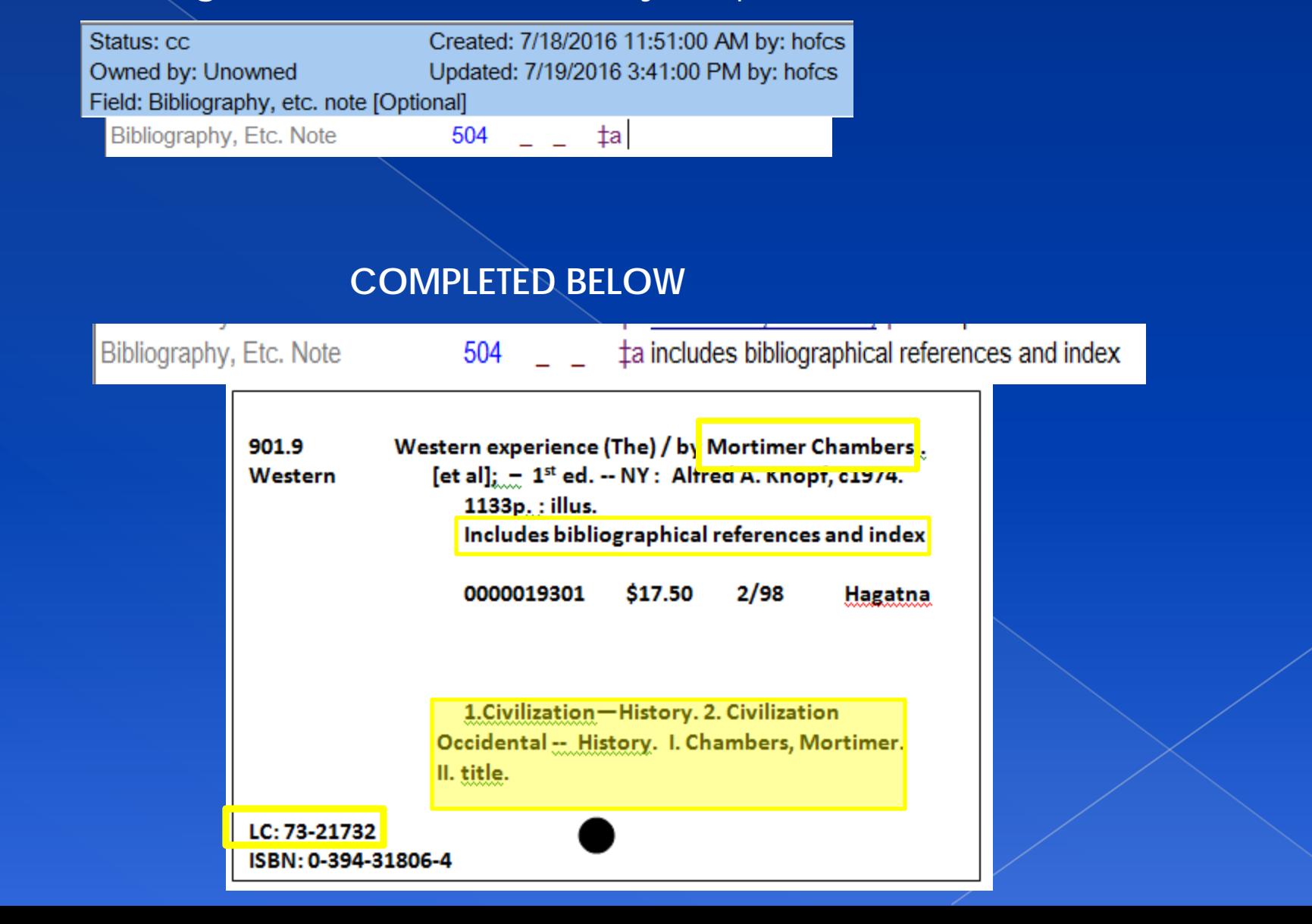

Finally we are going to add tags for the subject entries on the shelf-list card. From the list choose Tag# 650 and then Add tag or press enter.

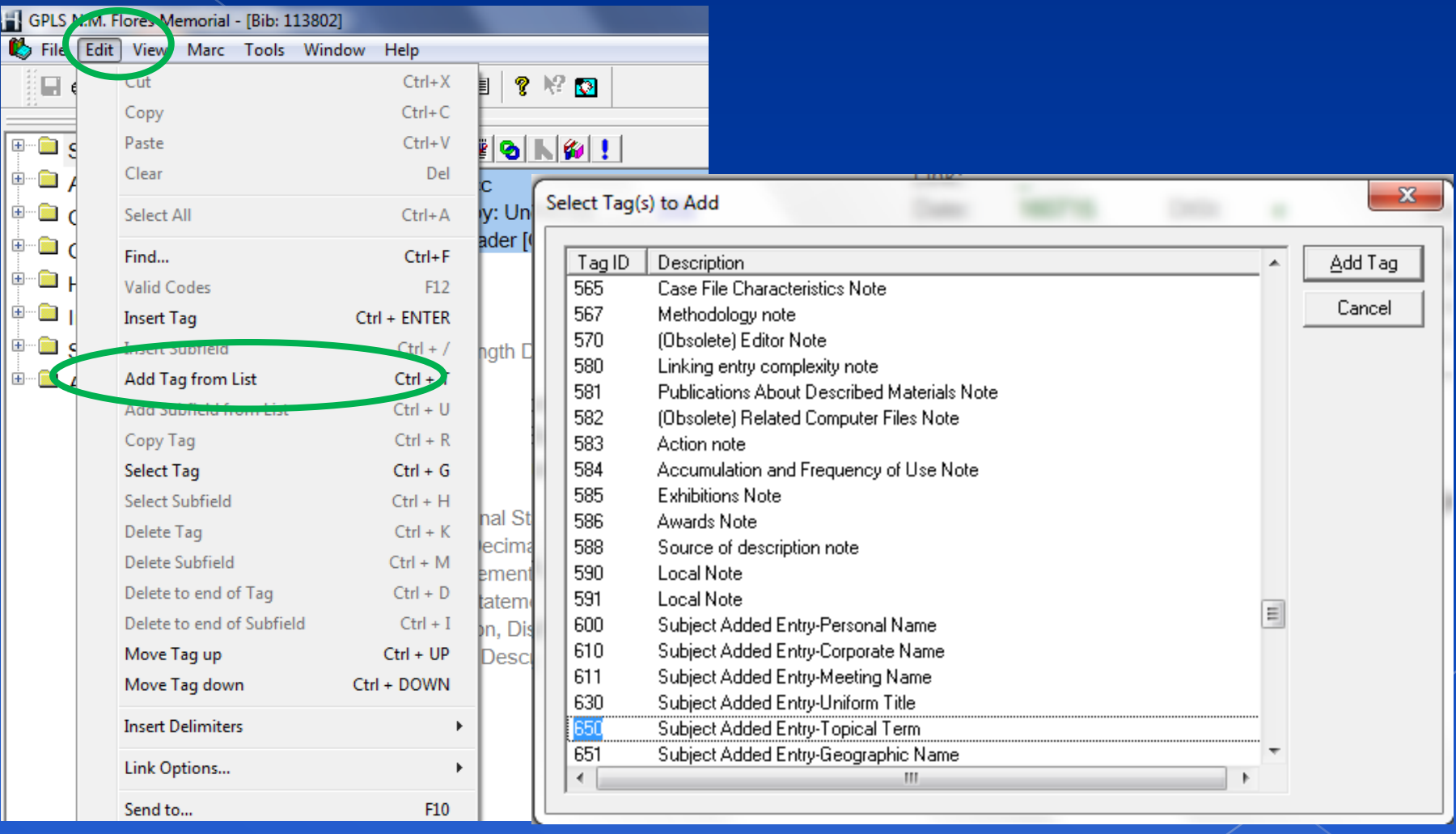

#### This is your first subject entry. Notice what each subfields indicate.

Subfield "a" asks for topical term or geographical names as entry elements (or) plainly "General Subject Terms".

Status: cc Created: 7/18/2016 11:51:00 AM by: hofcs Owned by: Unowned Updated: 7/19/2016 3:41:00 PM by: hofcs Field: Topical term or geographic name as entry element [Optional, Link Always] Subject Added Entry-Topical Te 650 \_ 0 ta | tx

Subfield "x" asks for General subdivision. Similar to the topical term, but more defining the topical term.

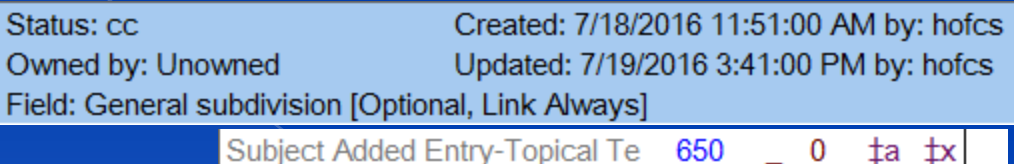

I have recorded the information into the subfields. This entry is in reference to subject number "1" on the shelf-list card. This is the correct way to enter it. I have found entries that were recorded incorrectly and I have had to make the corrections. Do Not Add the "- -" when recording this information. The "x" field does it for you.

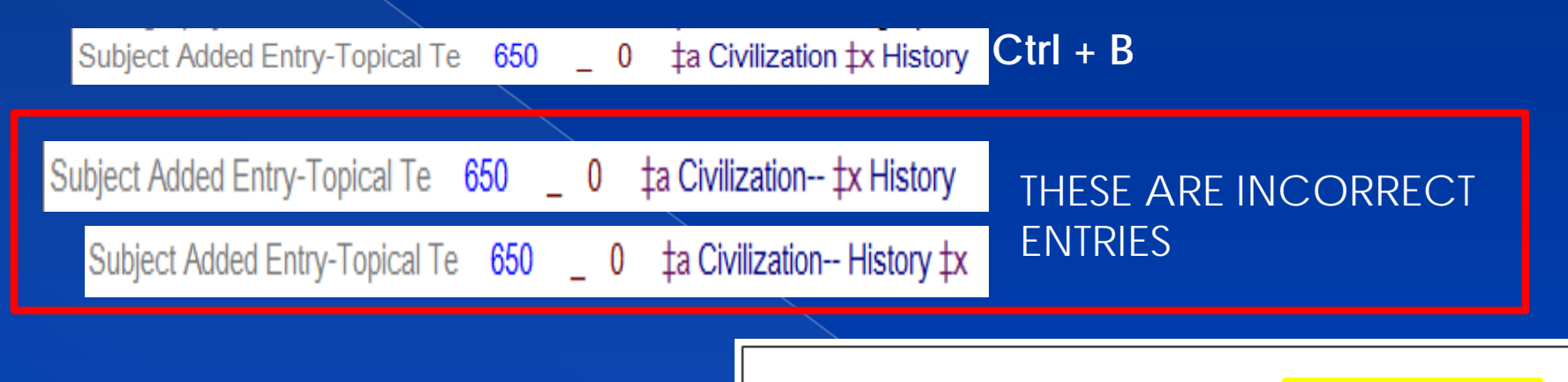

After my correct entry above, I noted "Ctrl + B" next to it. In this Tag, you must also perform this function. This is, just like the Author field, needed to avoid repeated entries of the same subject. If this is not performed, there could be a long list of the same recording.

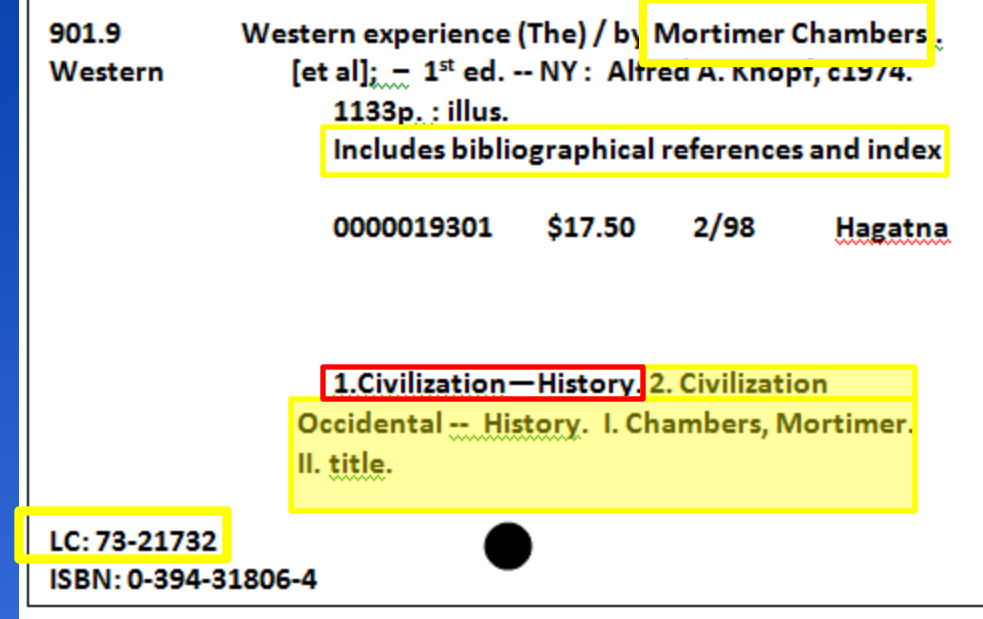

You can see here below that the subject that I typed exists on the list of subjects. On the right of this list, you can see how many title's own this subject. This helps when someone is searching for books by subject and happen to ask for this one in particular. It returns with the list of books showing on the right. I will highlight this subject by clicking on it and pressing enter on my keyboard.

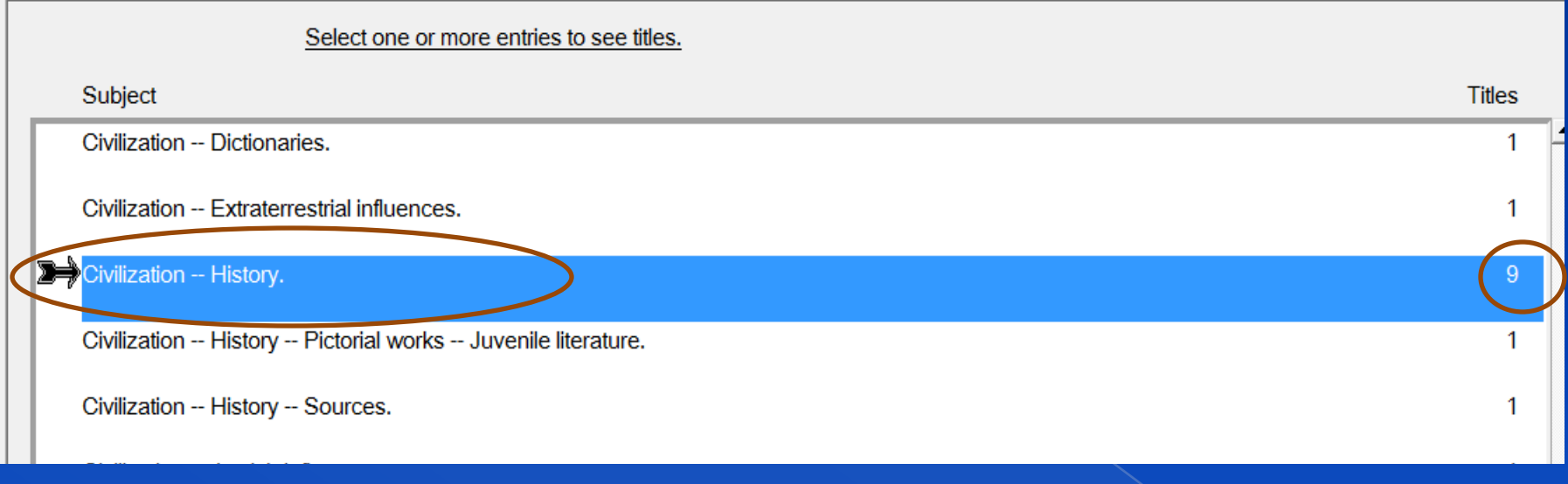

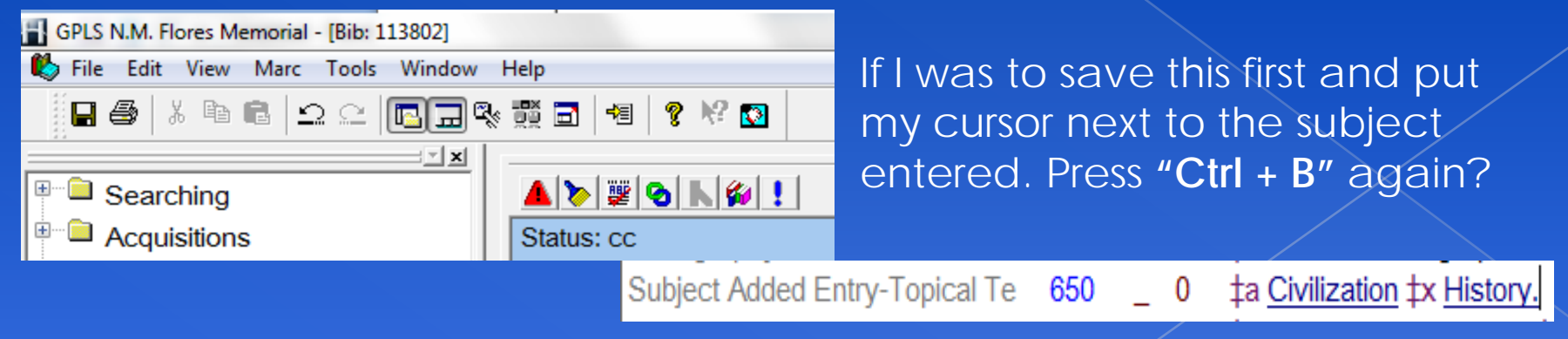

#### This material just made itself the 10<sup>th</sup> title to own this subject.

#### Select one or more entries to see titles.

Subject

Civilization -- Dictionaries.

Civilization -- Extraterrestrial influences.

**E** Civilization -- History.

Civilization -- History -- Pictorial works -- Juvenile literature.

If I wanted to see the list of titles in this subject, I would simply press "F2" on my keyboard or go through the search procedure shown earlier. I would select Subject Keyword from the indexes and type in the subject and click OK or press enter on my keyboard

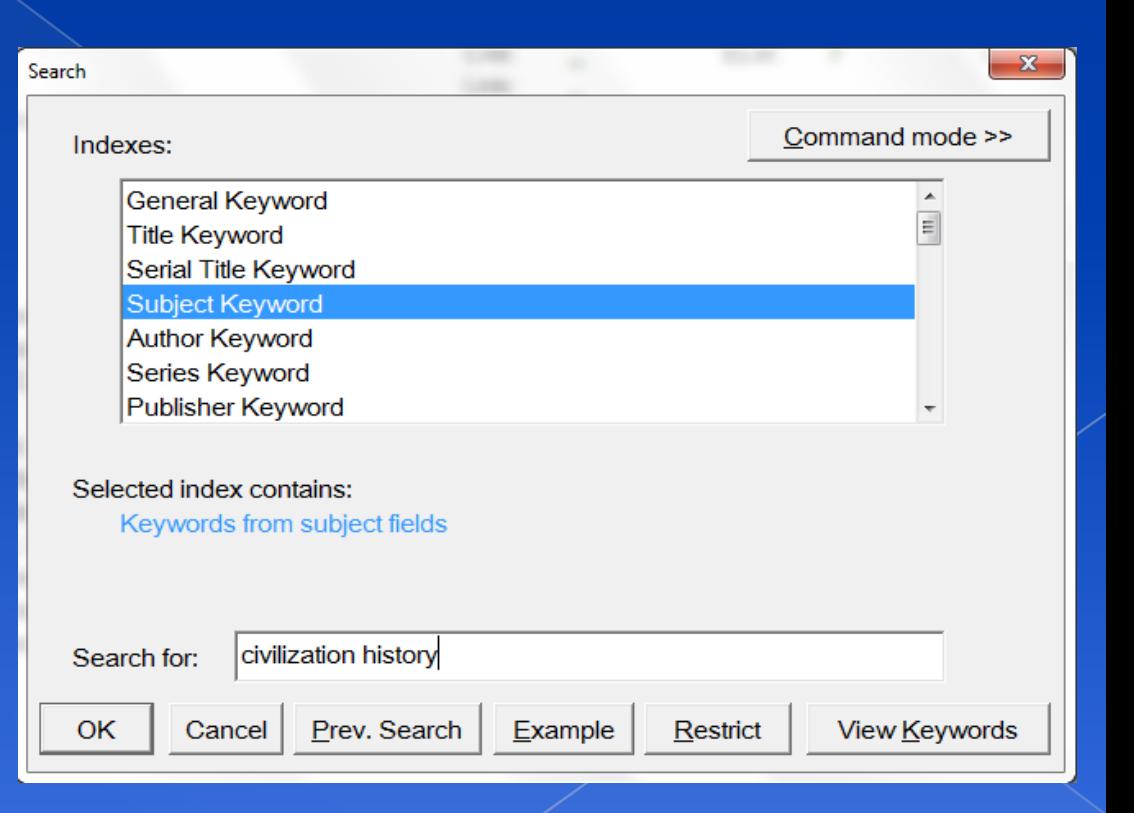

**Titles** 

1

10

4. Civilization -- History.

þə

Highlight the subject and choose "Show Titles at the bottom.

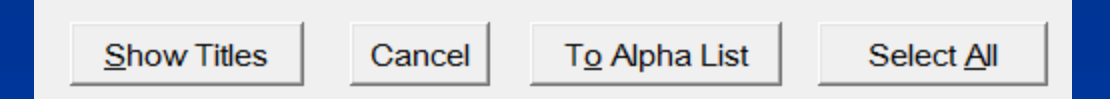

Select one or more entries to see more detail

This is the 10 titles that own that Subject entry. You can also see the one that was just added at the bottom.

 $\Rightarrow$ 

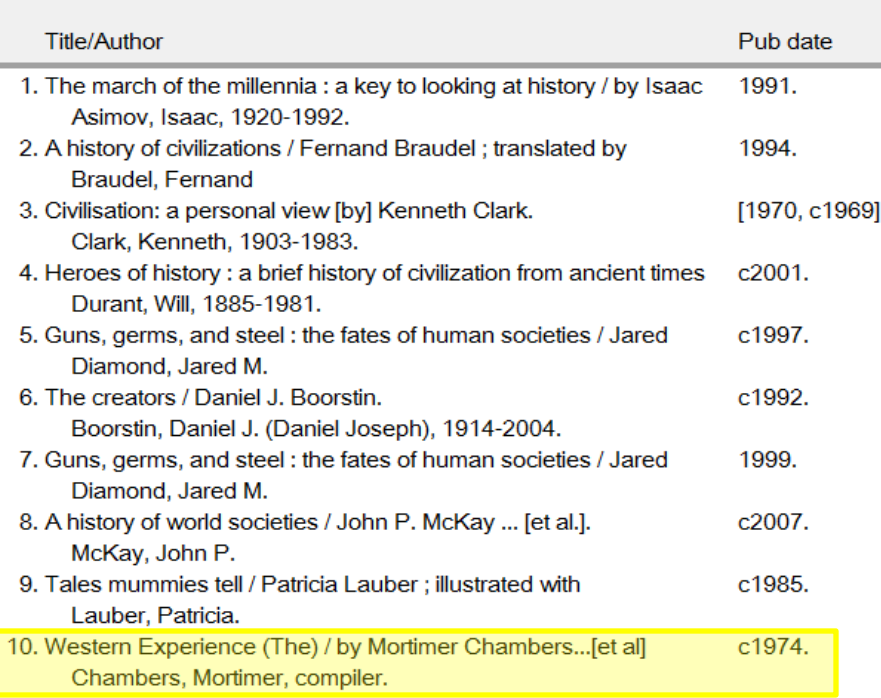

 $10<sup>°</sup>$ 

Another important thing to know is how to add a subfield. Below is an example. Another subfield "x" had to be added because of the 2<sup>nd</sup> (--)

## 1. German $\sqrt{\cdot}$  - Politics and governmen $\left(\cdot - \right)$ 933-1945.

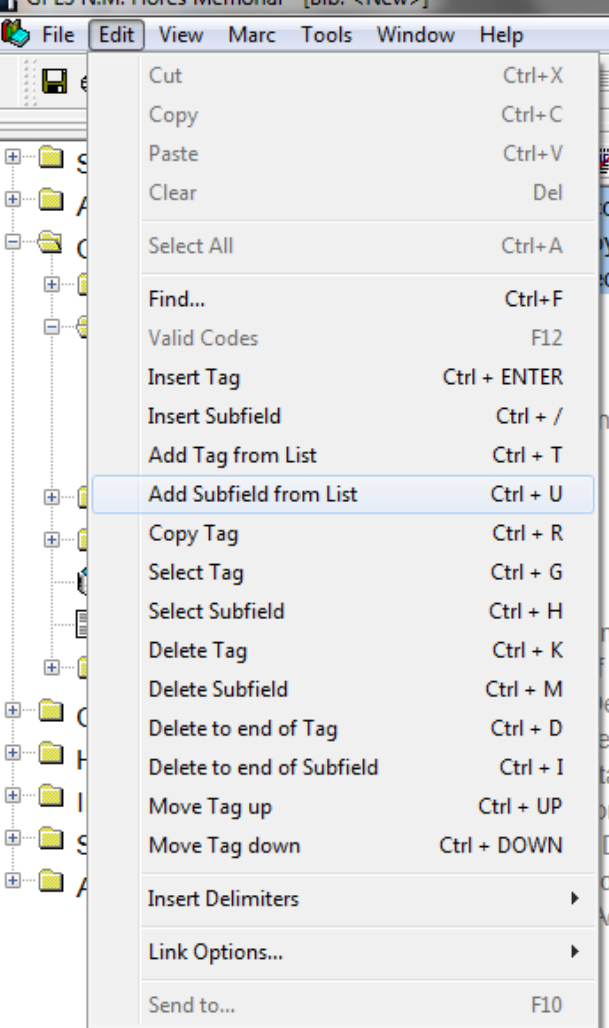

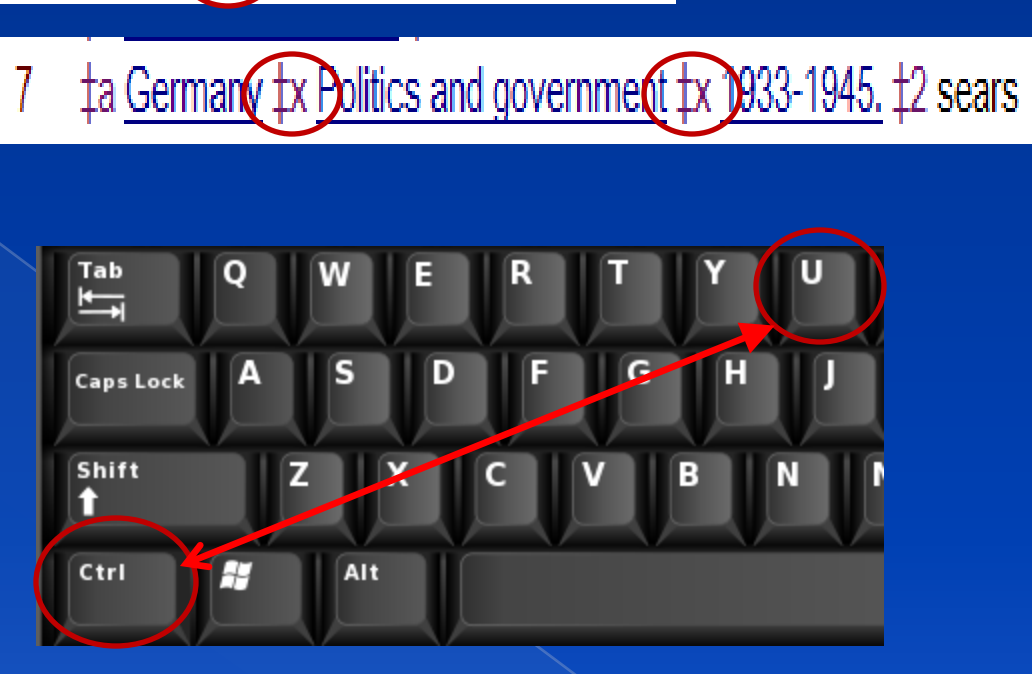

To add a subfield. With your bib still open go to the "Edit" above and from the drop choose, "Add Subfield from List" (or) on your keyboard press **"Ctrl + U**".

This subfield window will open for you to select from. As I mentioned earlier that there is a second (--) so the right field would be "x"

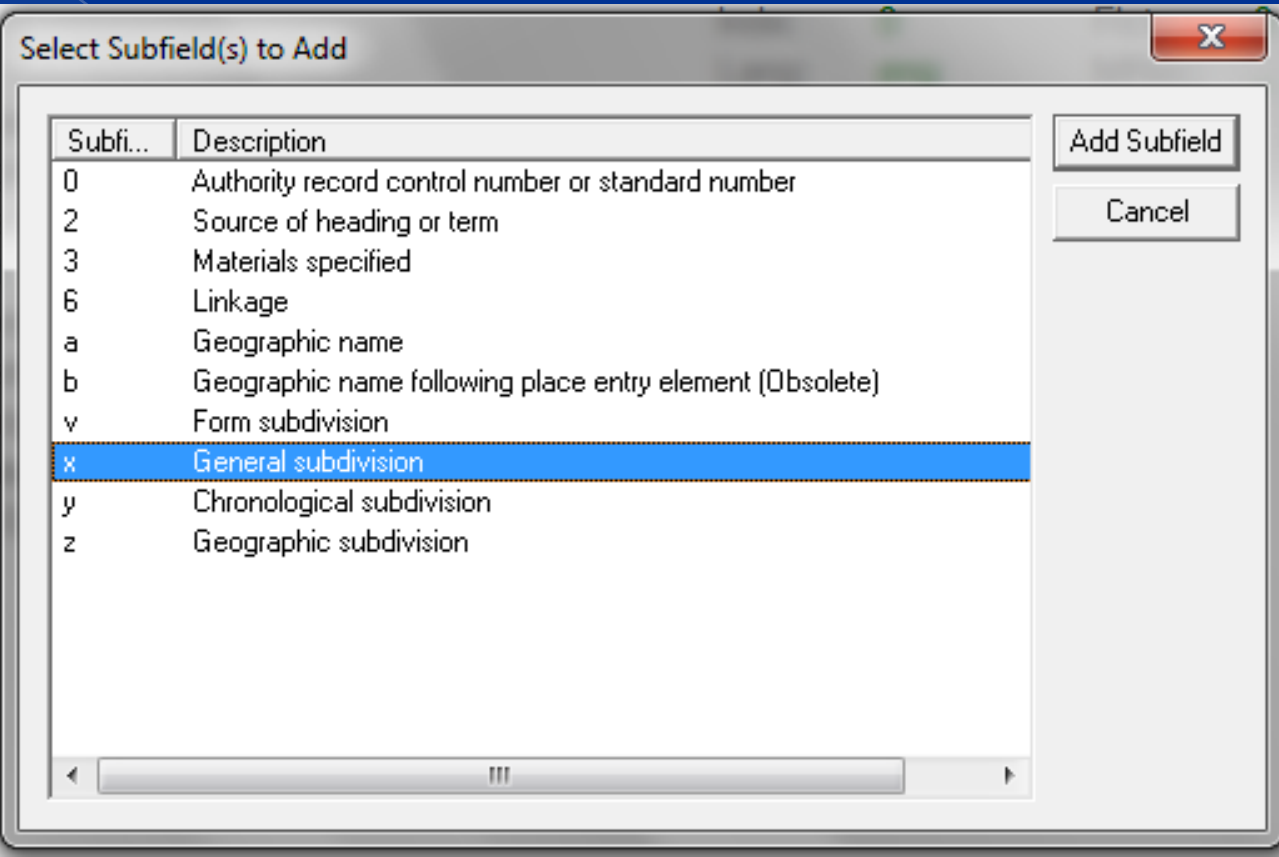

So it is very important to also pay attention to the Blue highlighted field at the top of the Bib record so that you know what the different fields are for and when adding a subfield, it won't be too complicated.

We still have one more subject to add so you need to add a tag again once more for the same Tag# 650

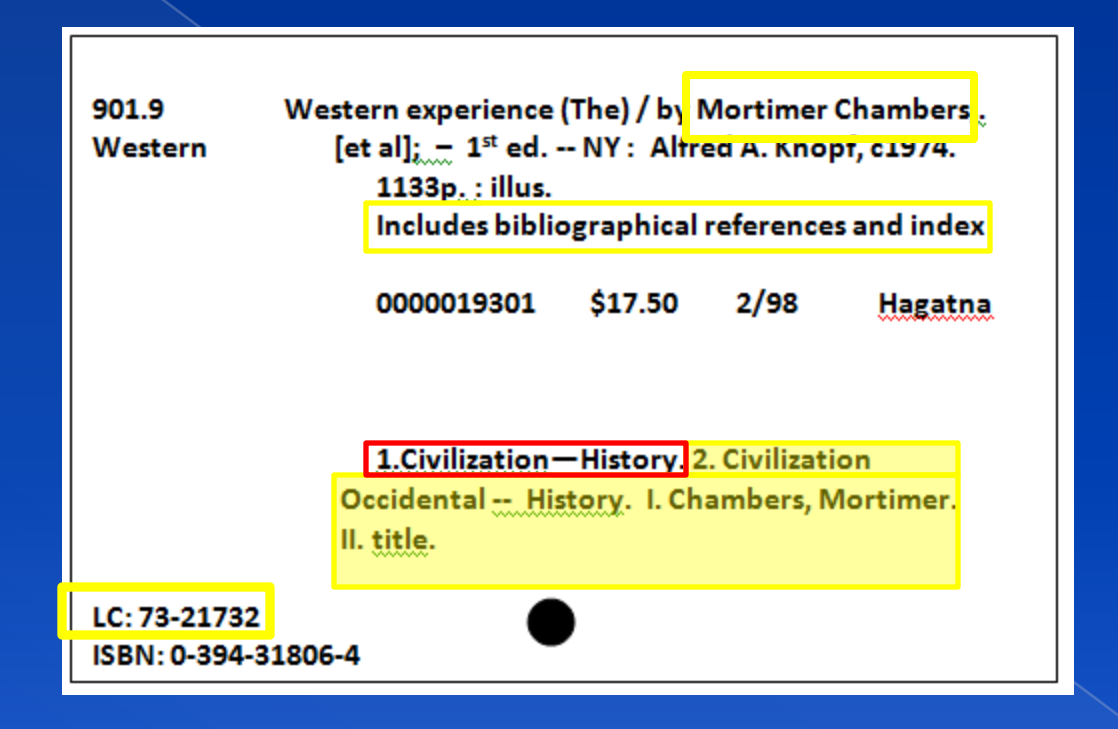

## Once again How to add the Tag.

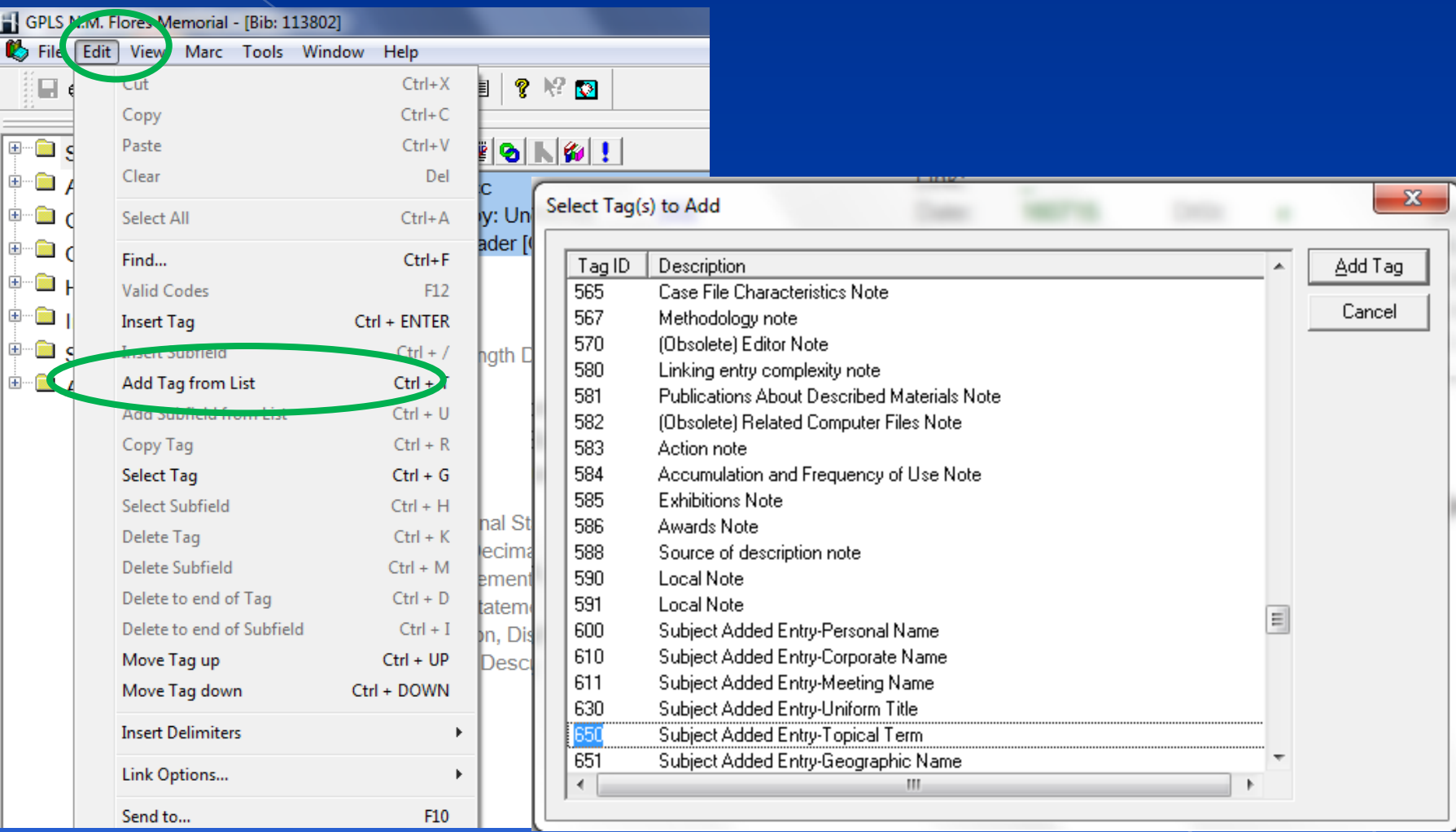

#### This is the second entry shown below

Subject Added Entry-Topical Te 650 \_ 0 \_ ta Civilization  $\pm x$  History. Subject Added Entry-Topical Te 650 \_ 0 \_ ta \_ tx

The same procedure I showed earlier after typing in your subject "Ctrl + B". The subject is not on the list so if you press "ESC" escape to close this window and save, this will be the first entry of this subject.

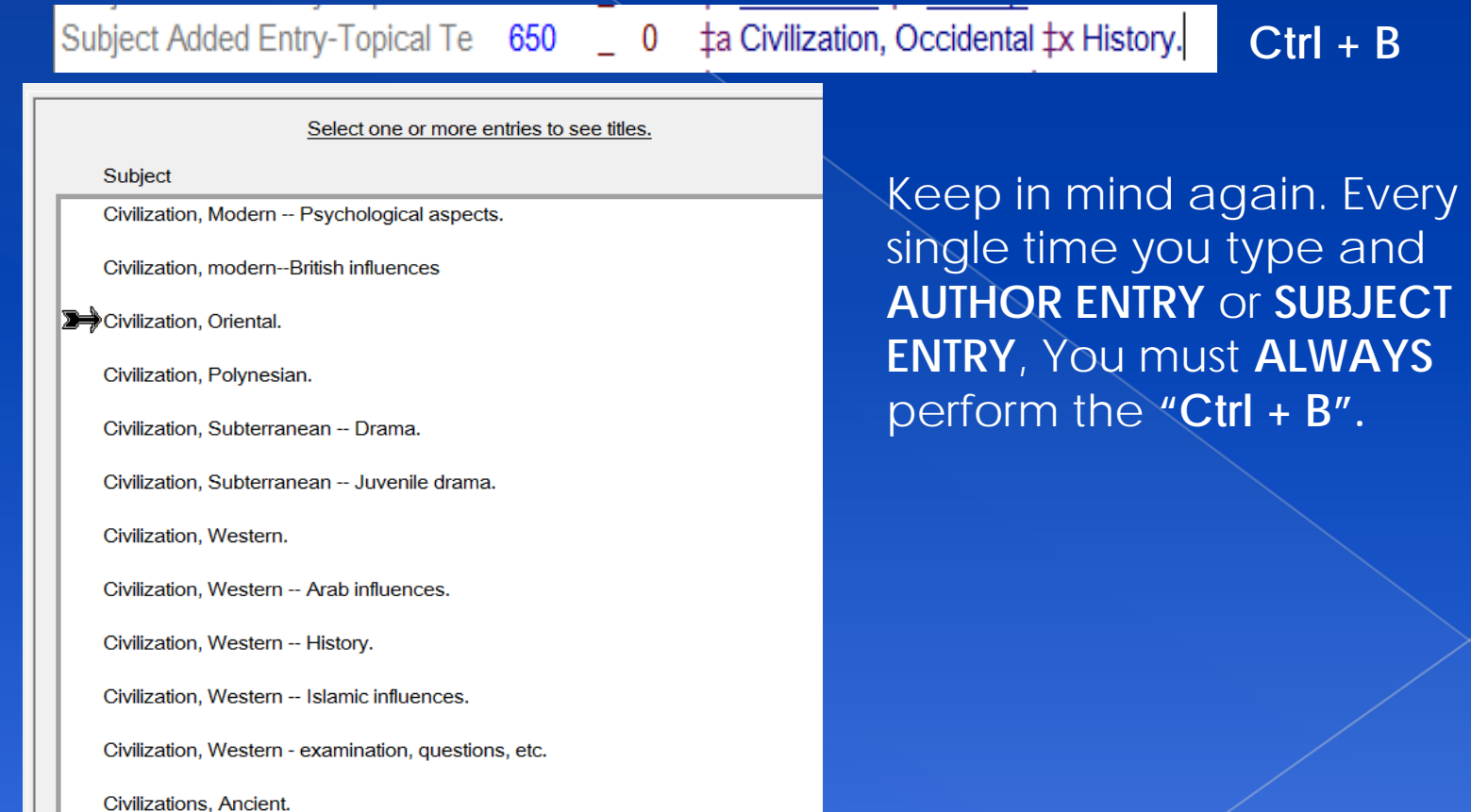

We have completed creating a MARC record. We do not record roman number "II. title" I have found some bibs that had it and **I** remove it. Please do not add that part. The Roman numeral "I" is already what we recorded earlier. Please do not enter that into a subject tag.

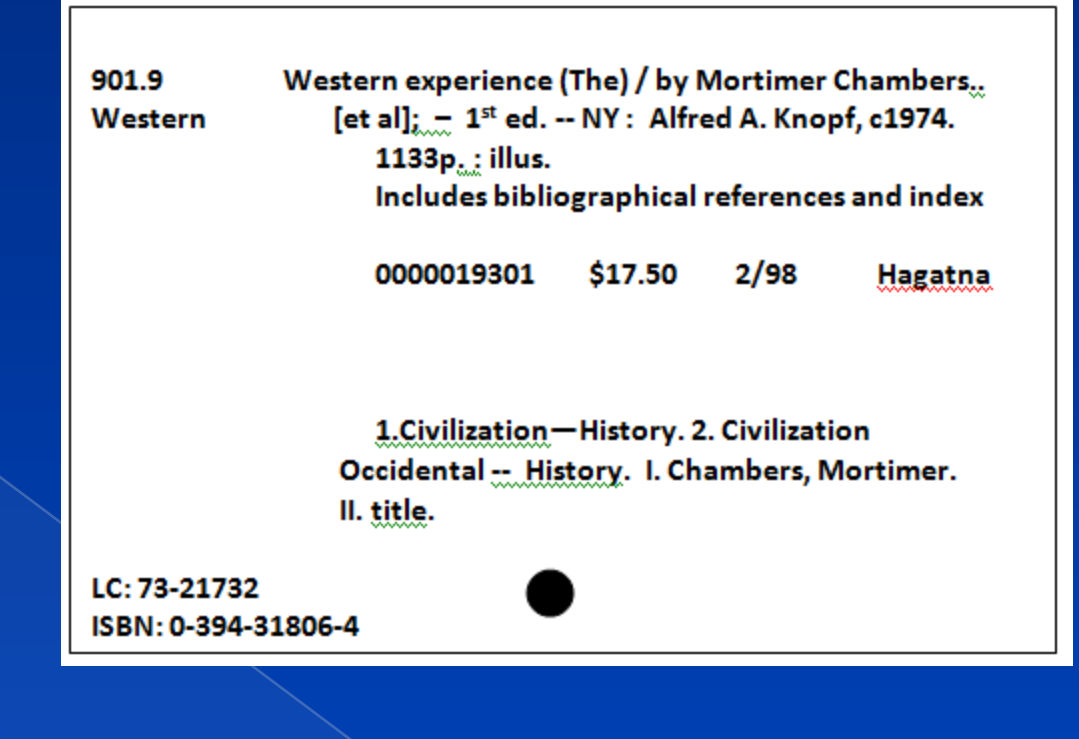

Subject Added Entry-Topical Te 650 \_ 0 ta Title tx

Subject Added Entry-Topical Te  $650 - 0$   $\pm a$  Chambers, Mortimer  $\pm x$ 

These are incorrect entries

#### After Saving the work on your MARC bib, choose "Save" in the tool bar.

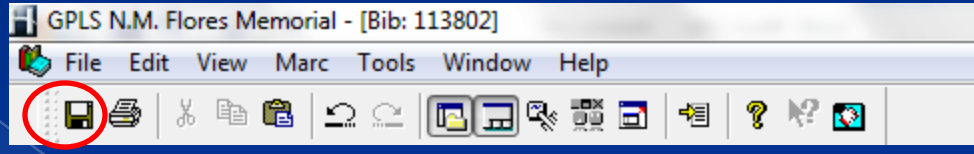

Below is your finished BIB record. We will close and search for this title so that we can see the finished bib. Press Escape until all windows are closed.

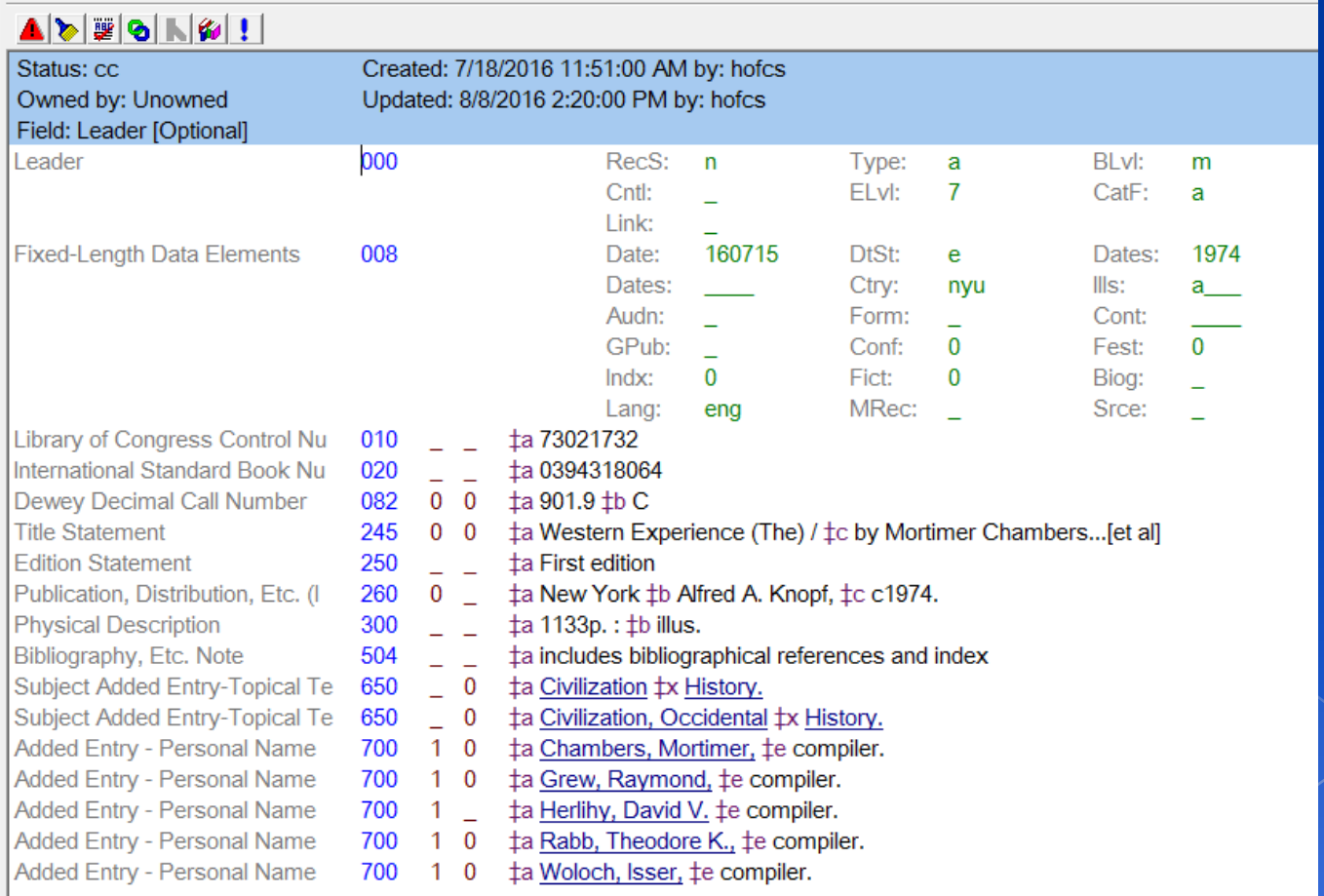

If You remember the search procedures earlier. Select Search on you navigation bar and then New Search (or) press F2 on your keyboard

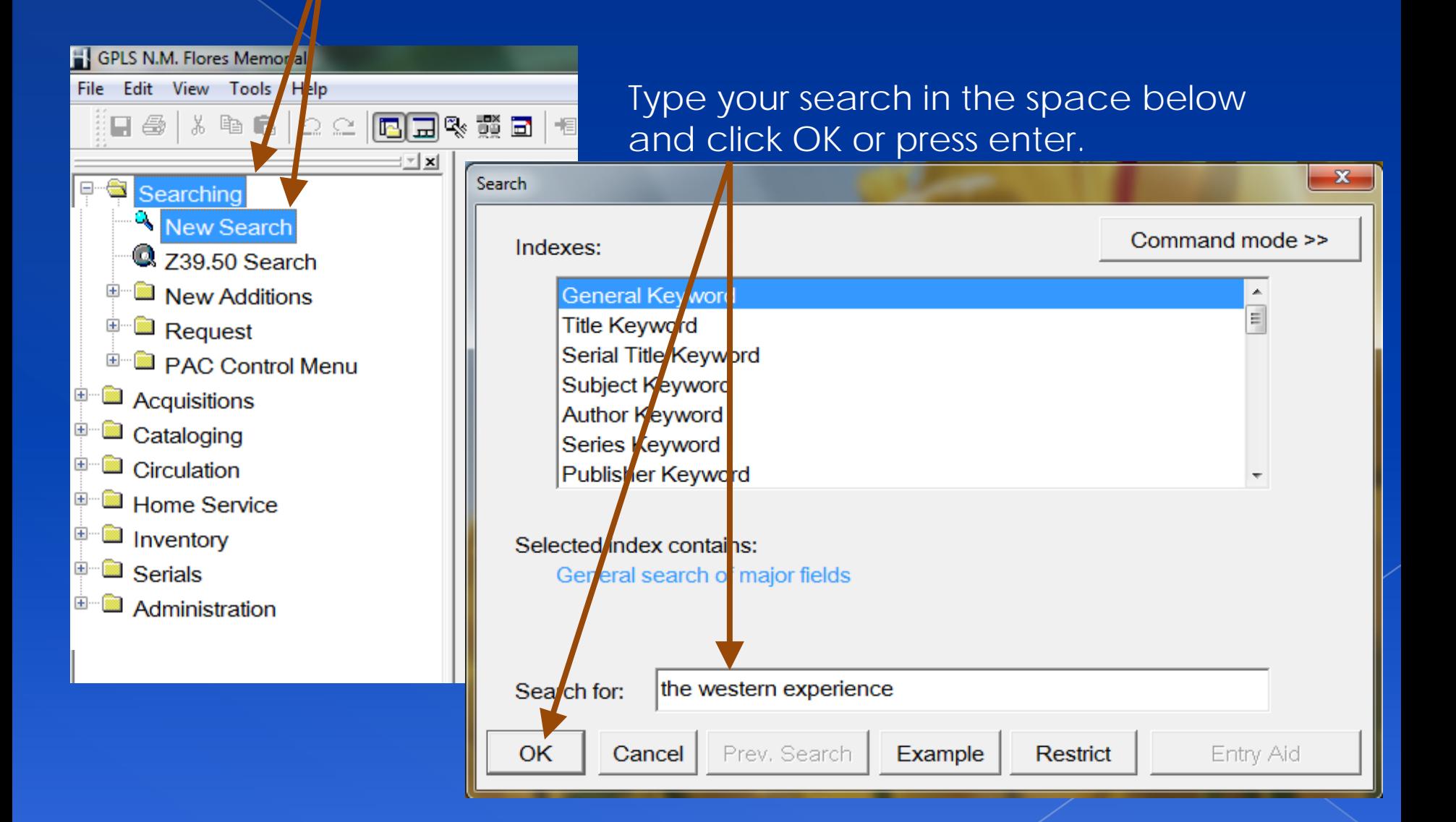

I didn't search for the book at the beginning of this lesson so surprisingly there is two on the list. One is fast add and one is the bib that was just created. Can you remember how we can tell which one is not a fast add?

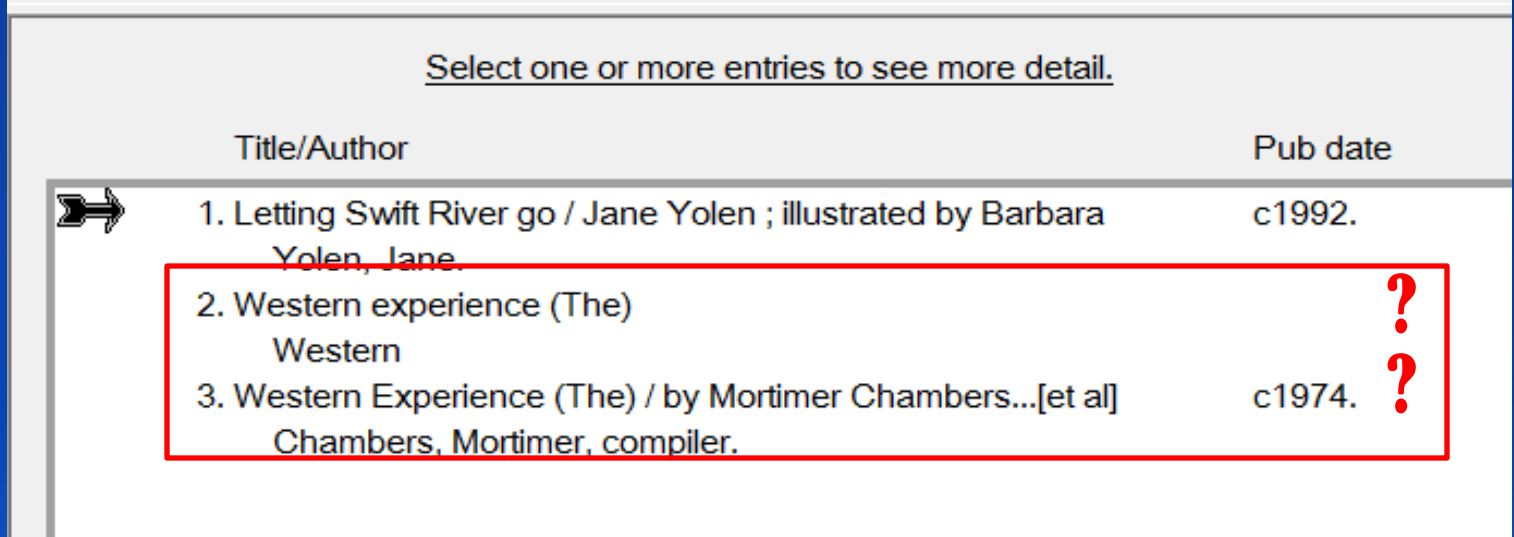

The one that shows the publishing date at the right side is more likely the one that is not a fast add bib. We will go in and review the bibs and refresh on MERGING BIB'S.

Lets open the one that was just created

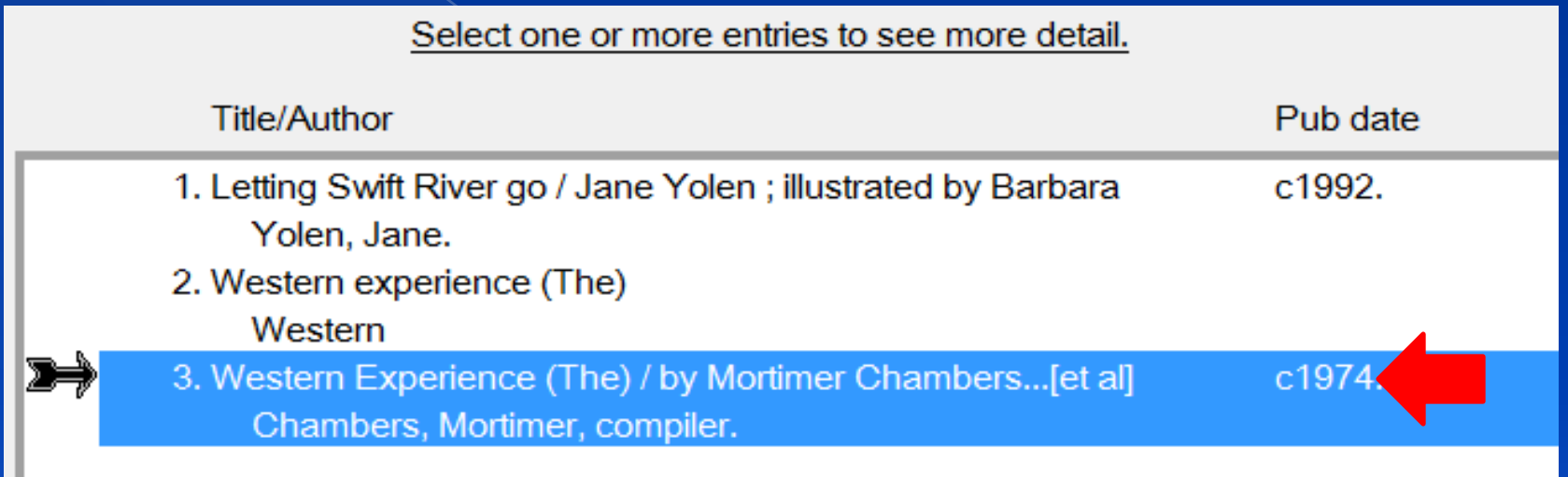

### **THIS IS THE FINISHED BIB THAT I HAVE CREATED IN THIS LESSON**

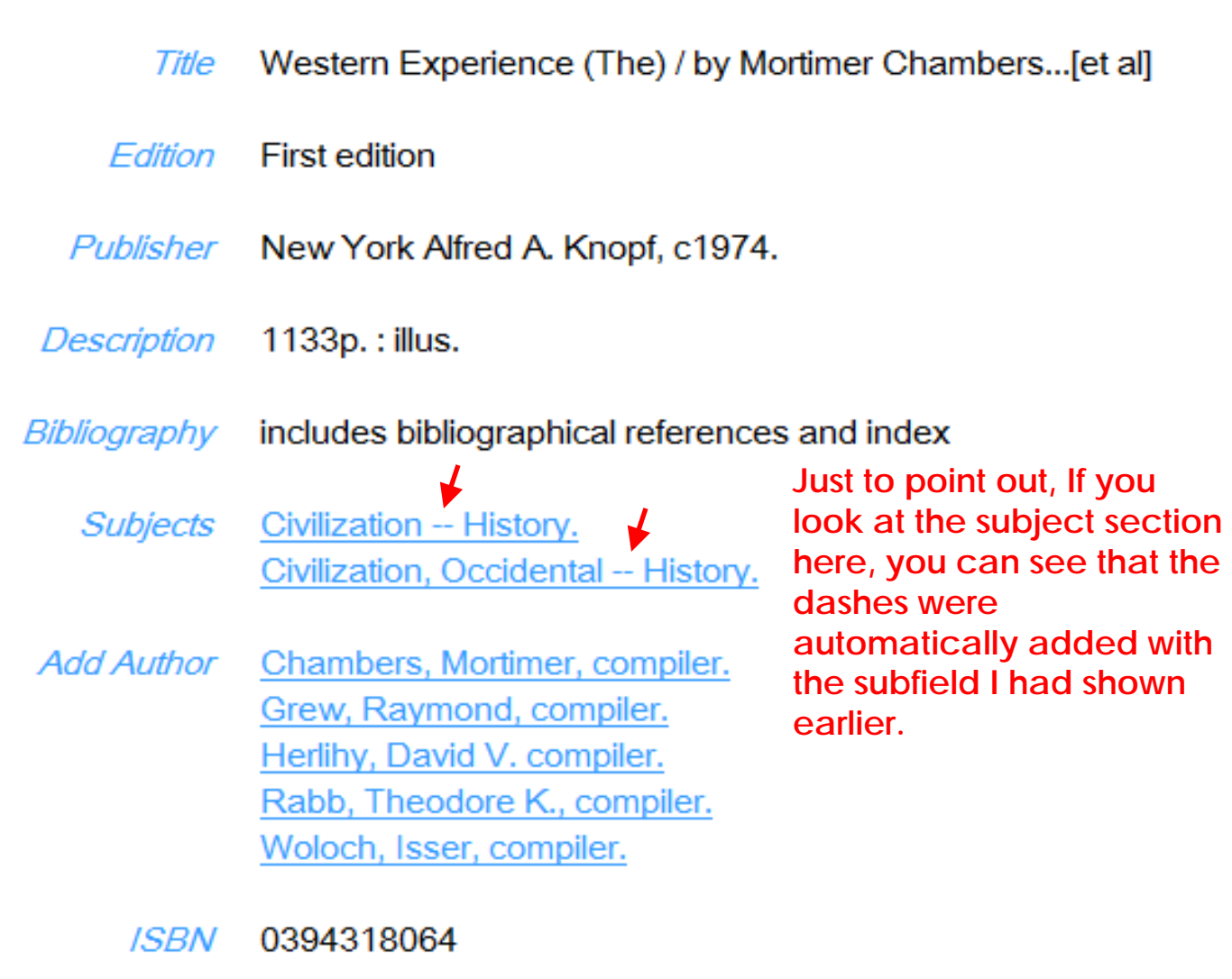

LCCN 73021732

#### This is the Fast-Added Bib and you can see that it is incomplete at the bottom

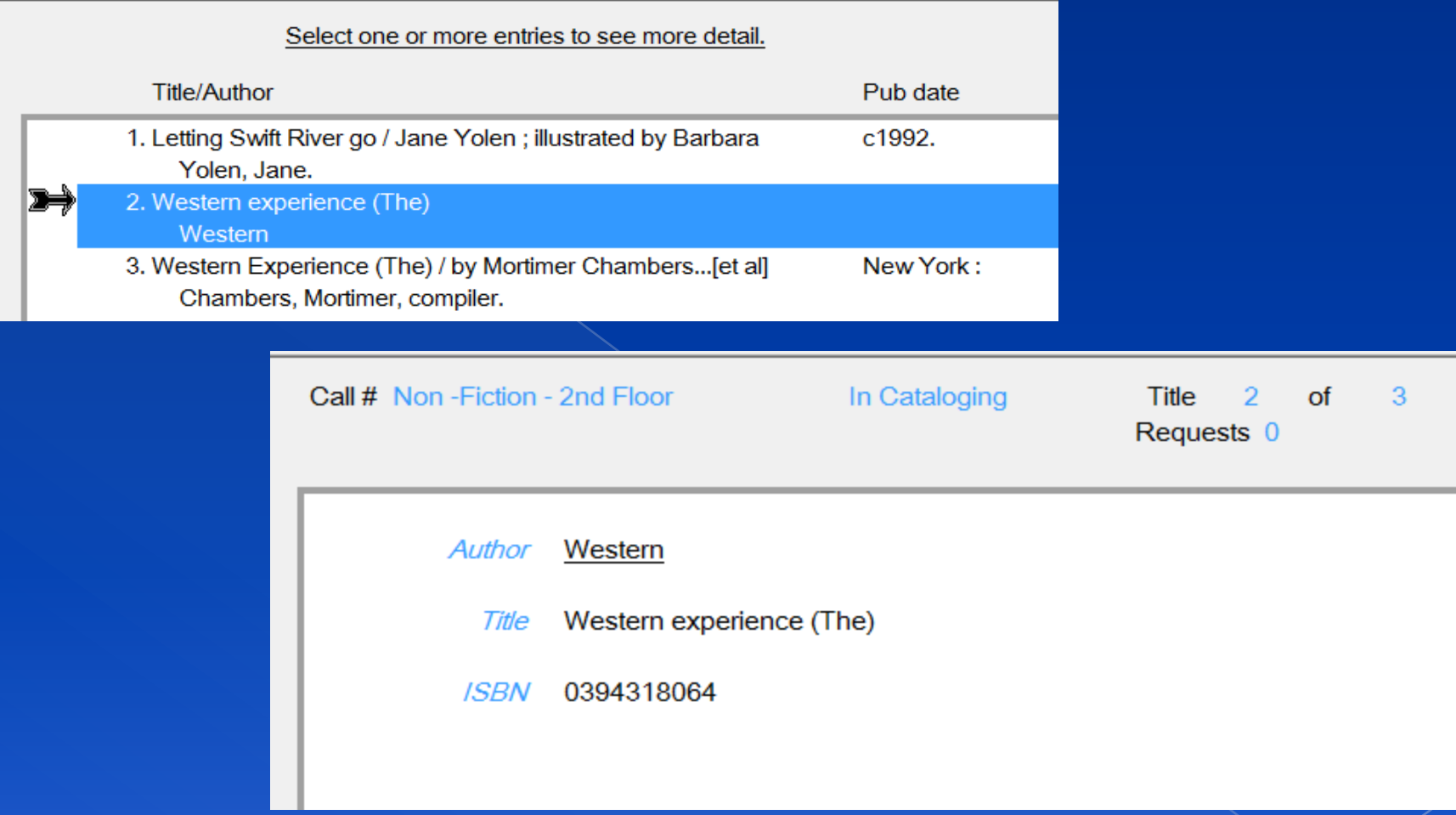

We are going to check the item barcode on this fast-add bib to see if it is the same barcode from the shelf-list used to create the full bib.

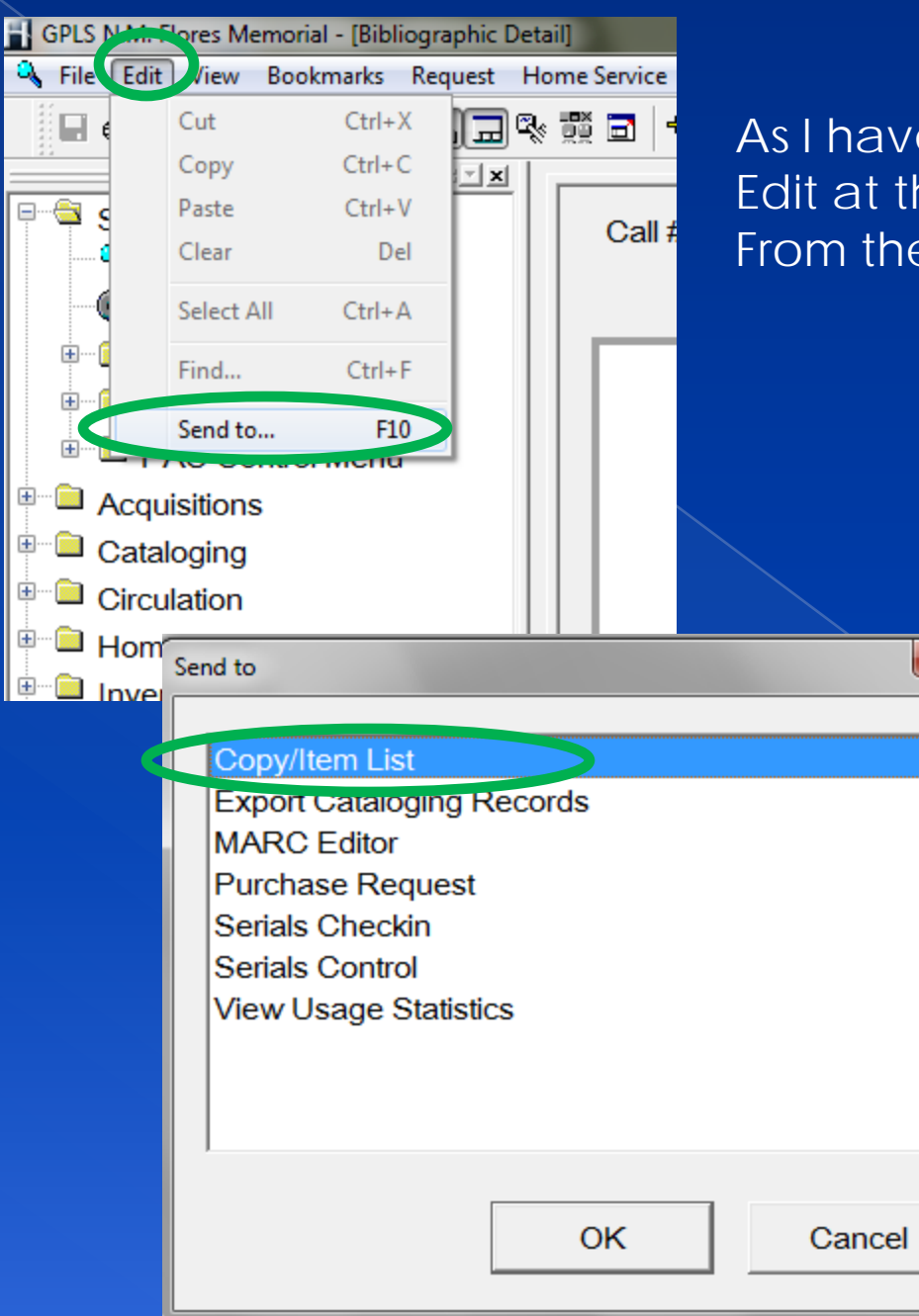

As I have presented earlier. Go to the Edit at the menu bar and left click on it. From the drop menu, choose "Send to…"

 $\overline{\mathbf{x}}$ 

From the open window, choose "Copy/Item List" and OK at the bottom

Okay, it shows here that this is the book that was fast-added. We will begin to merge the two titles. Press Escape from this screen and get back to the list of titles.

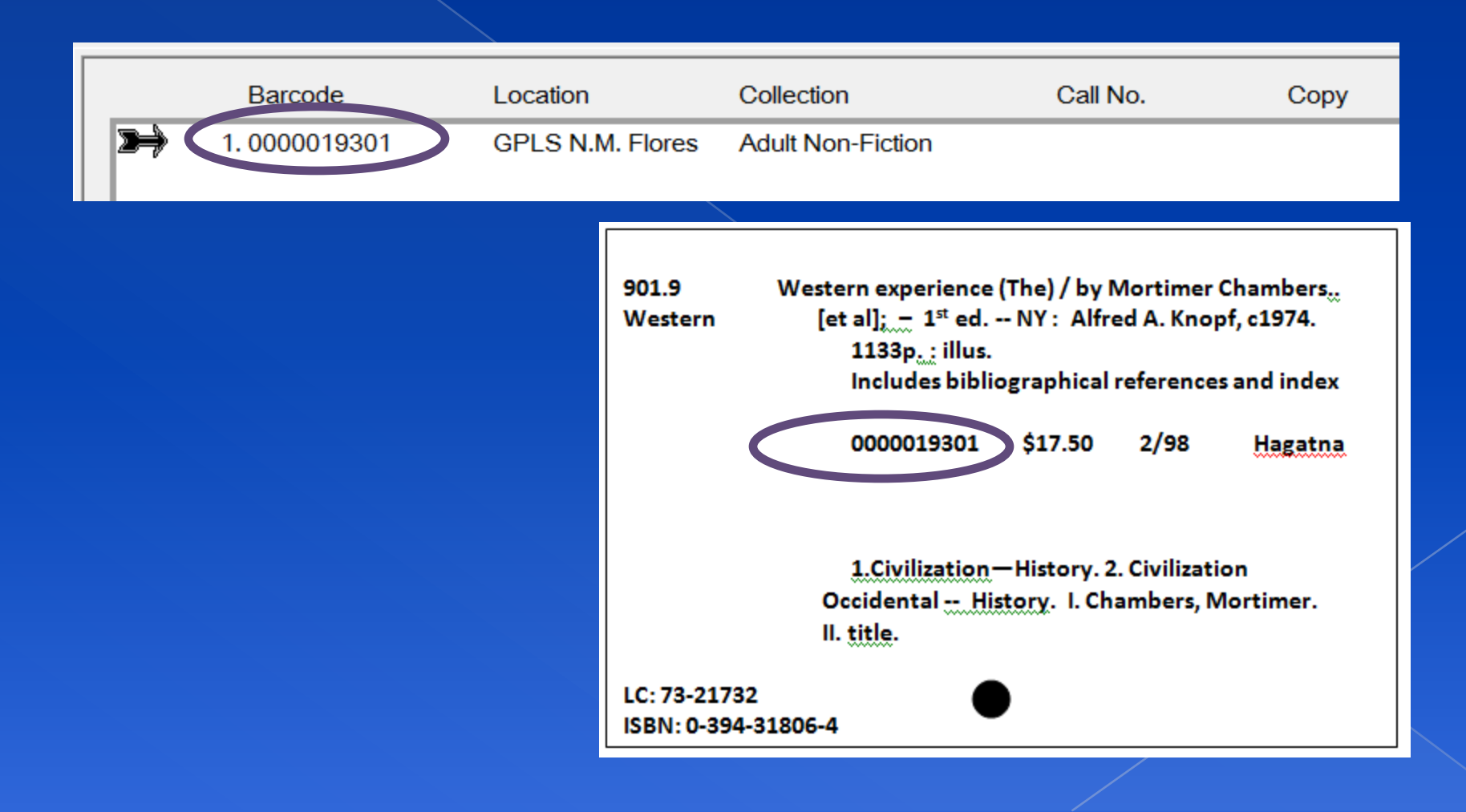

#### This is the list of titles. Select both titles the "Fast-Add" and the "Created Bib" by clicking on each until they are both highlighted.

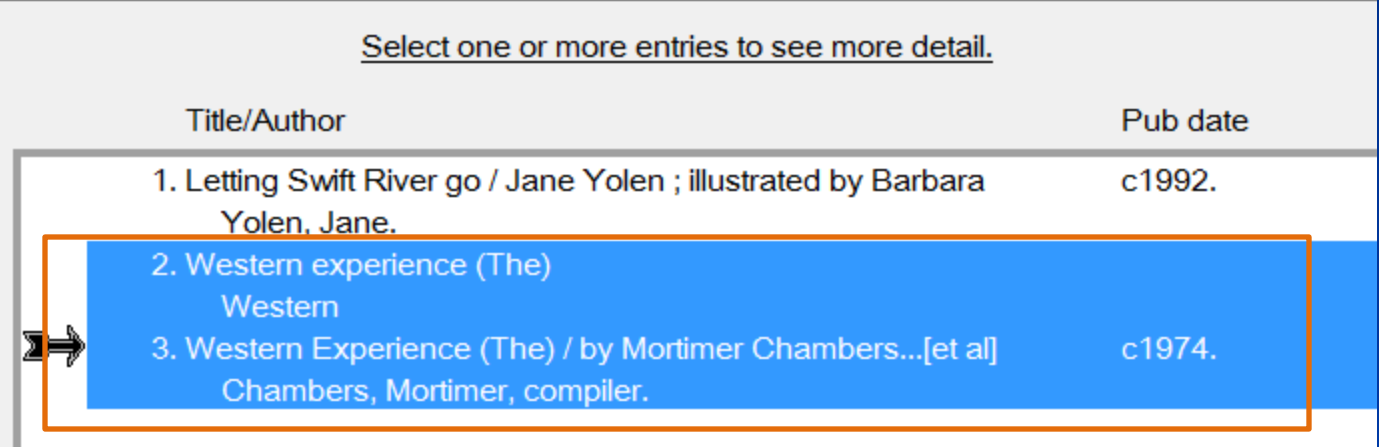

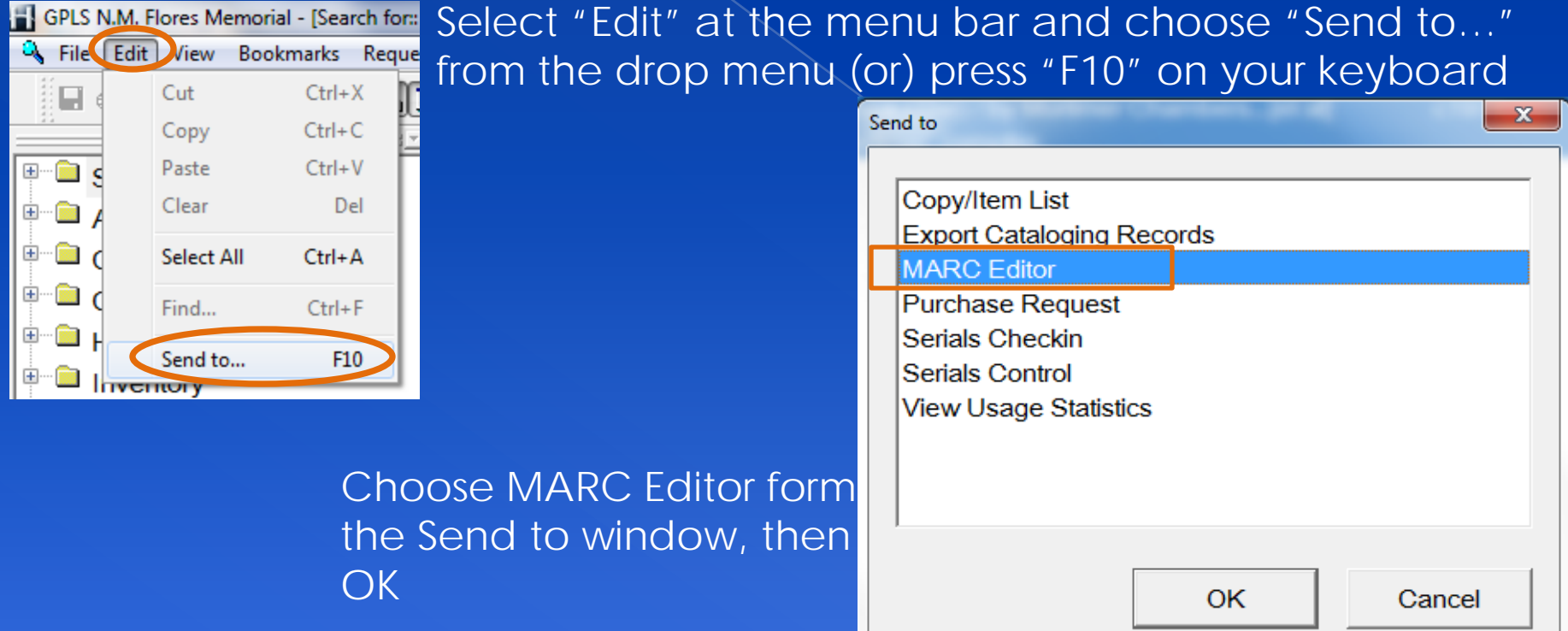

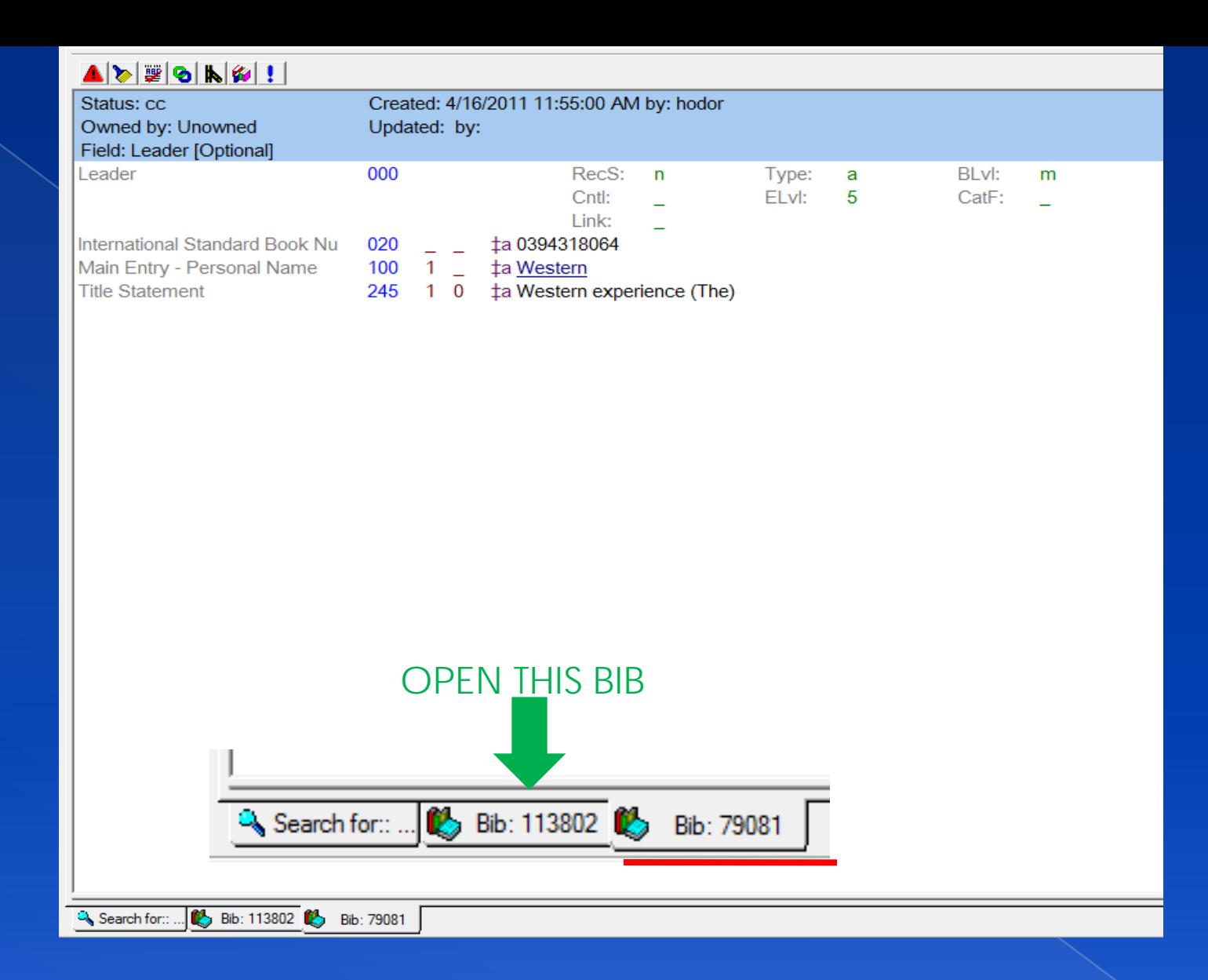

You should recall this window from the previous lesson and notice the tabs at the bottom. The two bib numbers are there. We are going to merge the two, so as I was saying the first, time it is less confusing to merge from the full bib so we will click on the other bib number.

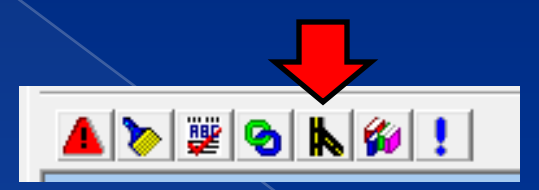

#### 

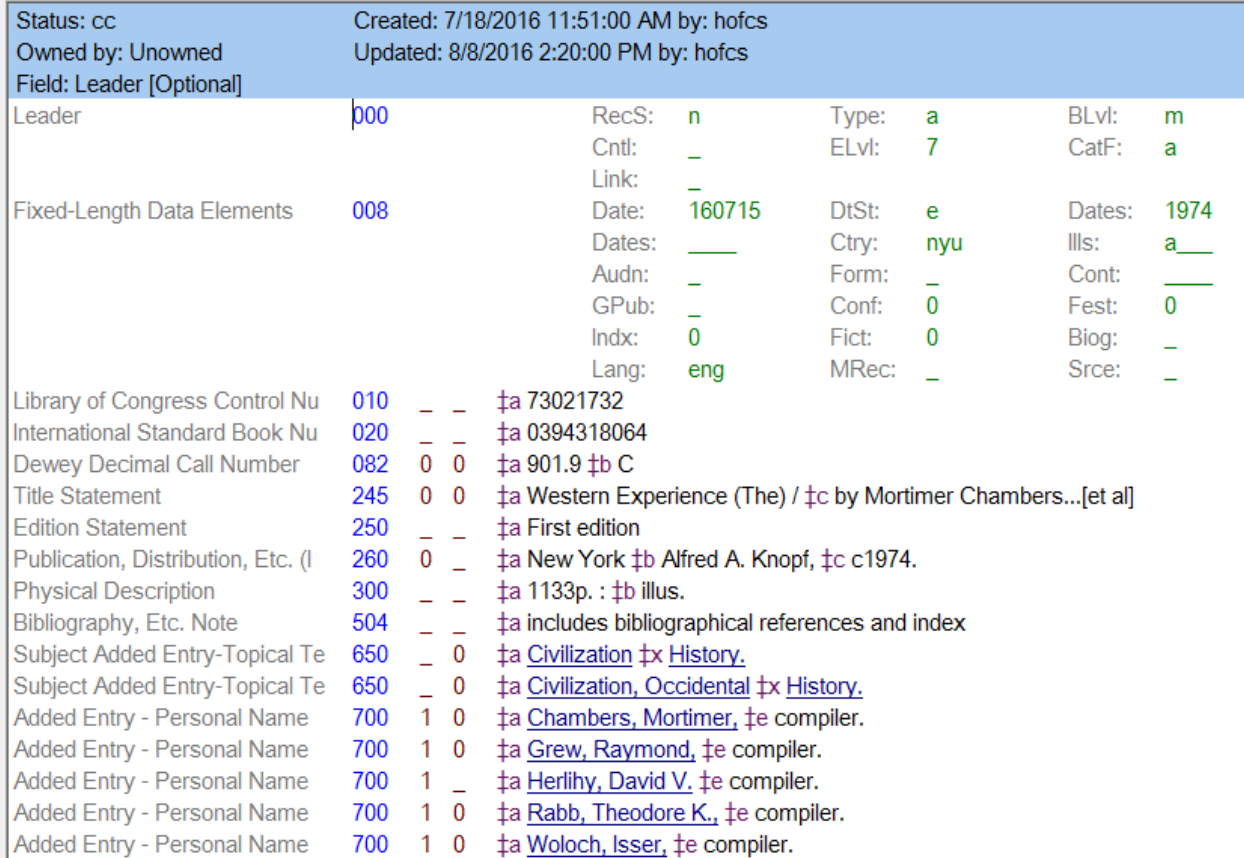

So I have chosen the next bib. You can see the tab at the bottom because it stands out. If you recall which is the Merge tool at the top. Point and left click on the merge tool

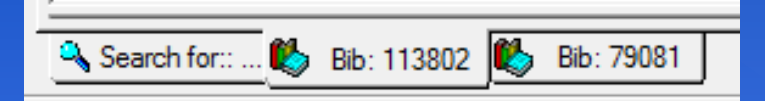

# This is the Bib Merge window. Point to the down arrow next to the<br>"Merge Profile space"

Point where I set the arrow here and left click.

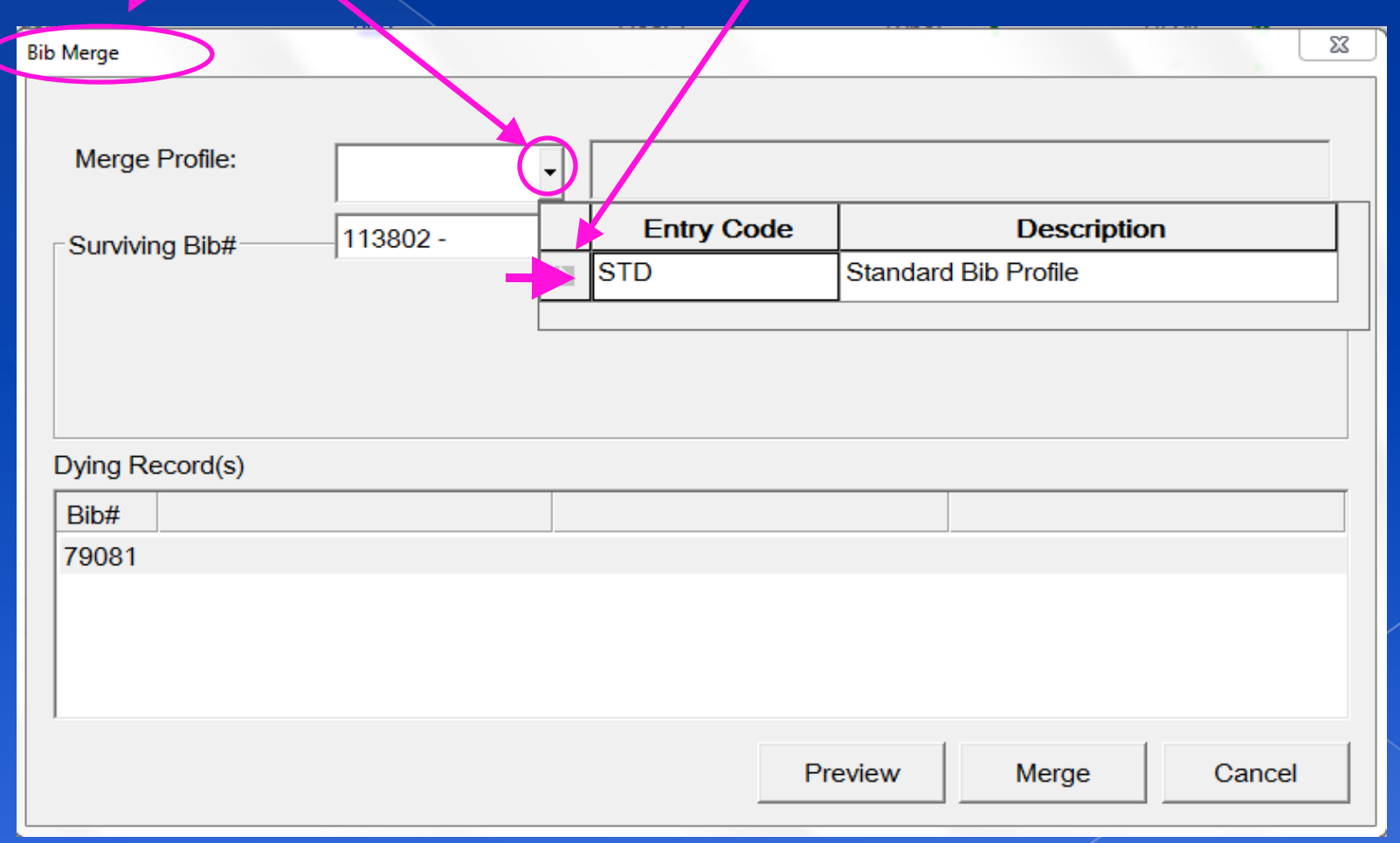

Ready to Merge. You can see below which bib is the Surviving and which bib is the Dying. I put an image to the tabs from previous page for your reference below. Now point and select "Merge"

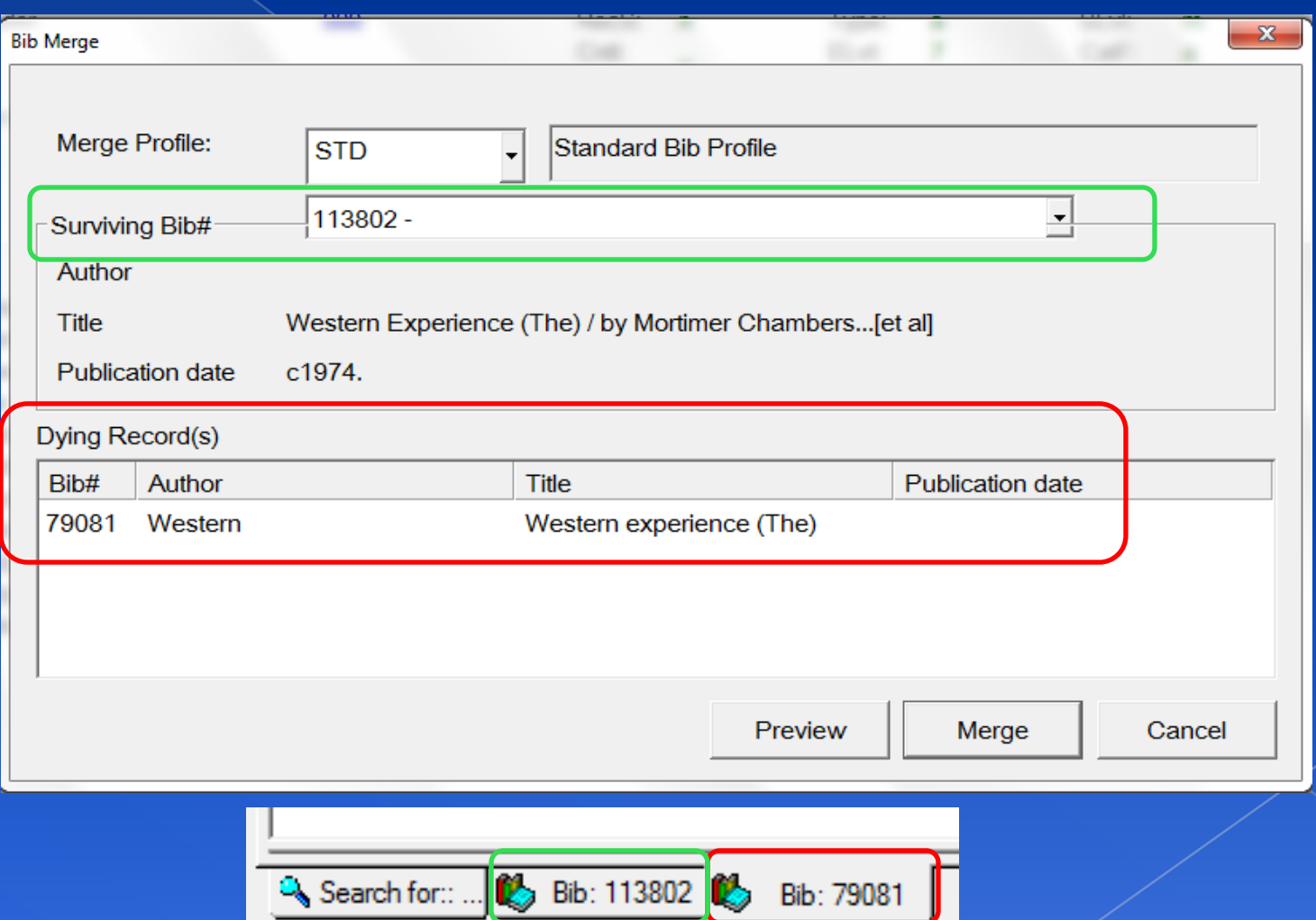

#### THIS IS NOW THE ONLY BIB EXISTING. NOTICE AT THE BOTTOM THERE IS ONLY ONE BIB TAB. NOW WE NEED TO EDIT THE ITEM.

#### **ADERICU**

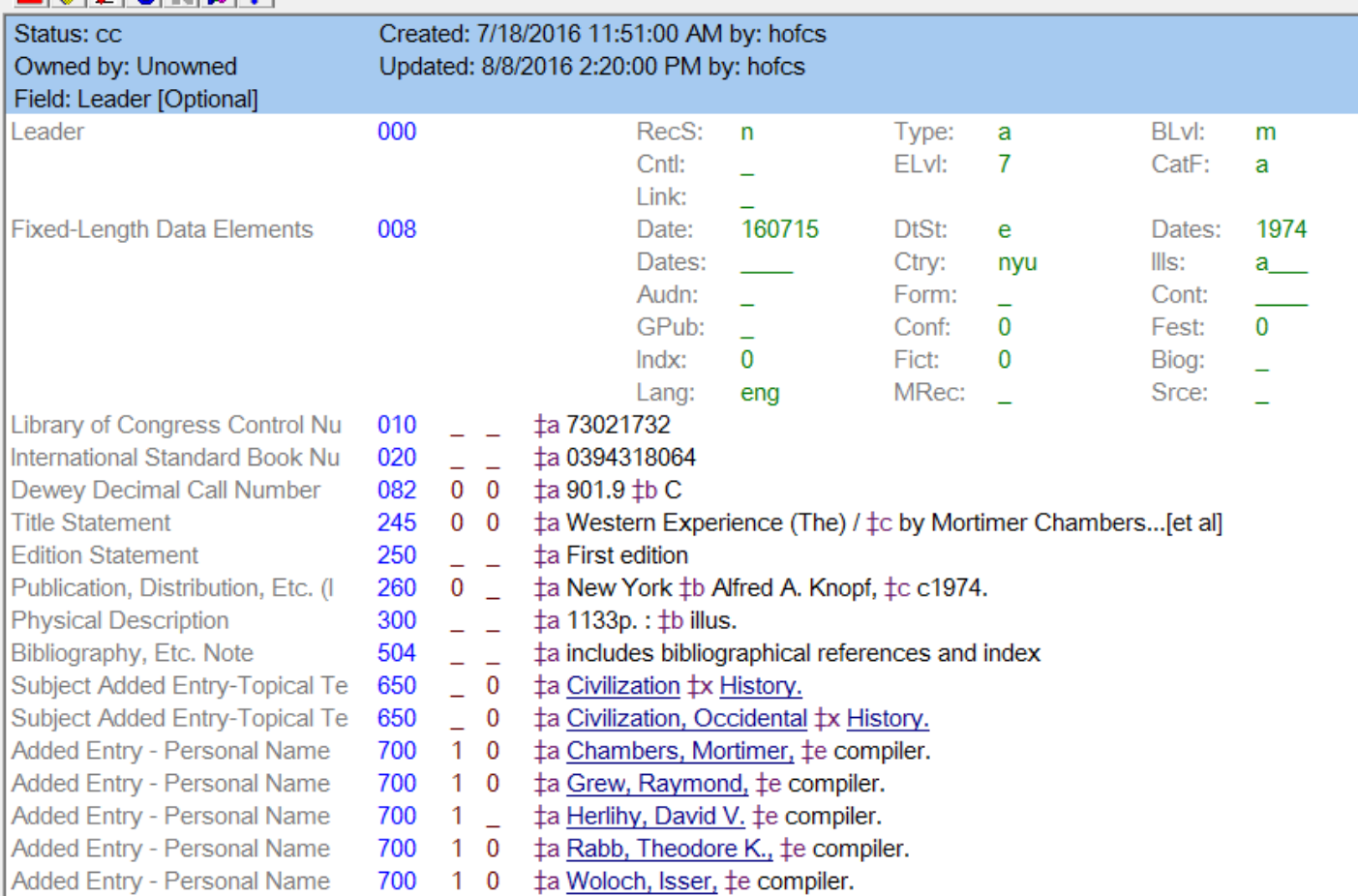

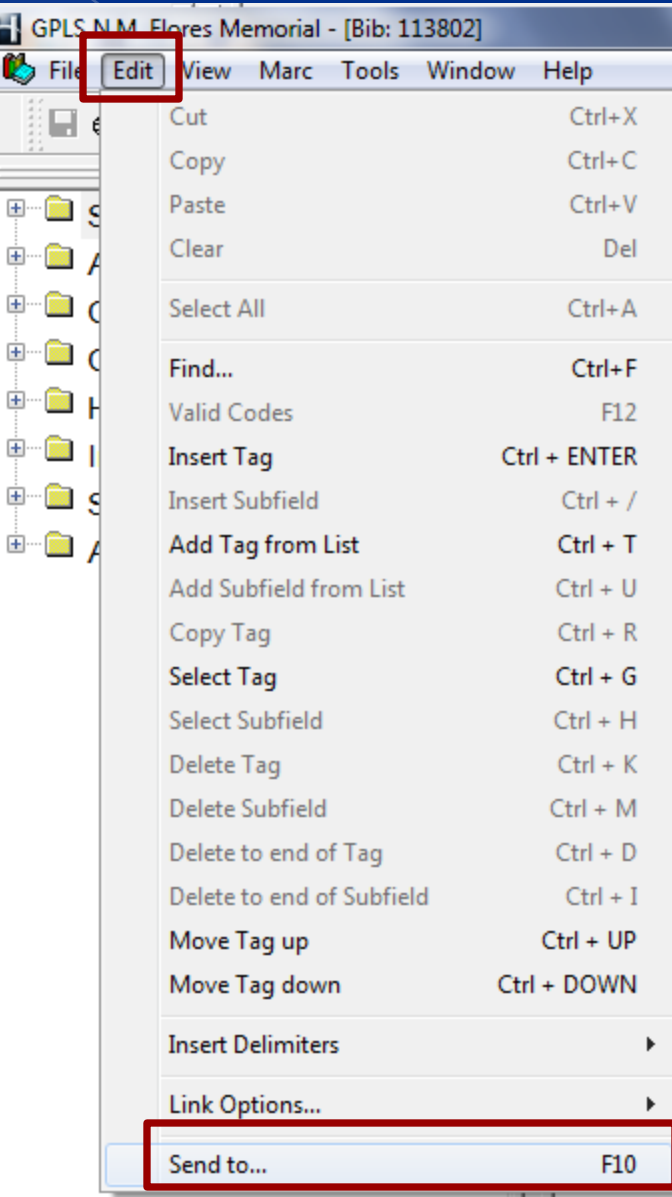

From the Menu bar above, again choose "Edit" then "Send to…" (or) "F10" on the keyboard.

From the send to window below, choose "Copy/Item List" and OK

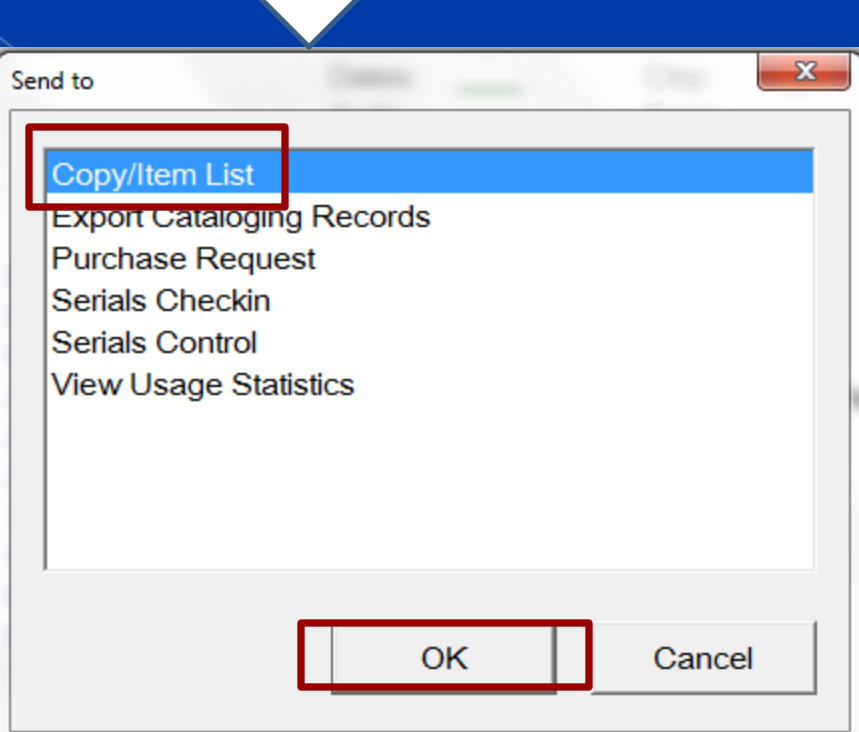

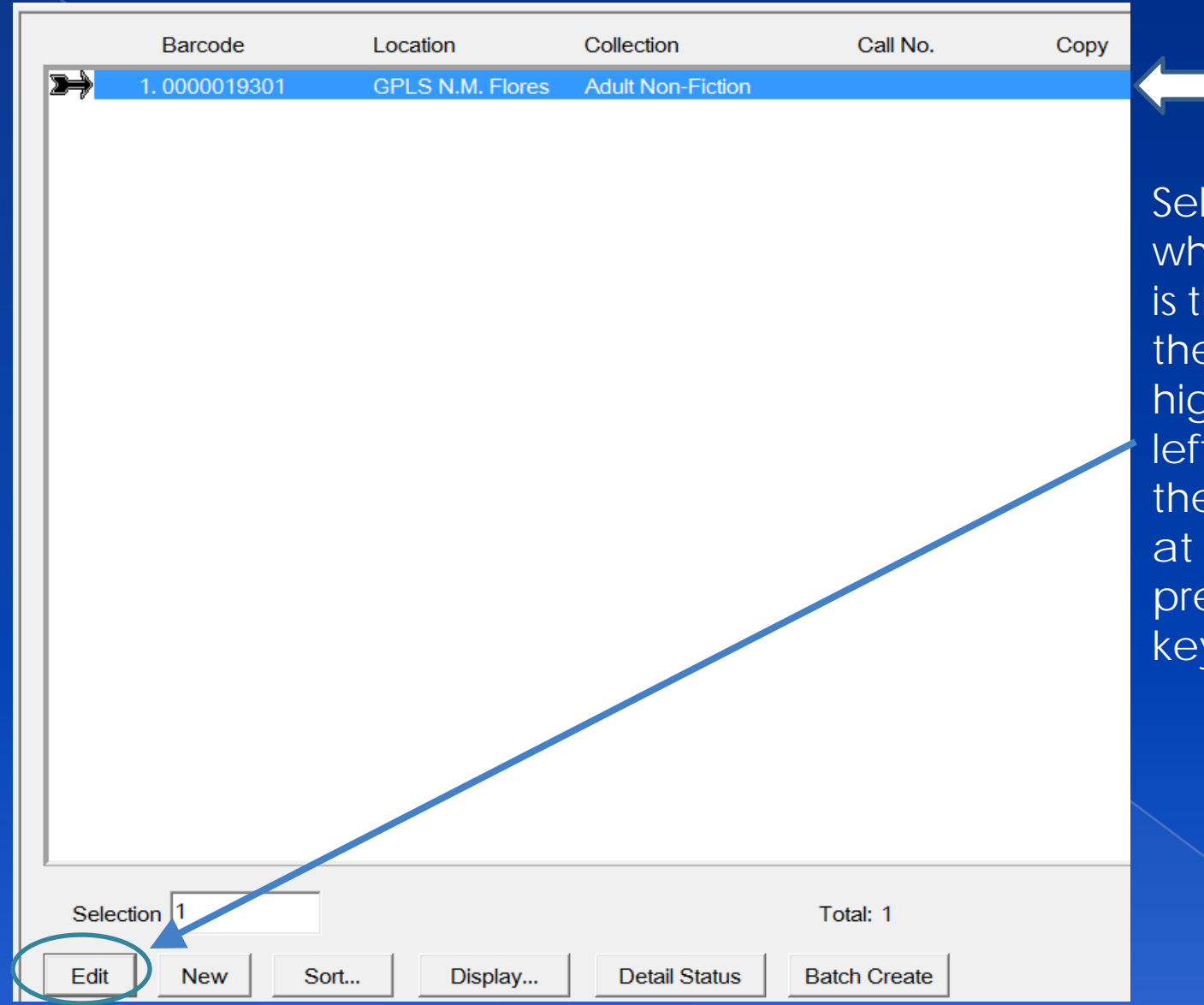

Select the item, which in this case is the only one in the list by highlighting it or left clicking on it, then choose "Edit" at the bottom (or) press Enter on your keyboard.

As I was showing in the first lesson, the rest of the information on this page needs to be completed and don't forget to uncheck the "Fast-Add" box below. I have indicated the areas to be completed or corrected

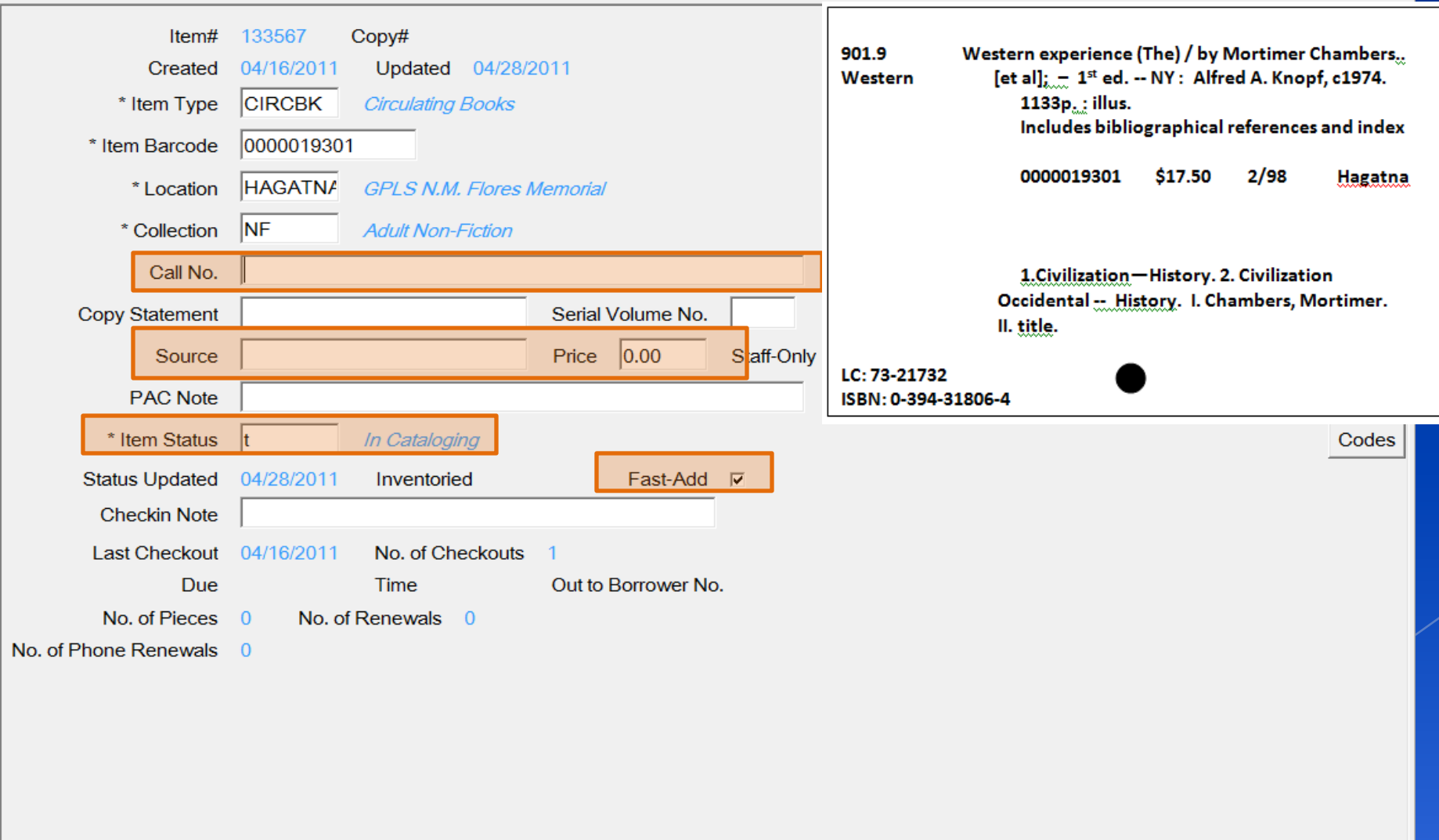

Save

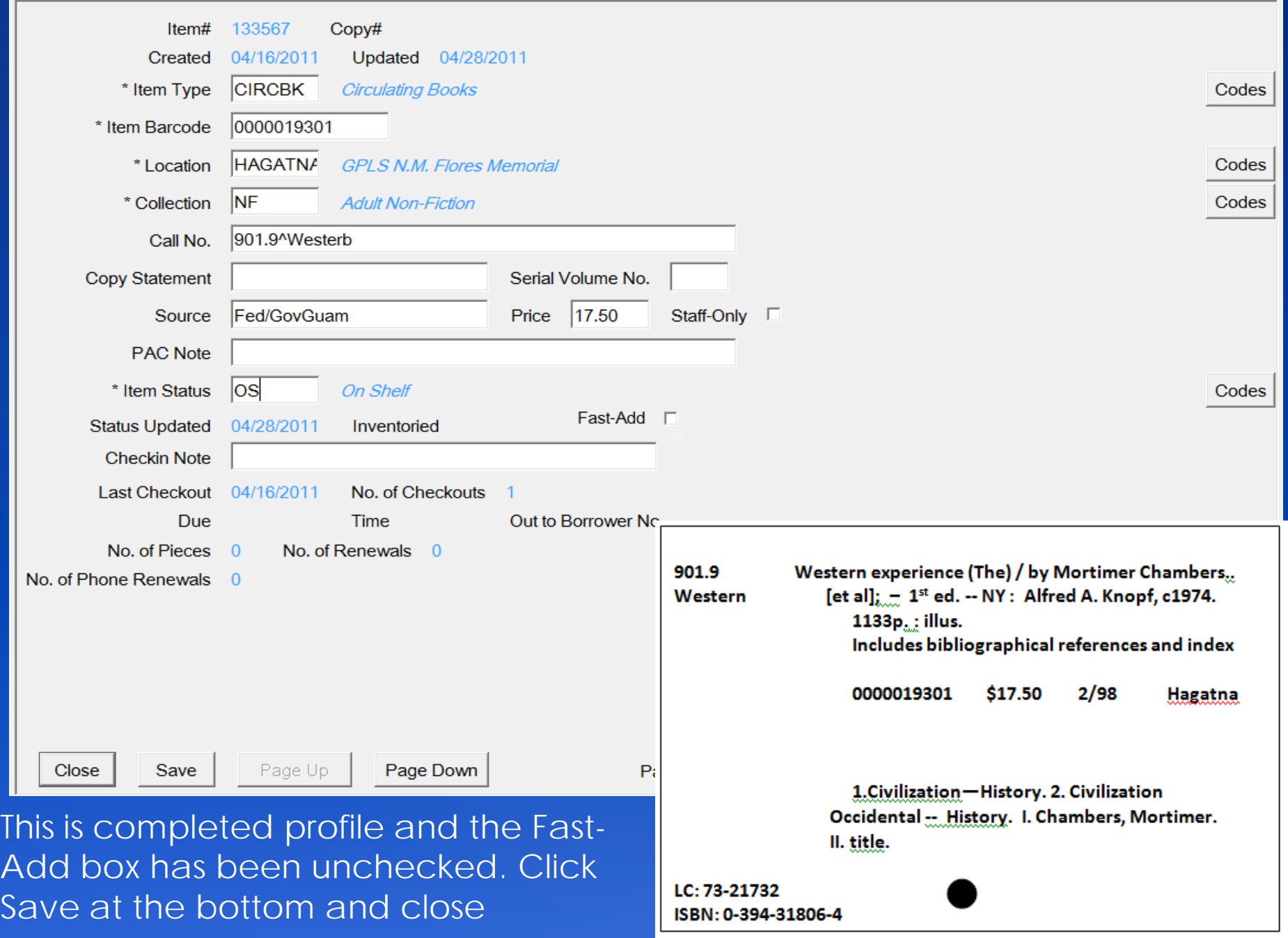

#### **THIS IS NOW COMPLETE!**

### **You are ready to close every window and begin another title.**

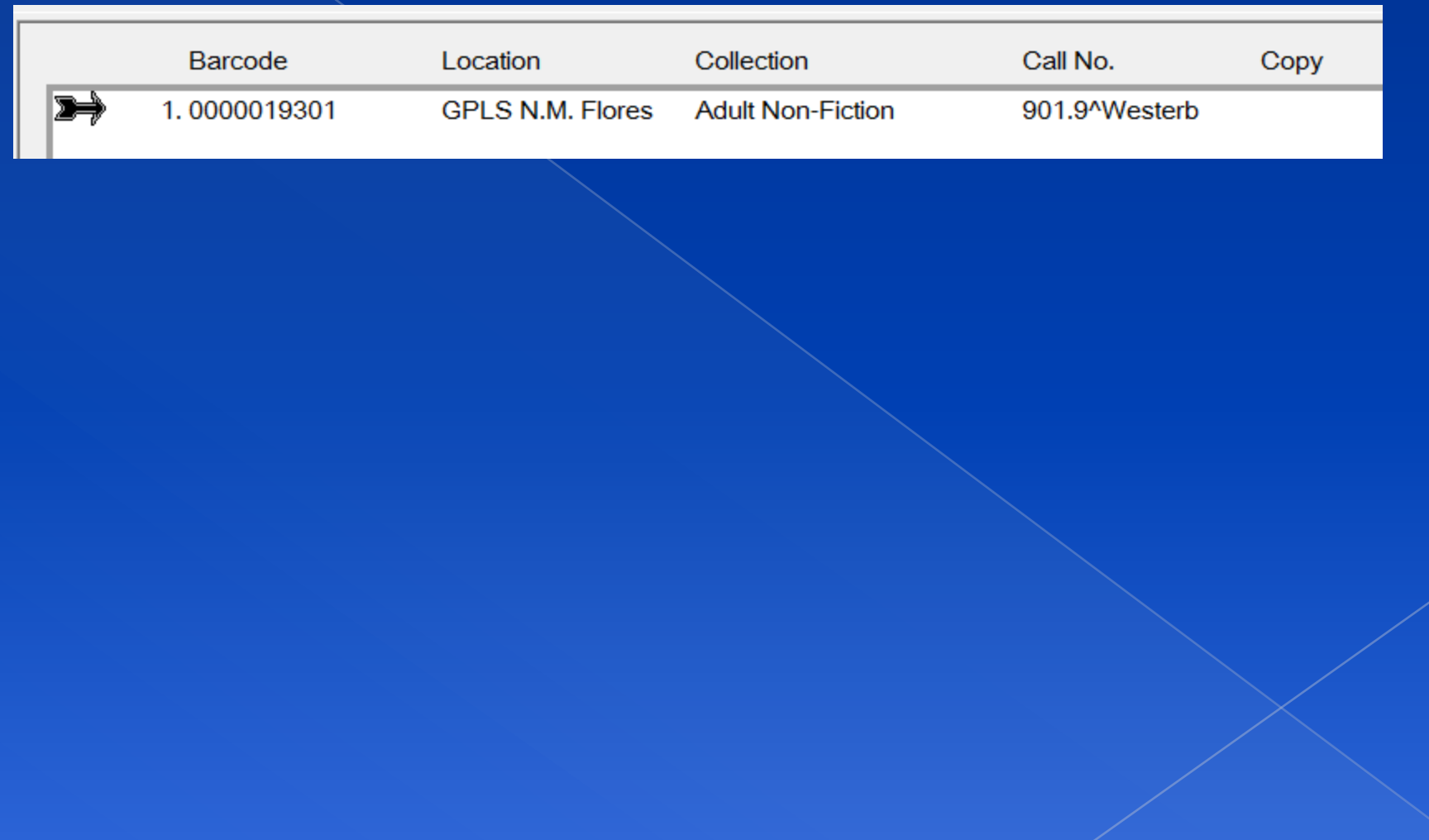

THERE ARE STILL MANY OTHER IMPORTANT TAGS TO ADD, BUT IF THE MATERIAL DOES NOT HAVE THE INFORMATION THEN IT IS NOT A TAG TO BE CONCERNED ABOUT. BELOW ARE A LIST OF TAG NUMBERS THAT ARE JUST AS IMPORTANT AND THAT ARE USED WHEN NECESSARY WHEN CREATING A BIB.

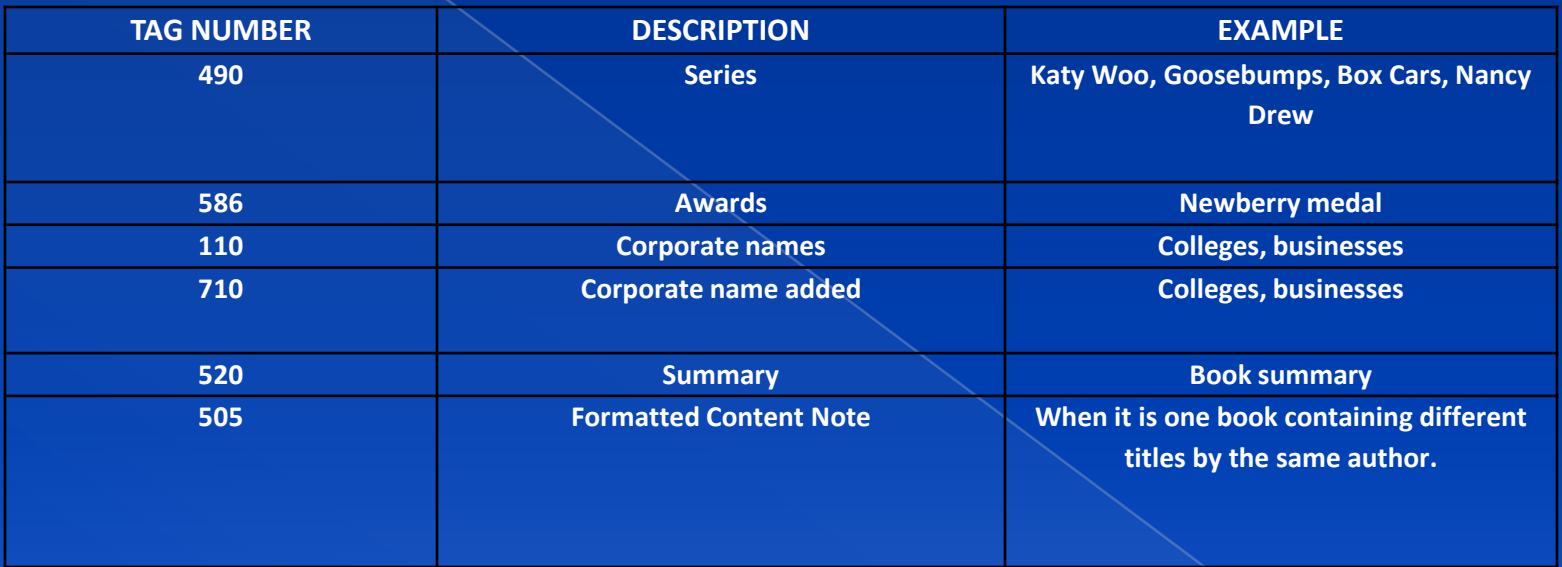

ANOTHER THING TO KEEP IN MIND WHEN CREATING A BIB. THERE SOME BIBS THAT ARE REPEATABLE AND SOME THAT ARE NOT. PAY ATTENTION TO THE RED MARKINGS ON YOUR BIB.

Here is an example of what I mean about paying attention to the red markings. If you see anything on your bib that is red, there is something wrong. There is a red triangle with an exclamation point inside it "Show/Hide Errors" at the top of the bib record. If you point and click on it, your errors will appear at the bottom.

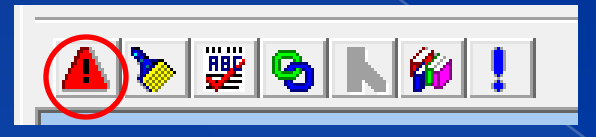

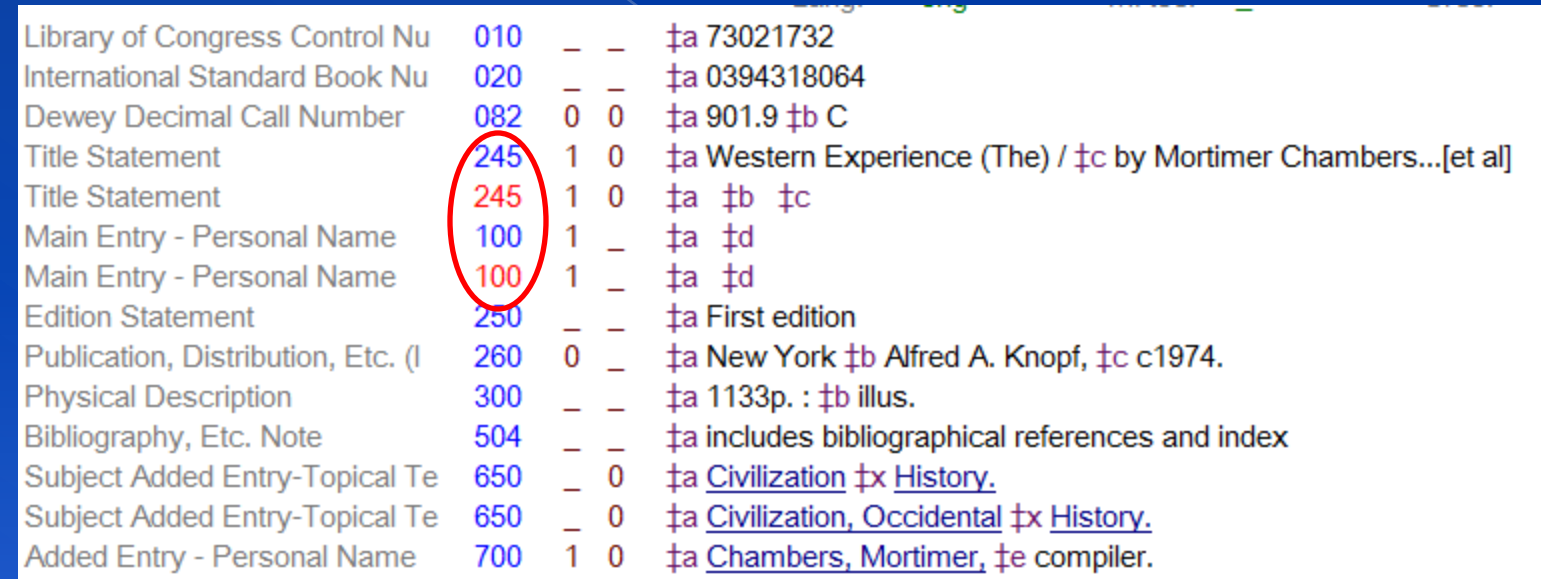
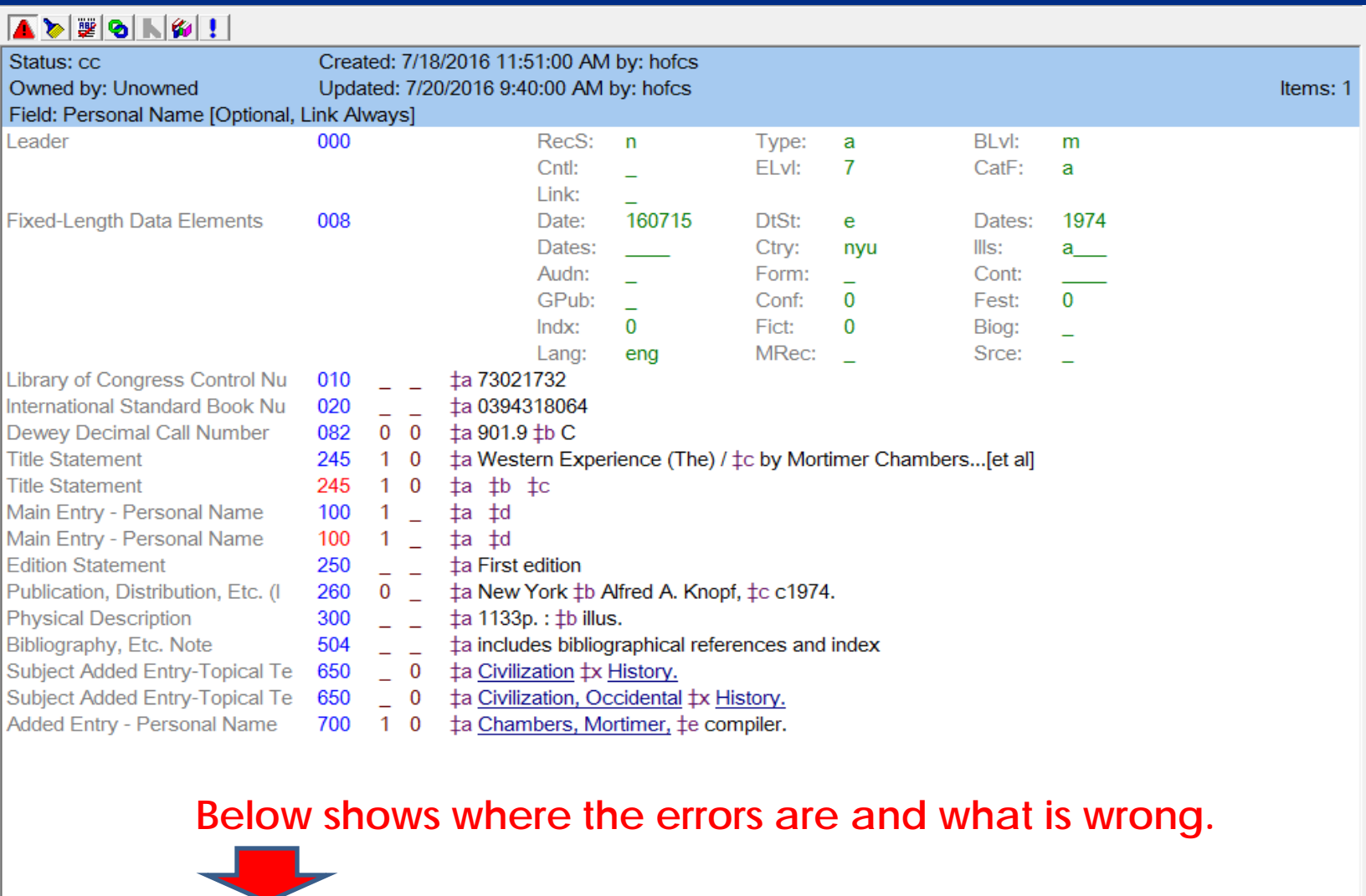

 $\mathbf{H}_1$ 

 $\mathfrak{b}$ 

Tag 245 is non-repeatable - Fatal Error.

Tag 100, Can only have one tag from this group in record - Fatal Error.

Tag 100 is non-repeatable.

 $\leftarrow$ 

#### **ERRORS FOUND**

# 

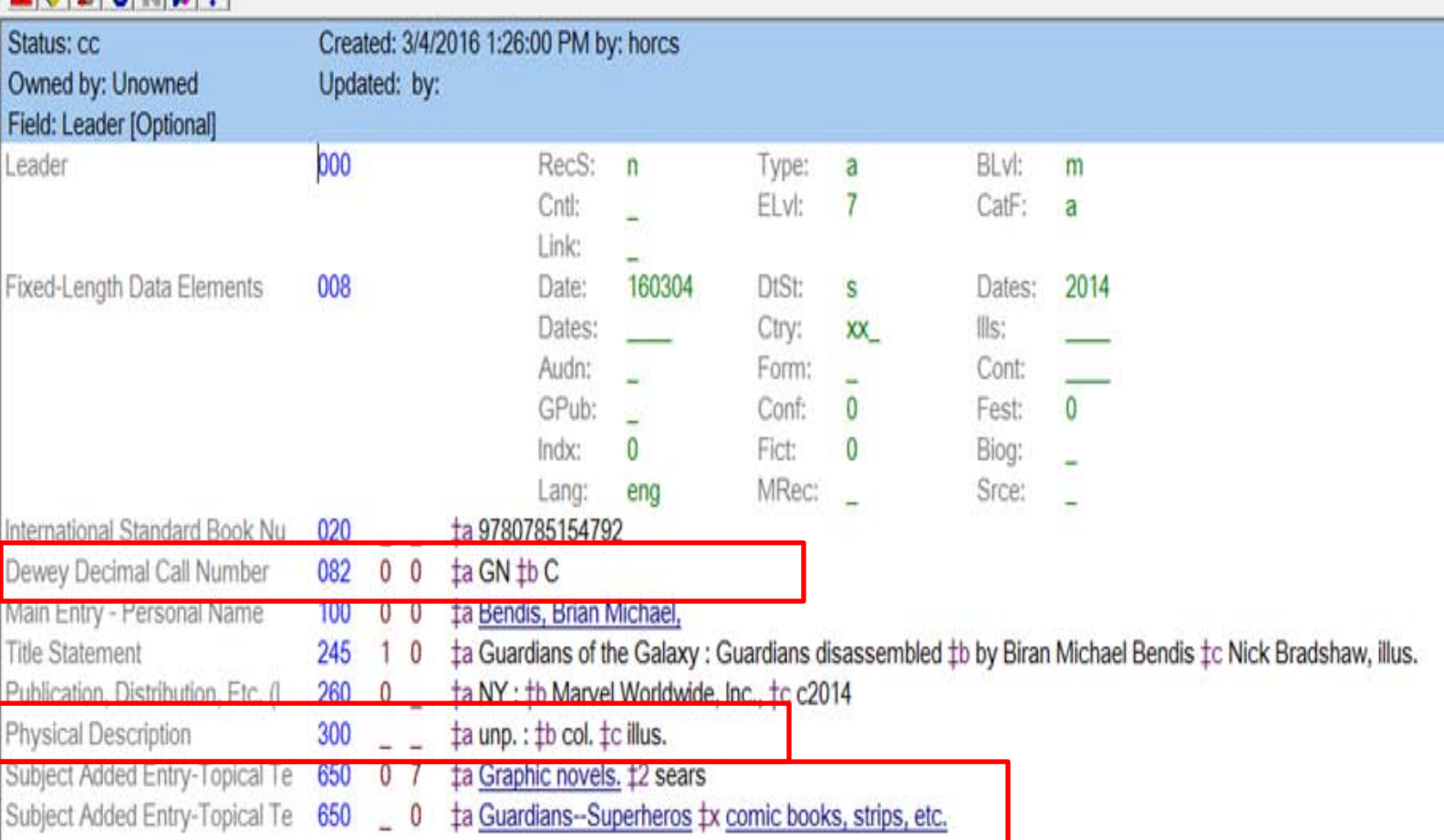

Iter

# **CORRECTED**

#### ADECISE!

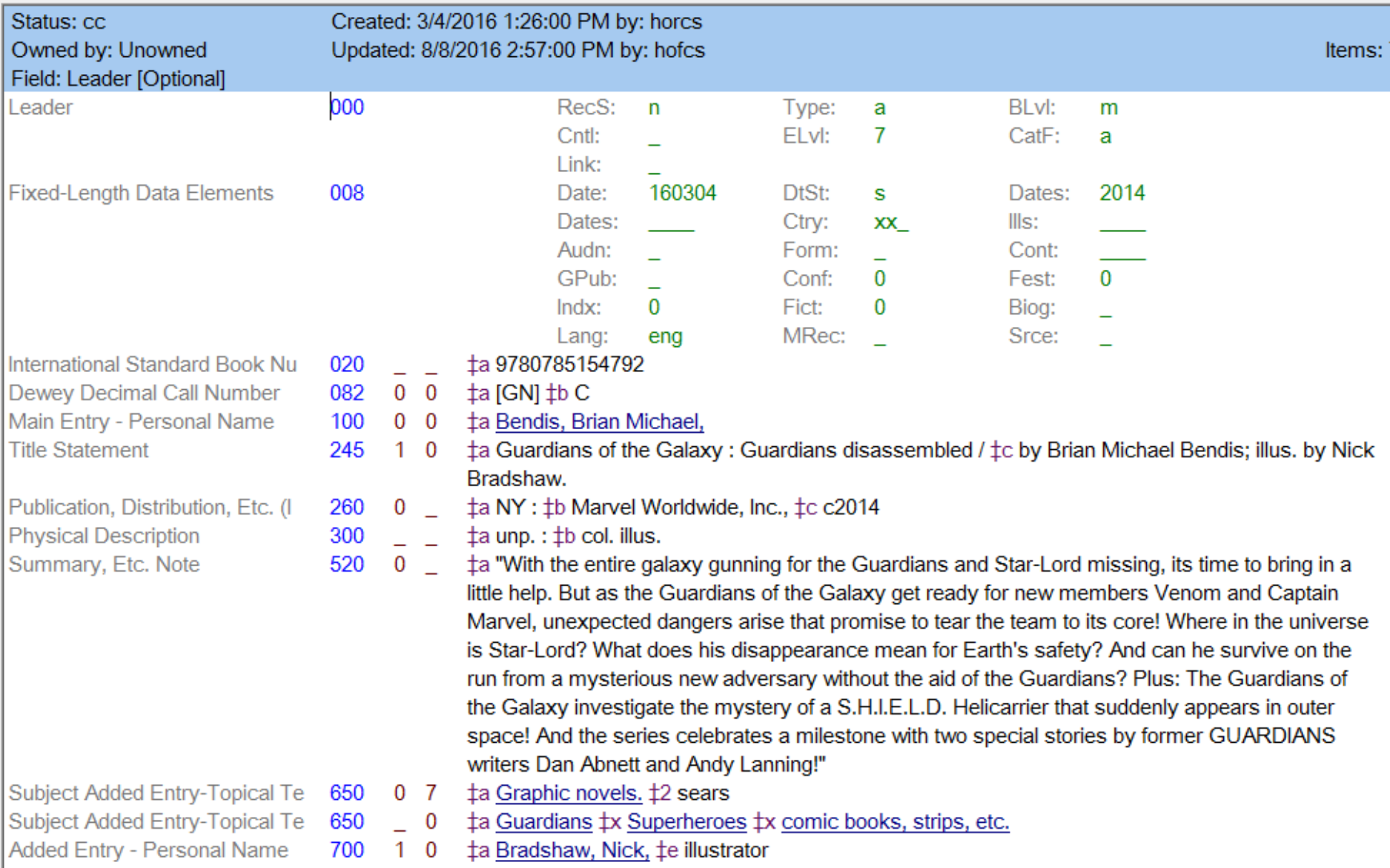

## **ERRORS FOUND**

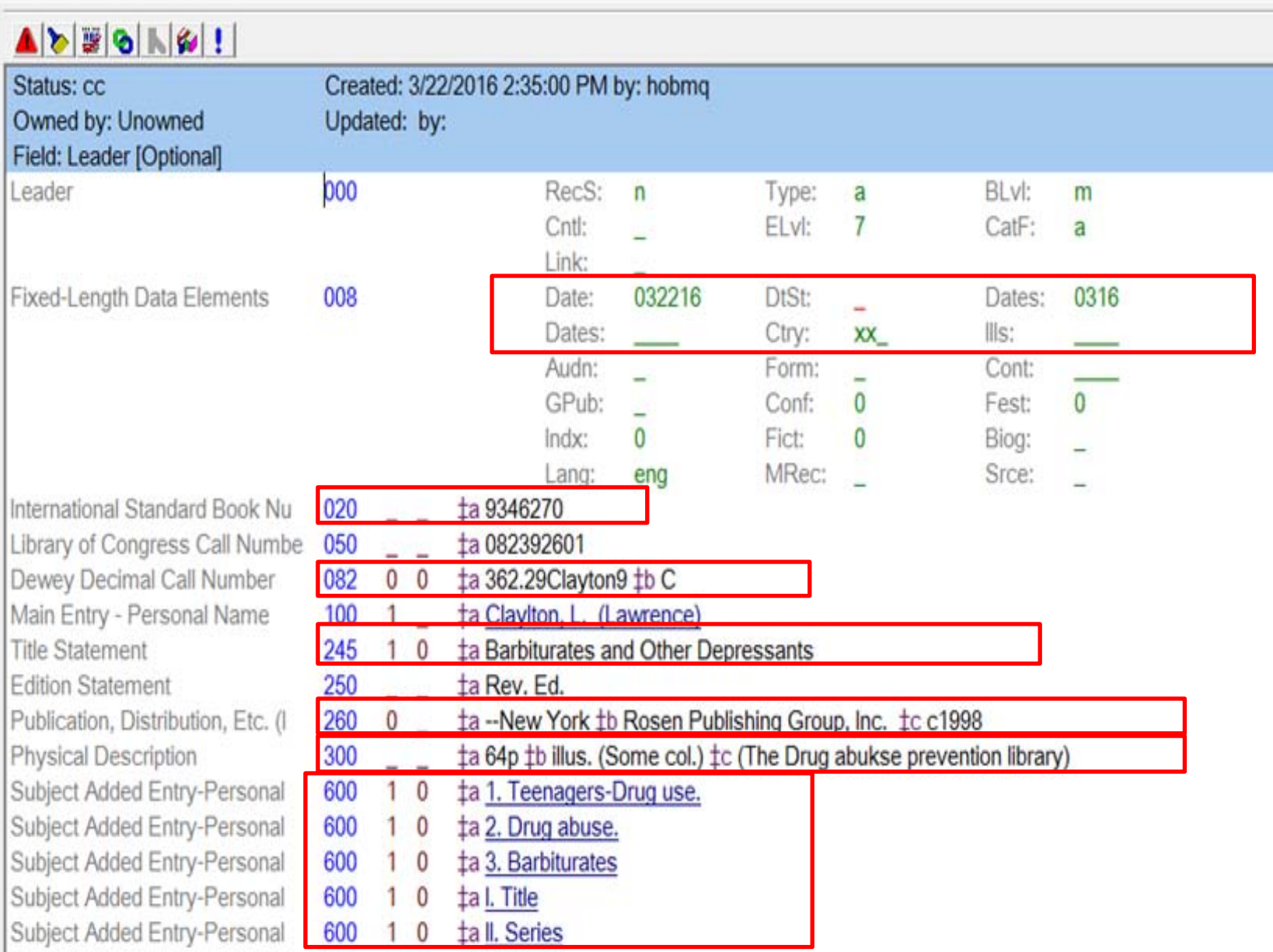

# **CORRECTED**

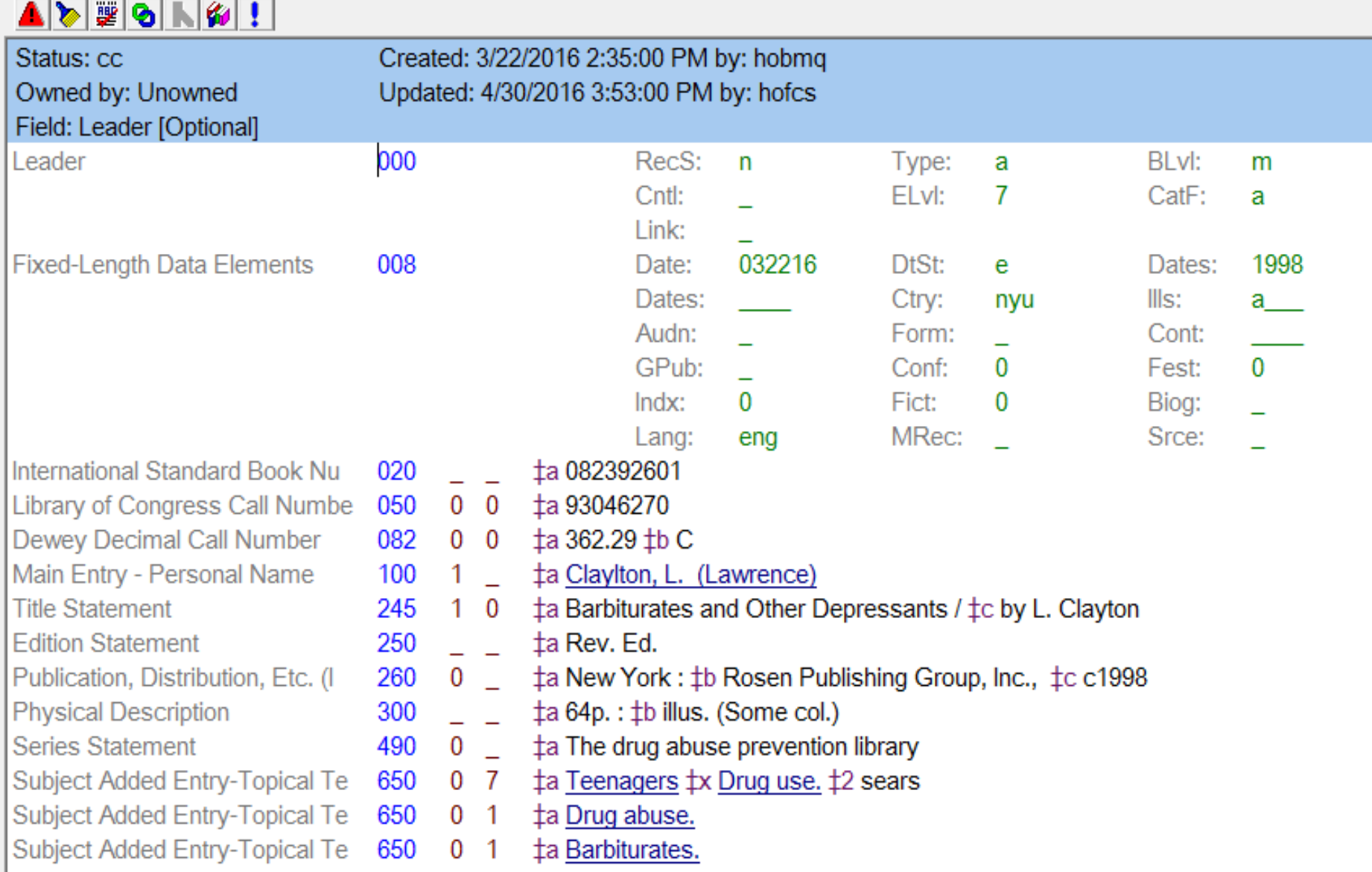

#### **ERRORS FOUND**

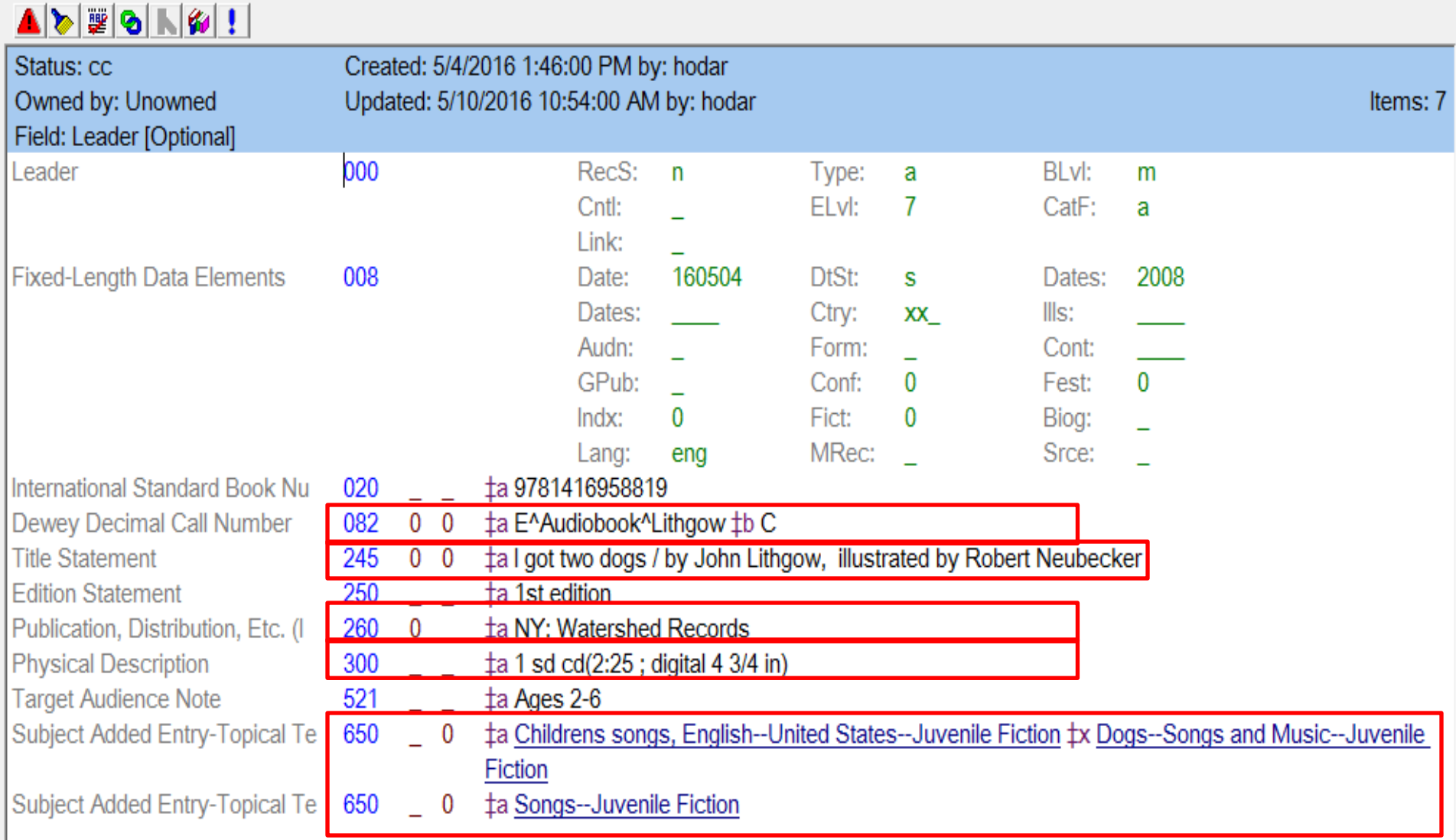

## **CORRECTED**

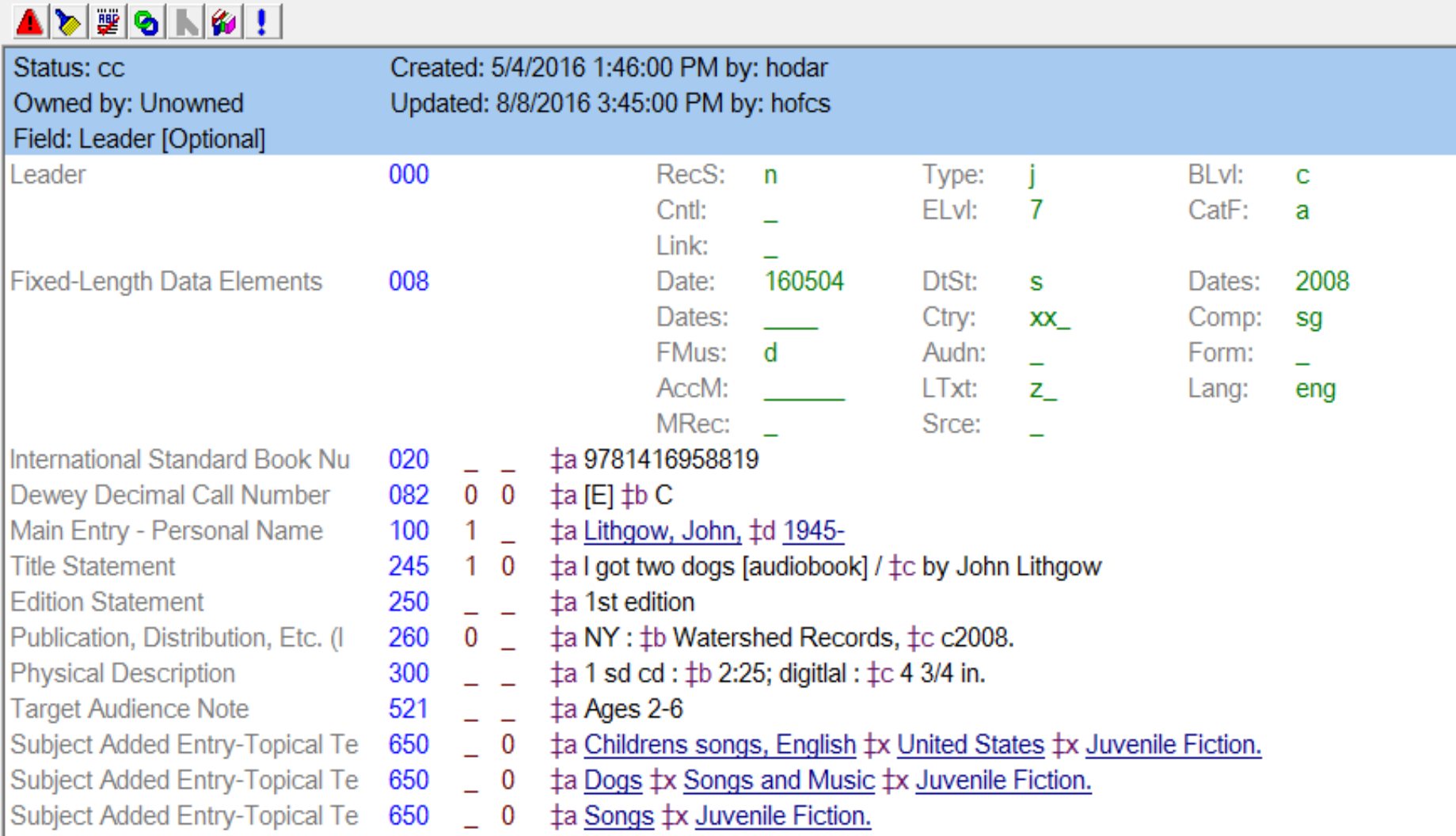

## **ERRORS FOUND – NO CORRECTIONS MADE BOOK/CARD NOT FOUND**

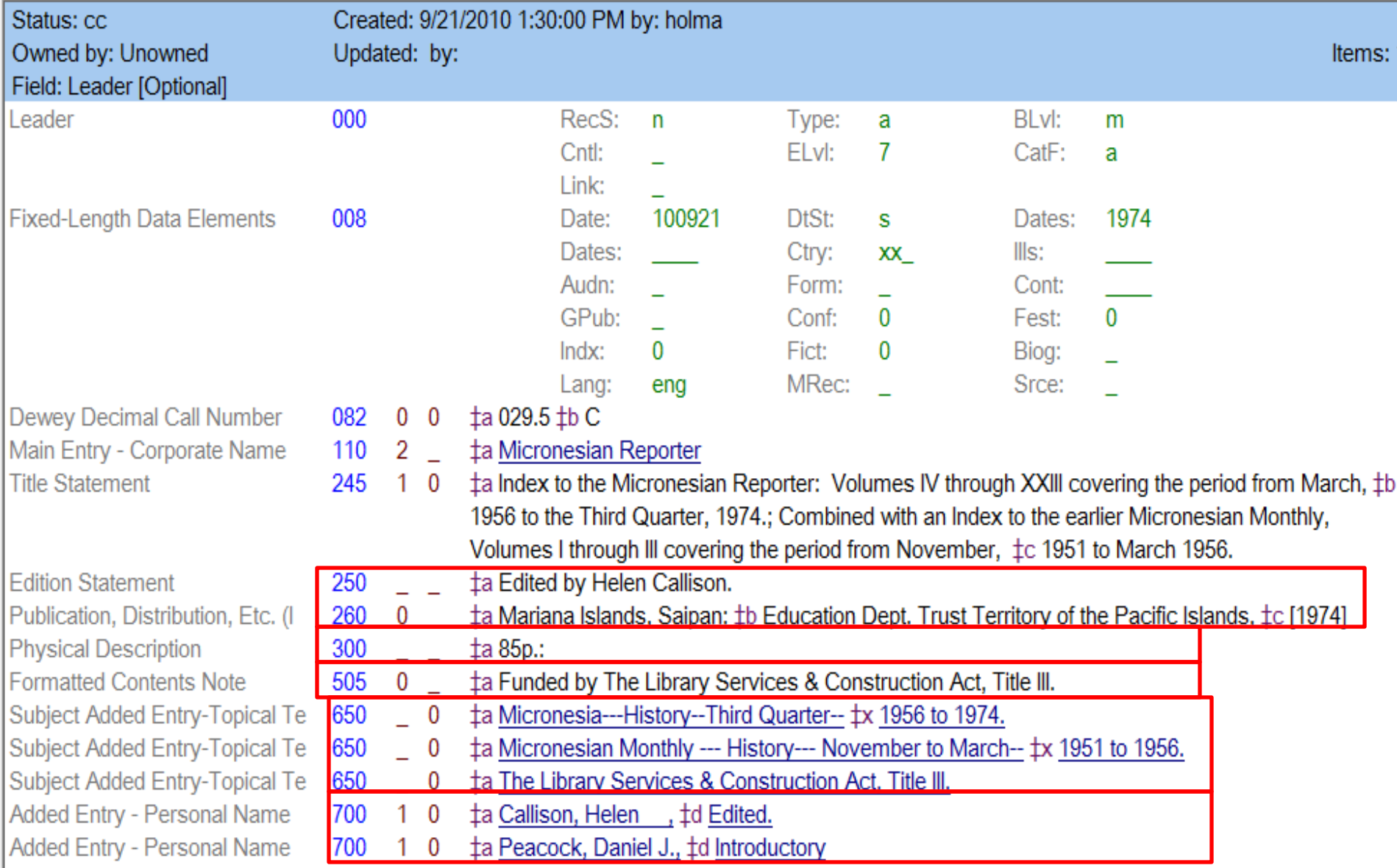